GP01184F/00/EN/01.21-00 71550951 2022-02-28

Valid as of version 01.00.zz (Device firmware)

# Description of Device Parameters FTL51B **HART**

Vibronic

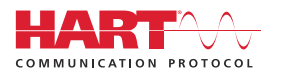

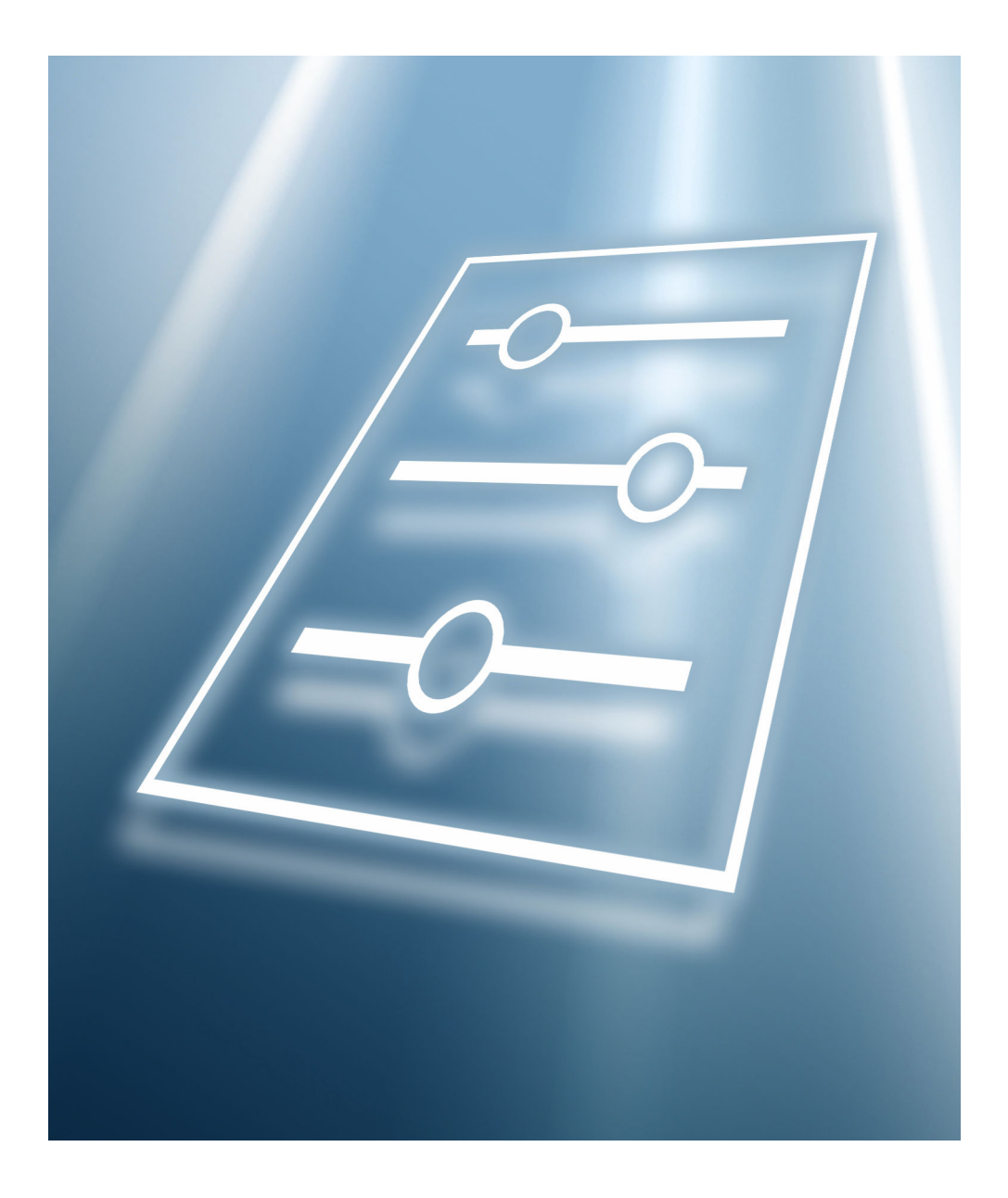

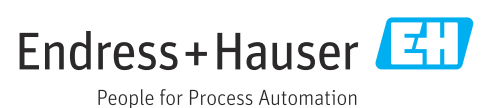

# Table of contents

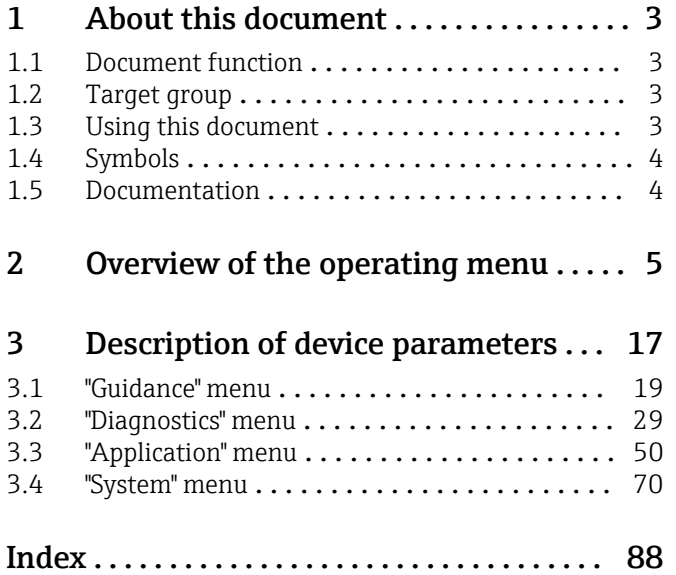

### <span id="page-2-0"></span>1 About this document

### 1.1 Document function

The document is part of the Operating Instructions and serves as a reference for parameters. The document provides a detailed explanation of each individual parameter.

Performance of tasks that require detailed knowledge of the functioning of the device:

- Commissioning measurements under difficult conditions
- Optimal adaptation of the measurement to difficult conditions
- Detailed configuration of the communication interface
- Error diagnostics in difficult cases

### 1.2 Target group

The document is aimed at specialists who work with the device over the entire life cycle and perform specific configurations.

### 1.3 Using this document

### 1.3.1 Information on the document structure

This document lists the submenus and parameters that are available when the "Maintenance" option user role is enabled.

For the operating concept of the operating menus, see the Operating Instructions.  $\sqrt{1}$ 

### 1.3.2 Structure of a parameter description

The individual parts of a parameter description are described in the following section:

- Navigation: Navigation path to the parameter via the local display
- Prerequisite: The parameter is only available under these specific conditions
- Description: Description of the parameter function
- Selection: List of the individual options for the parameter
- User entry: Input range for the parameter
- User interface: Display value/data of the parameter
- Factory setting: Default setting on leaving the factory
- Additional information:
	- On individual options
	- On display values/data
	- On the input range
	- On the factory setting
	- On the parameter function

### <span id="page-3-0"></span>1.4 Symbols

### 1.4.1 Symbols for certain types of information

Additional information:  $\blacksquare$ 

Reference to documentation:  $\Box$ 

Operation via local display:  $\textcircled{\tiny{\textsf{N}}}$ 

Operation via operating tool:  $\Box$ 

Write-protected parameter: 8

### 1.5 Documentation

### 1.5.1 Standard documentation

### Operating Instructions

The Operating Instructions are available via the Internet: www.endress.com → Download

### 1.5.2 Supplementary device-dependent documentation

#### Special Documentation

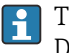

The Special Documentation is available via the Internet: www.endress.com → Download

# 2 Overview of the operating menu

<span id="page-4-0"></span>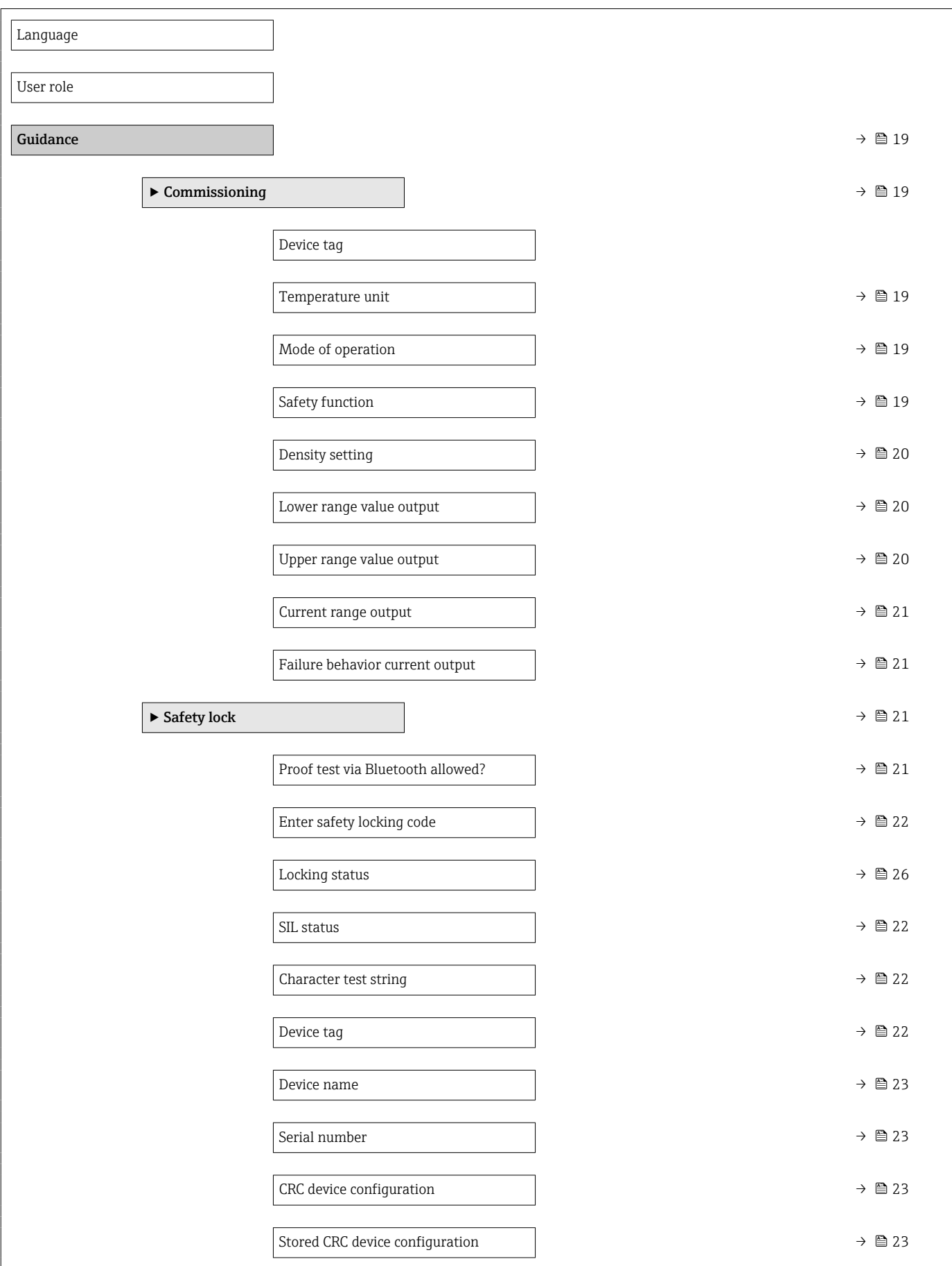

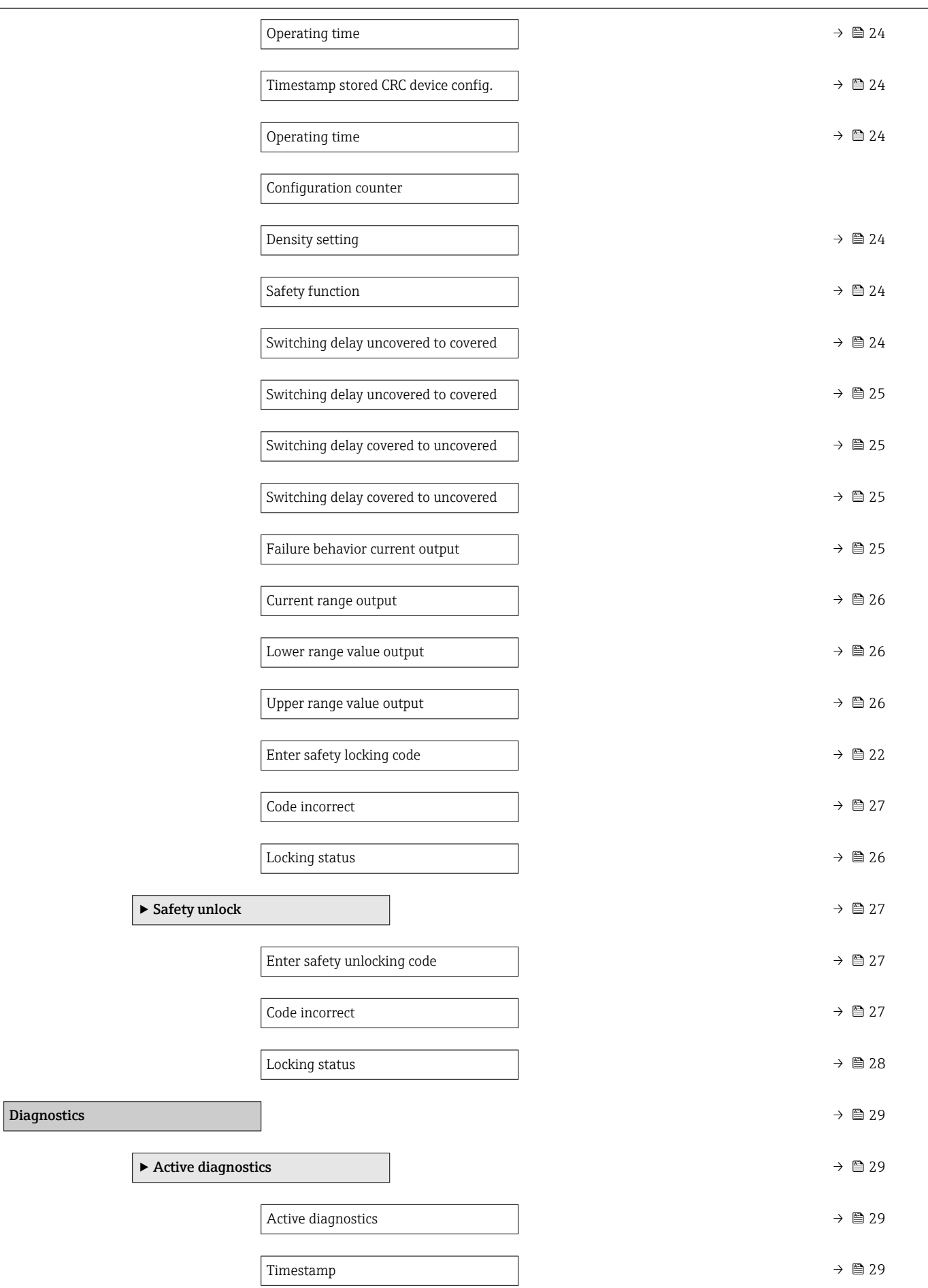

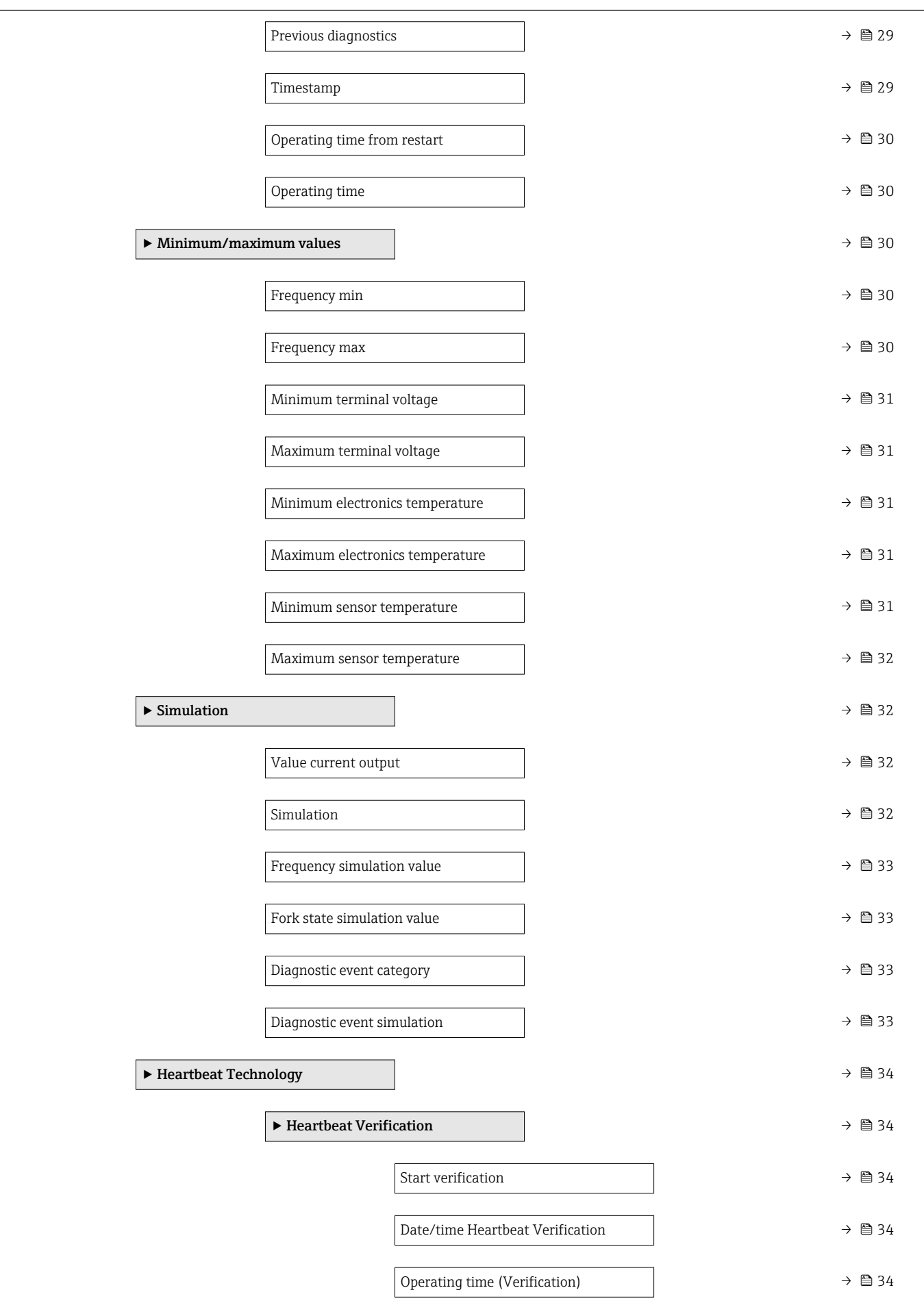

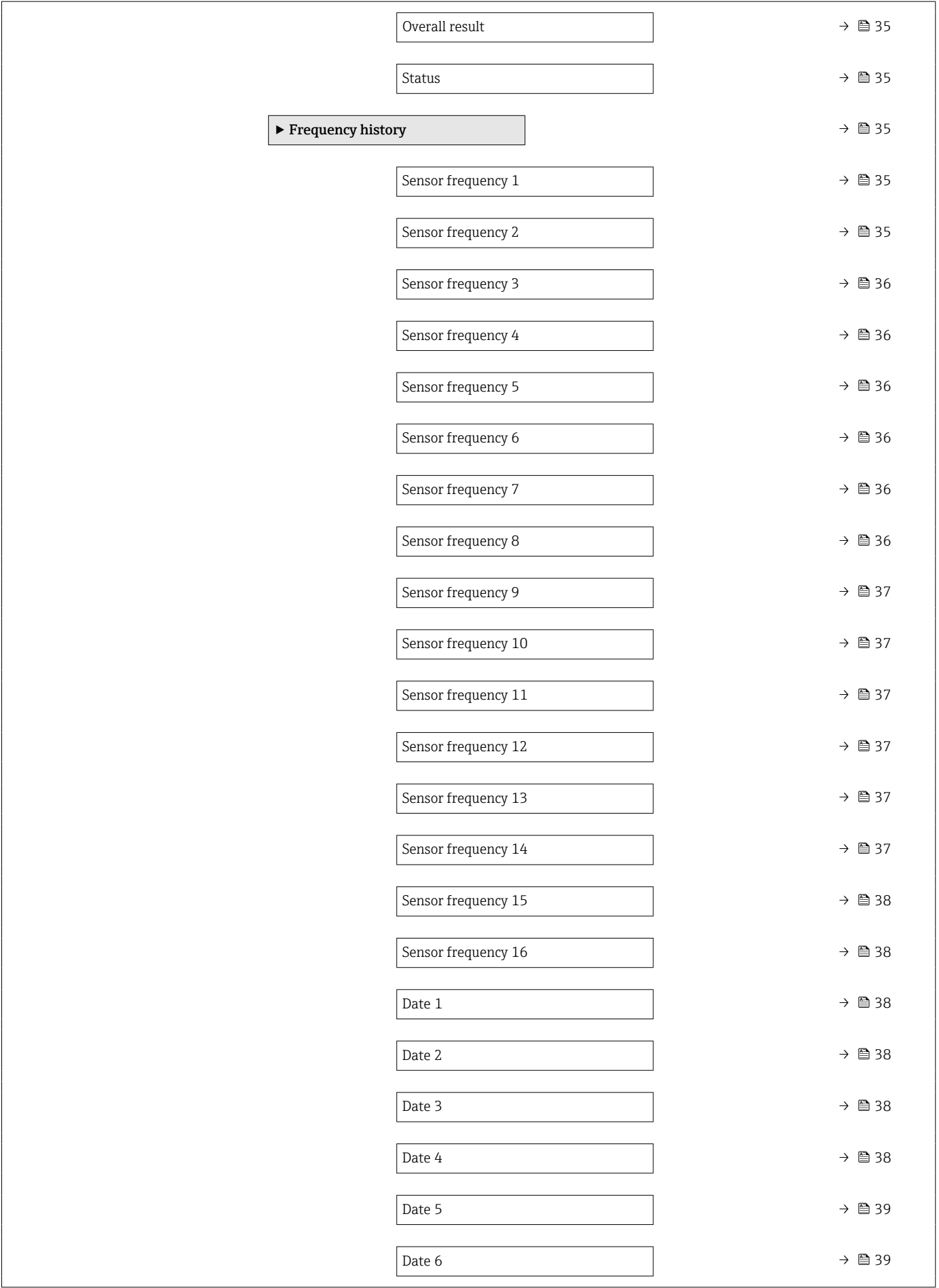

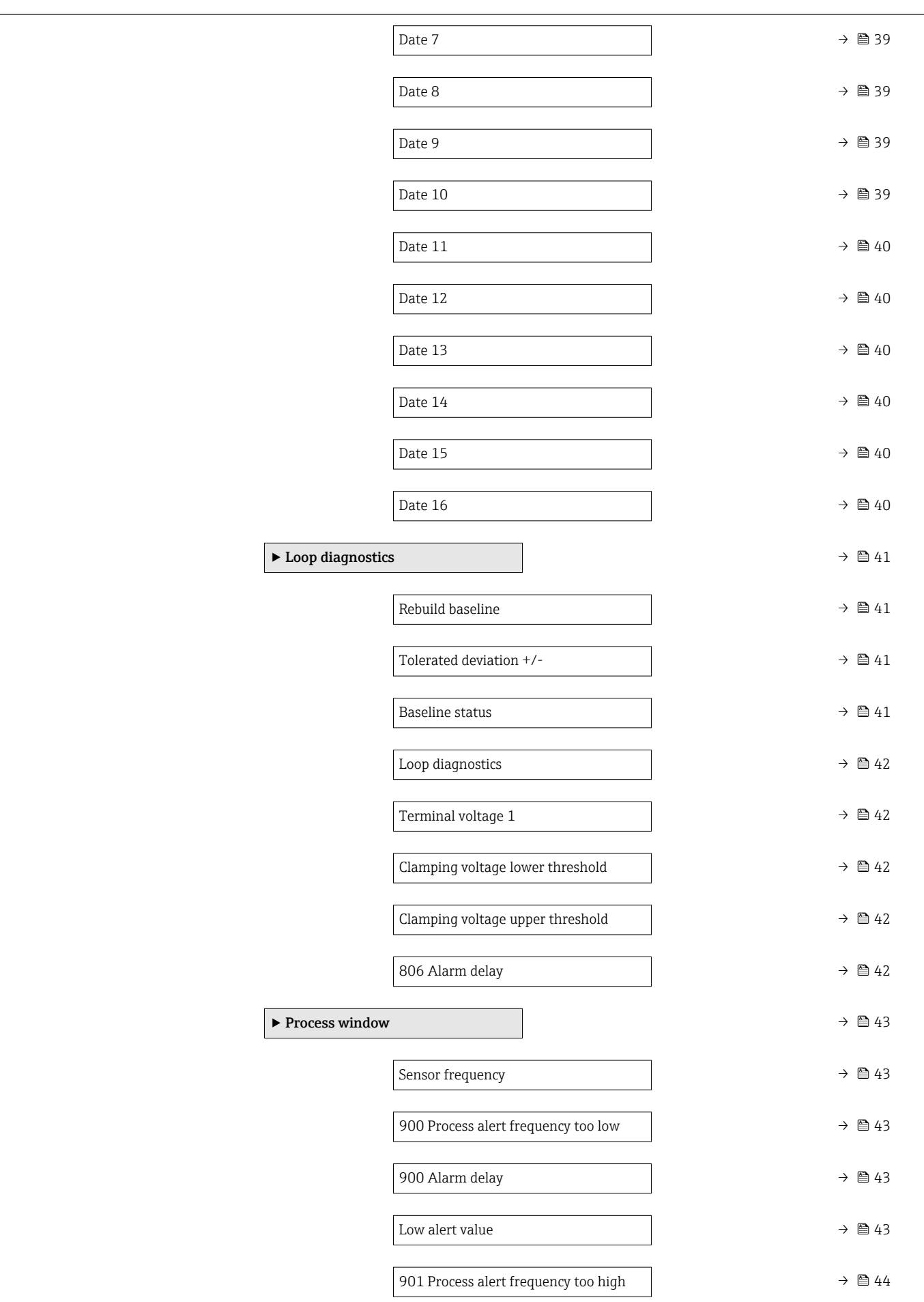

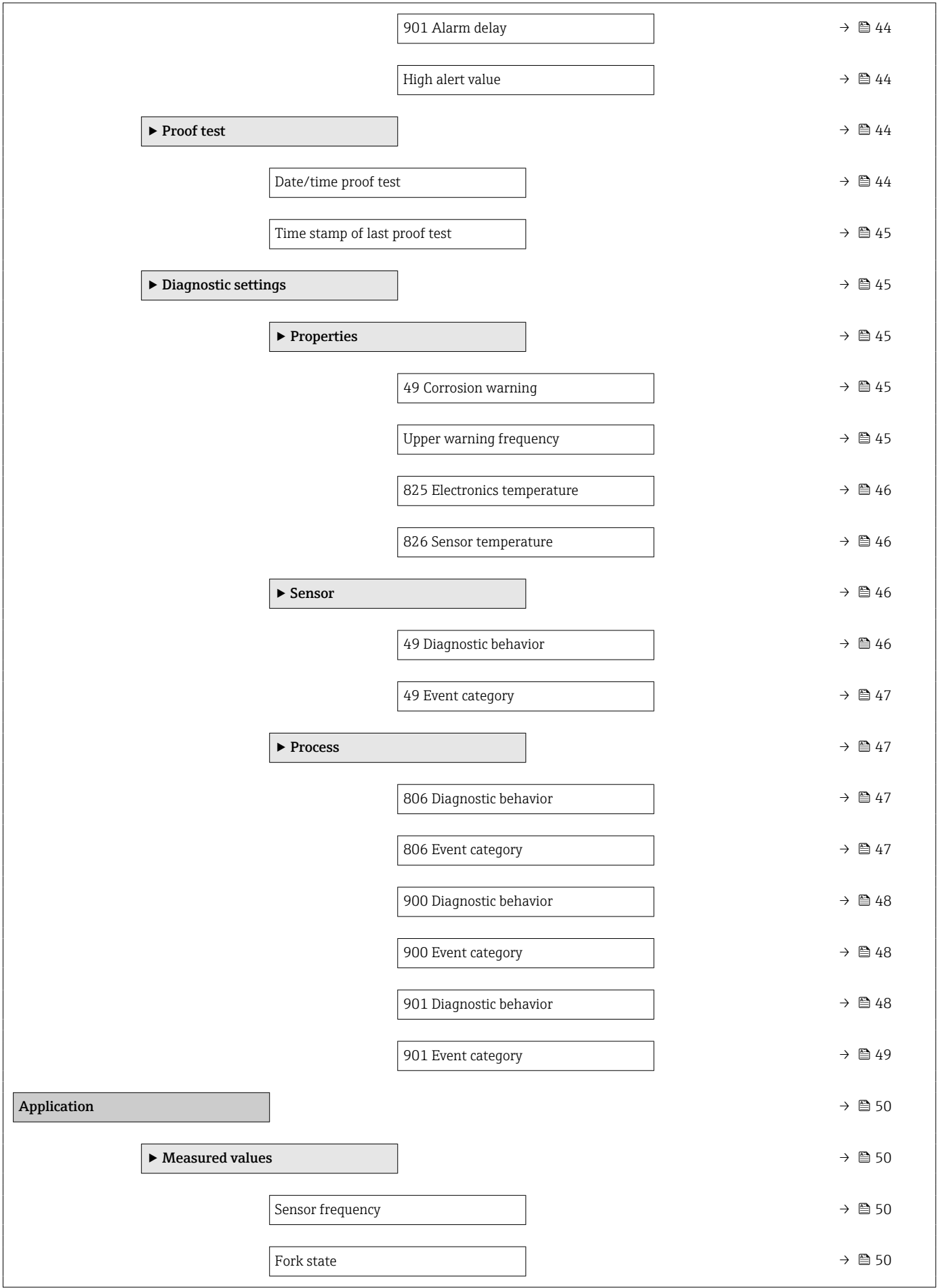

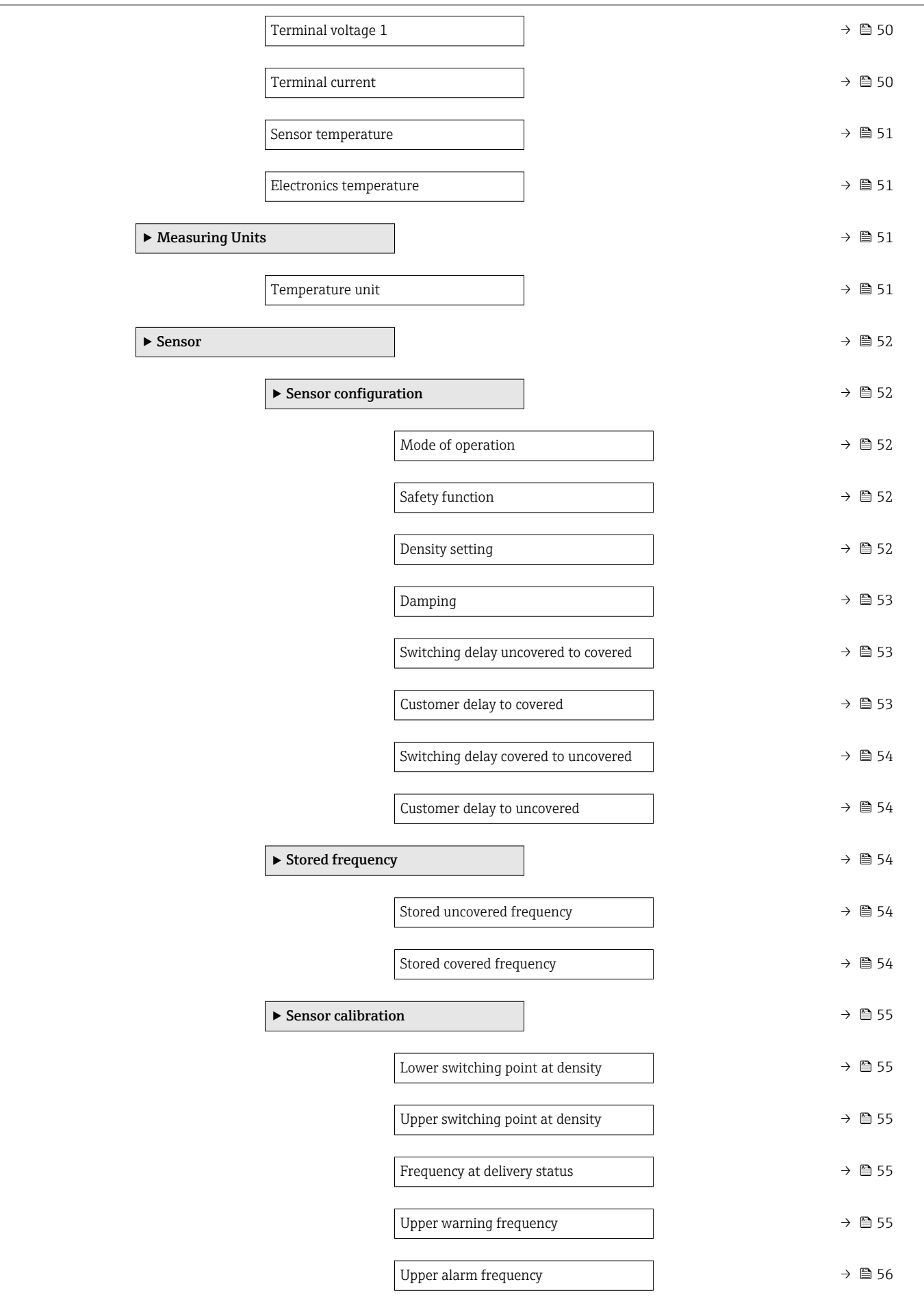

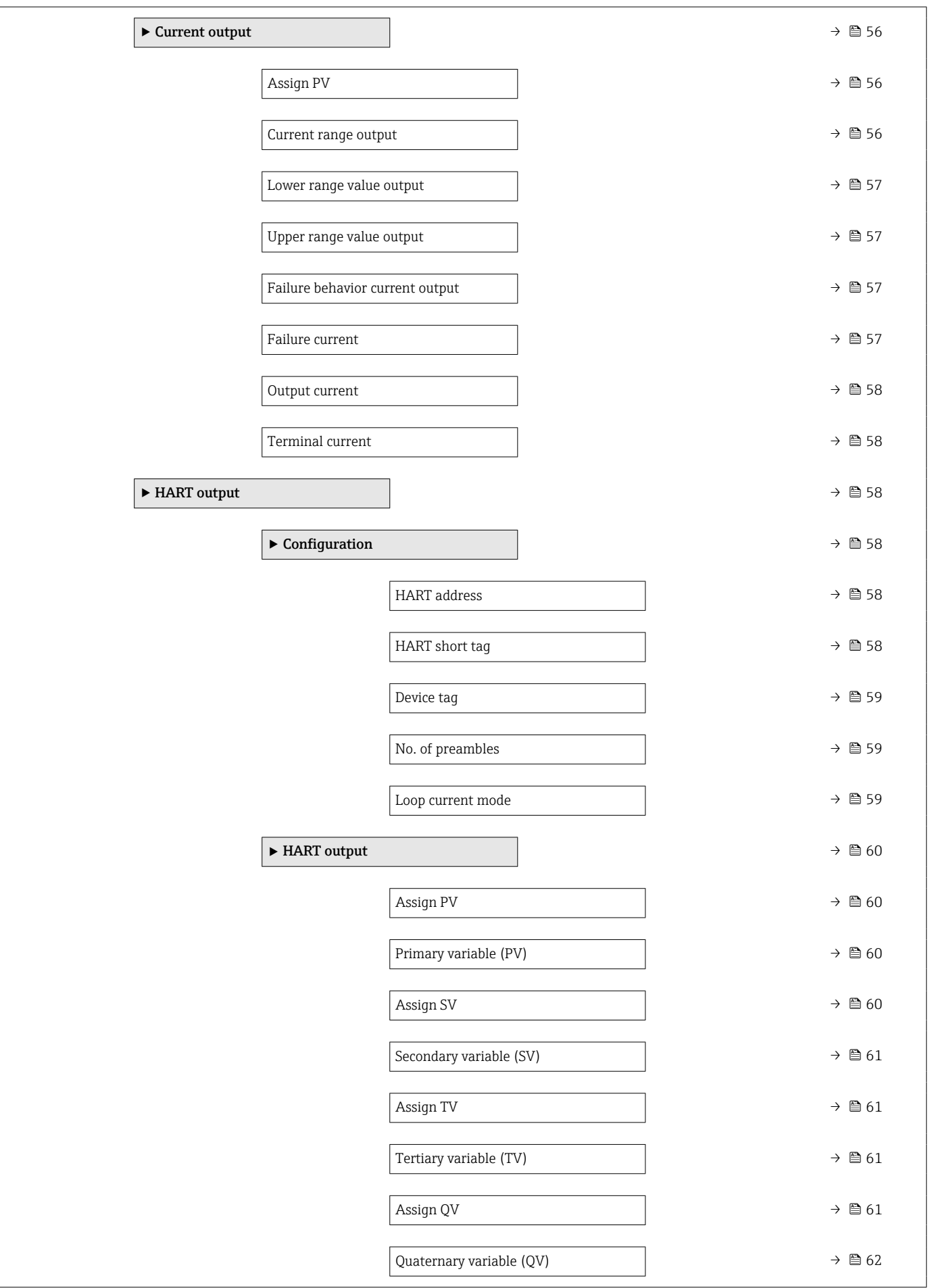

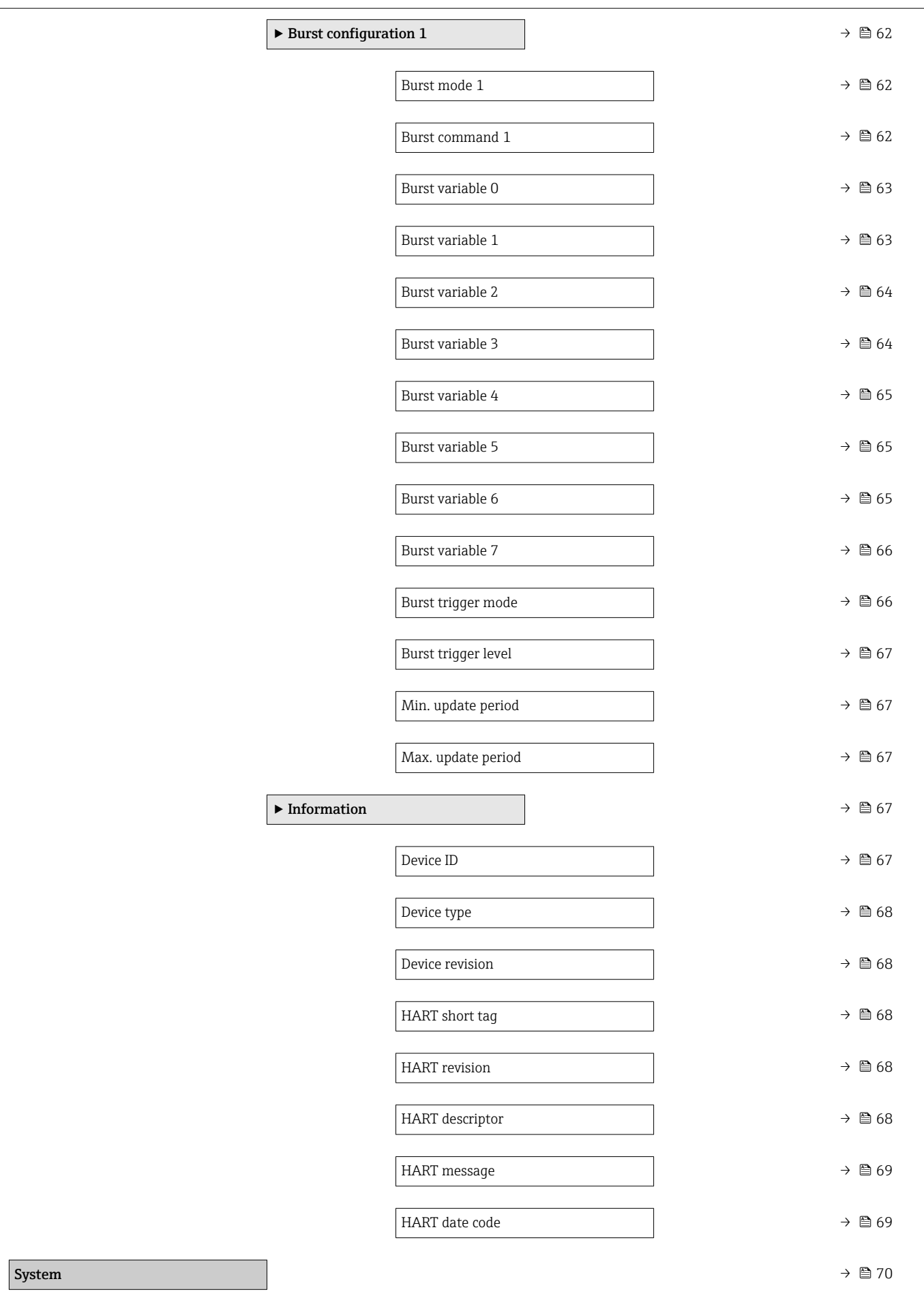

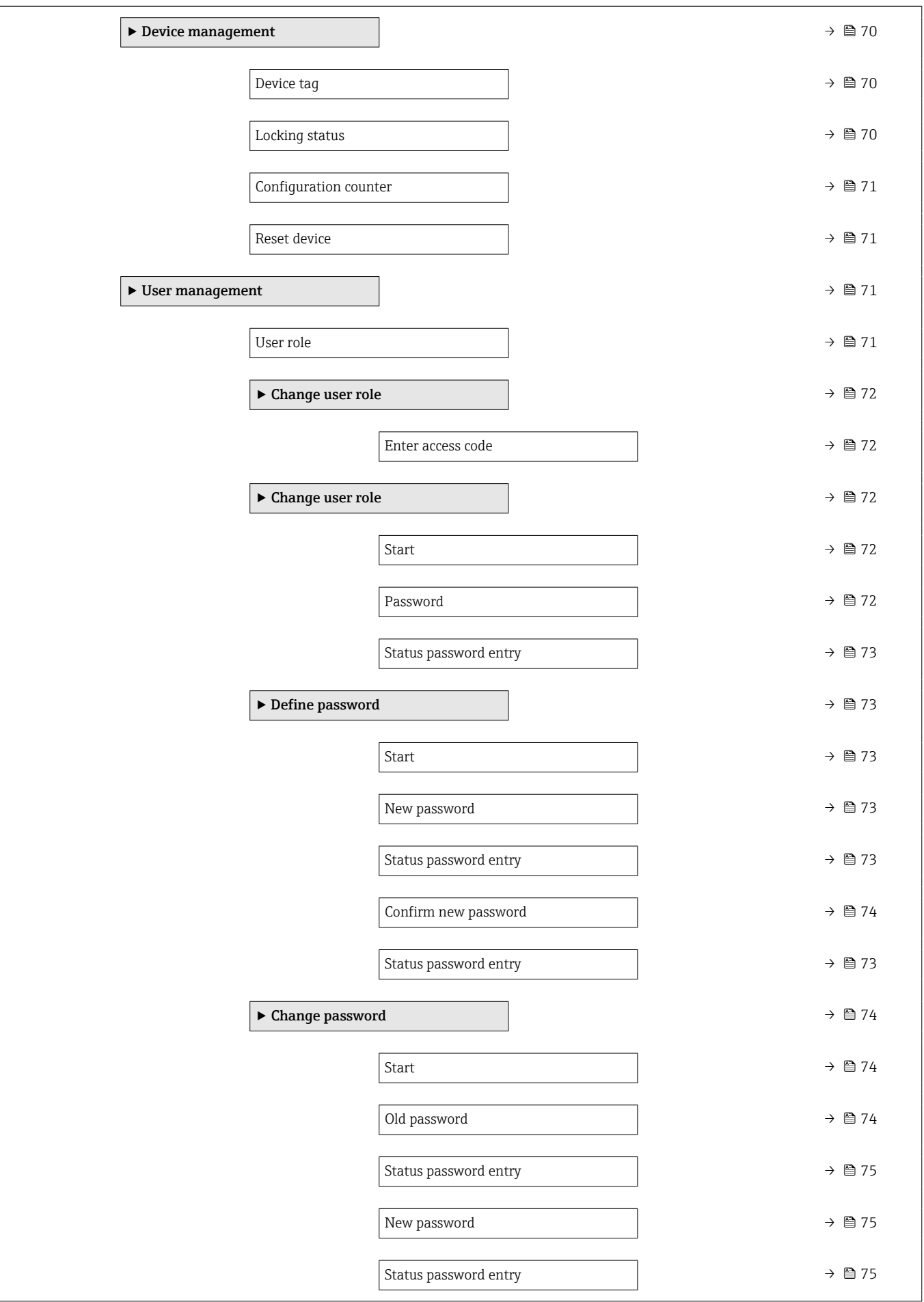

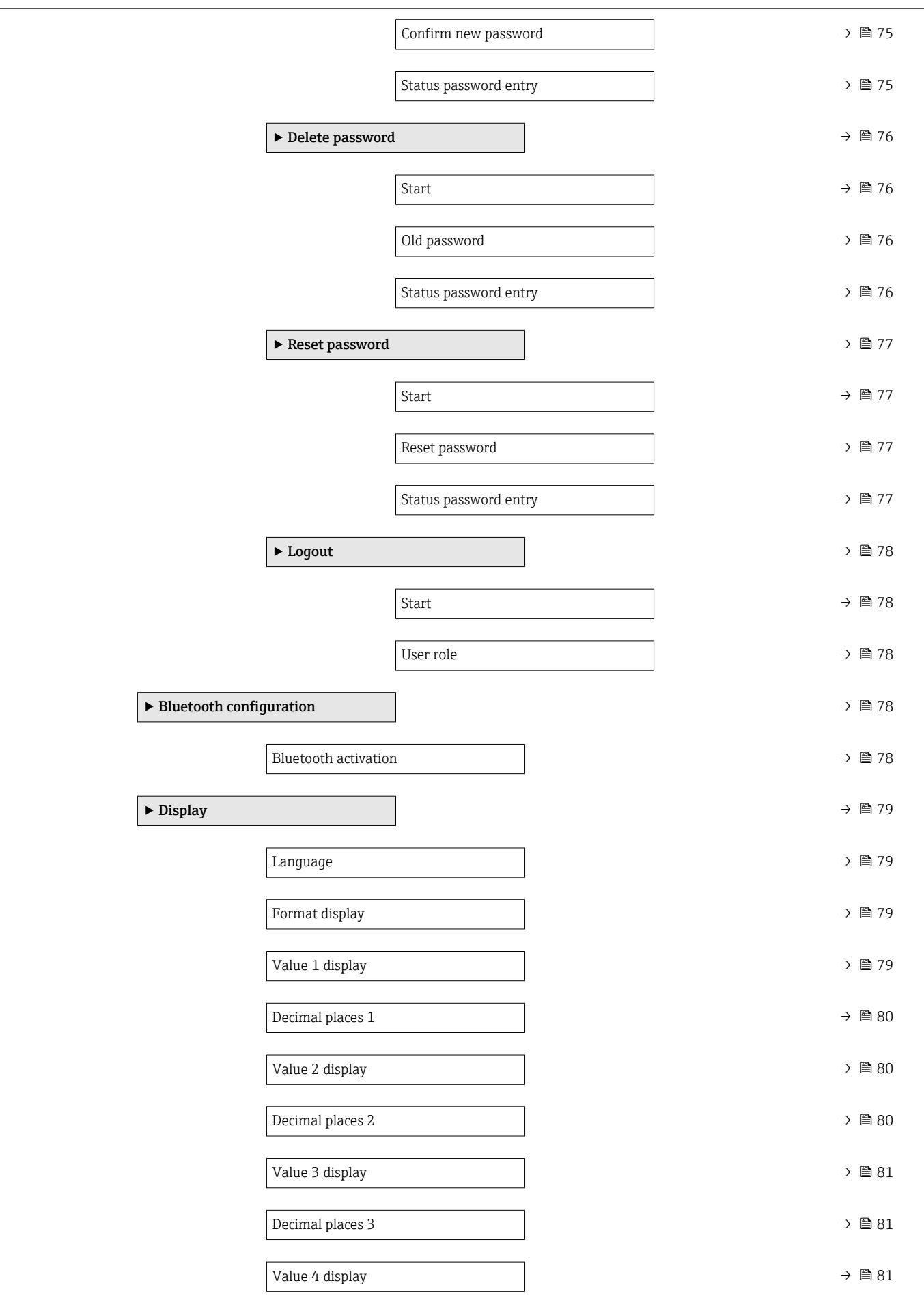

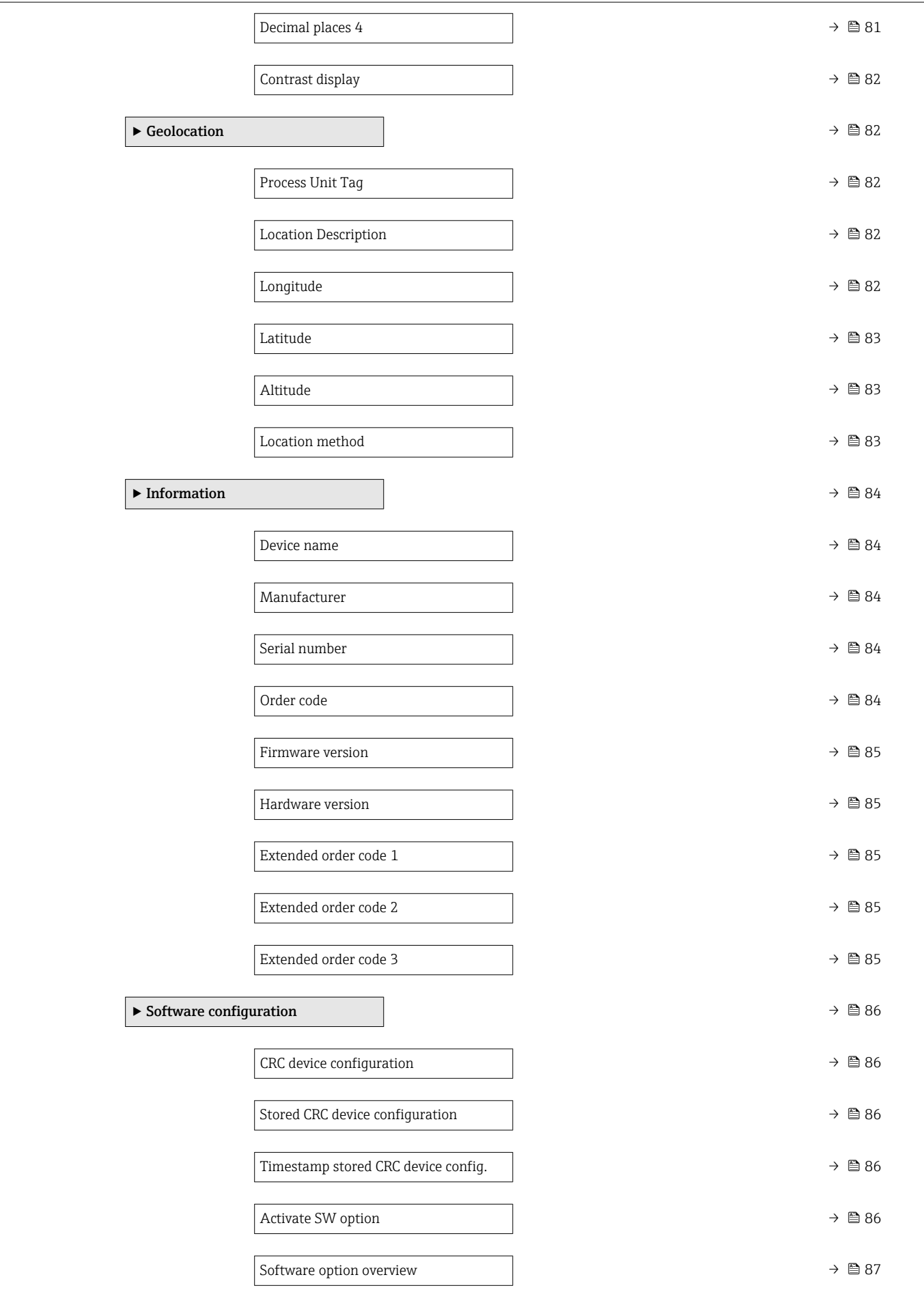

# <span id="page-16-0"></span>3 Description of device parameters

In the following section, the parameters are listed according to the menu structure of the local display.

The operating menu is dynamic and adapts the choice of parameters to the selected options.

The parameter description of the operating tool is contained in the operating tool.  $\Box$ 

*Navigation* **◎** System → Display

*Navigation* **Seam** System → User manag. → User role

### Language

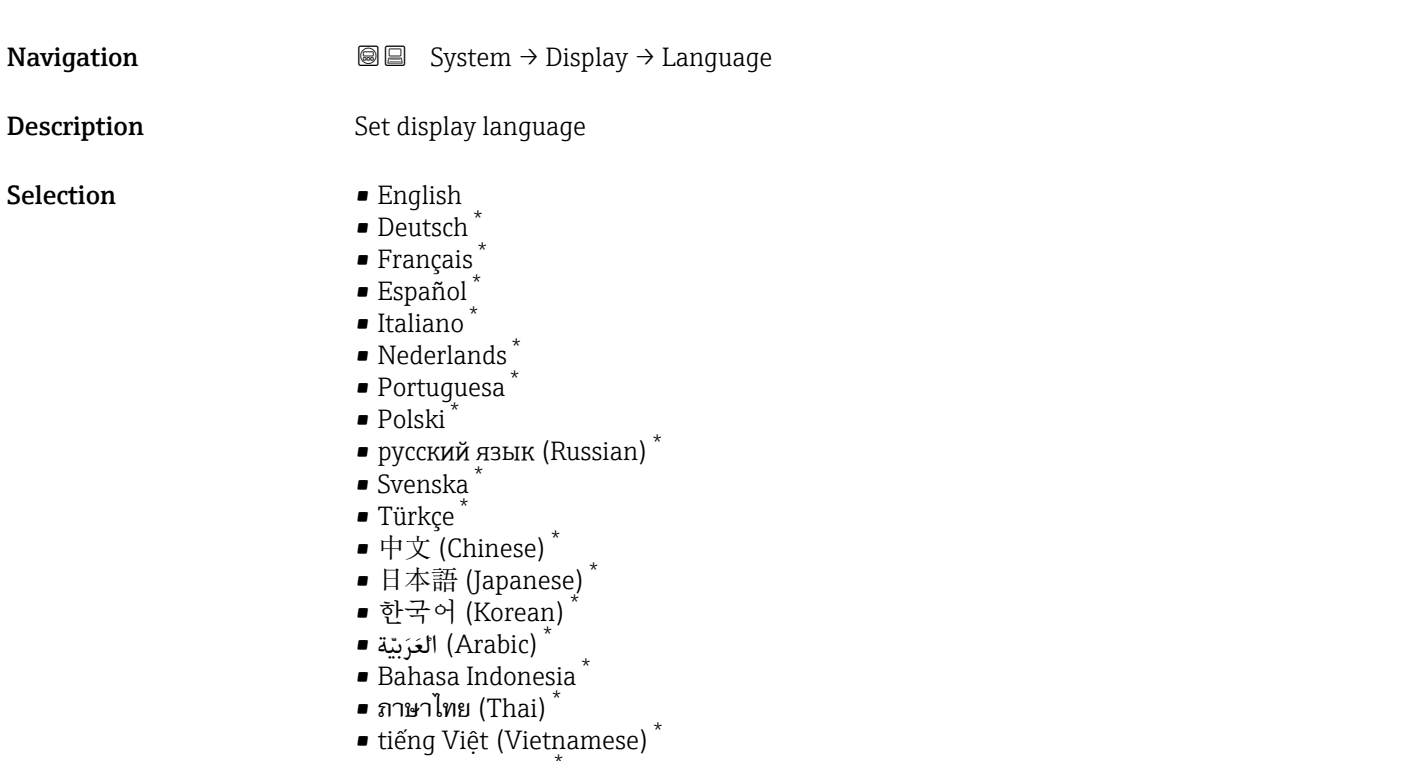

## • čeština (Czech) \*

#### User role

**Navigation**  $\text{□}$  System → User manag. → User role

**Description** Shows the access authorization to the parameters via the operating tool

<sup>\*</sup> Visibility depends on order options or device settings

### User interface

- 
- Operator<br>• Maintenance
- Expert
- Production
- Development

### <span id="page-18-0"></span>3.1 "Guidance" menu

*Navigation* **GE** Guidance

### 3.1.1 "Commissioning" wizard

*Navigation* Guidance → Commissioning

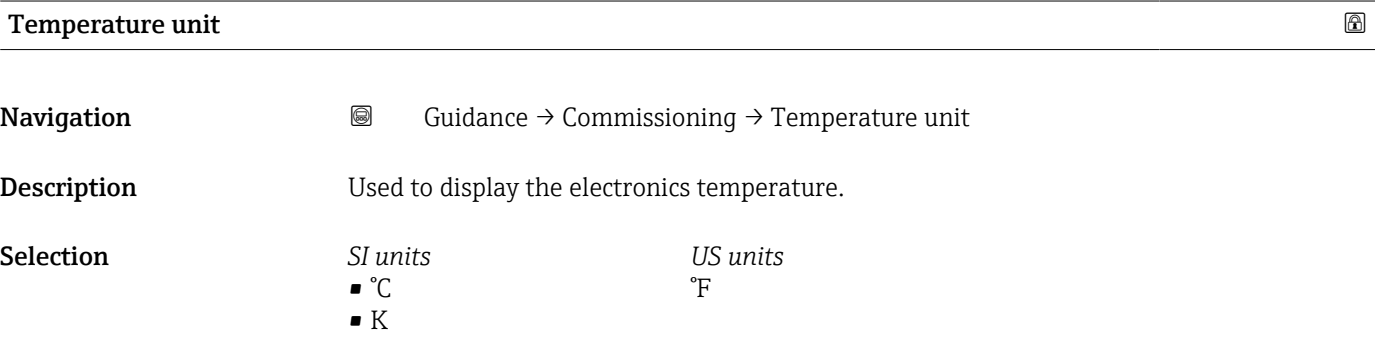

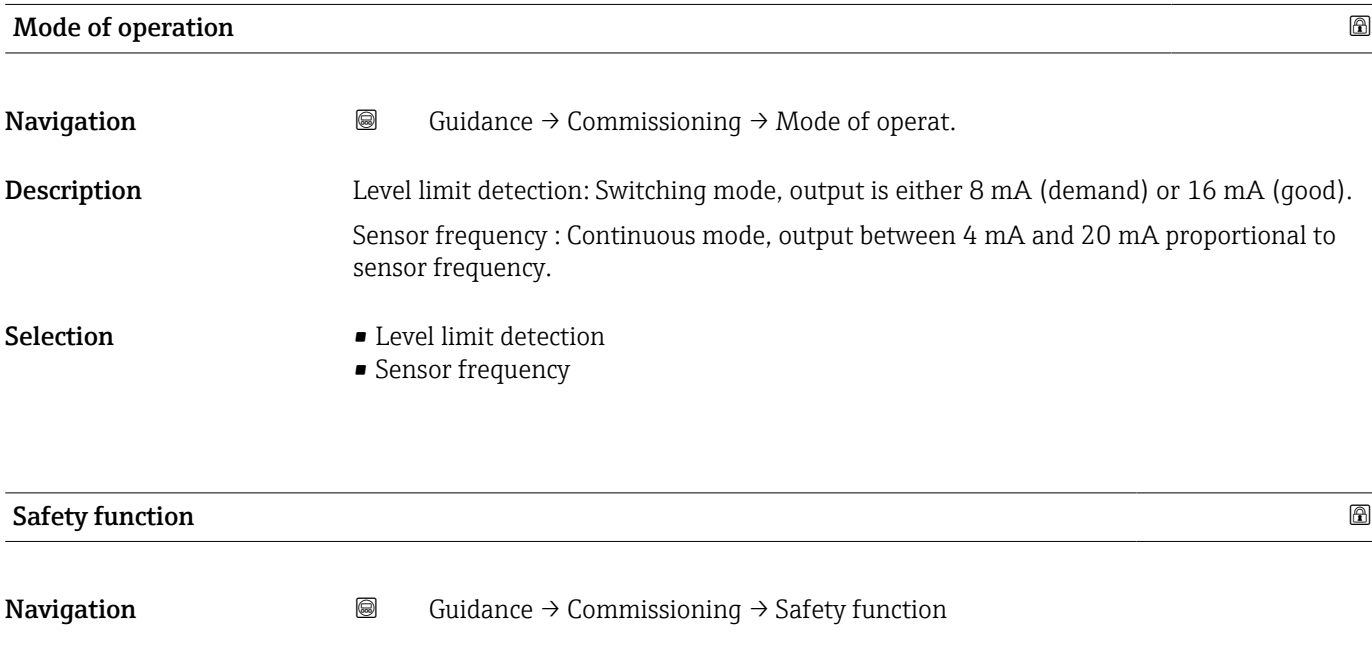

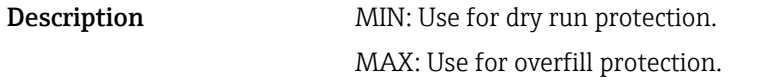

Selection • MIN • MAX

### <span id="page-19-0"></span>Density setting

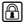

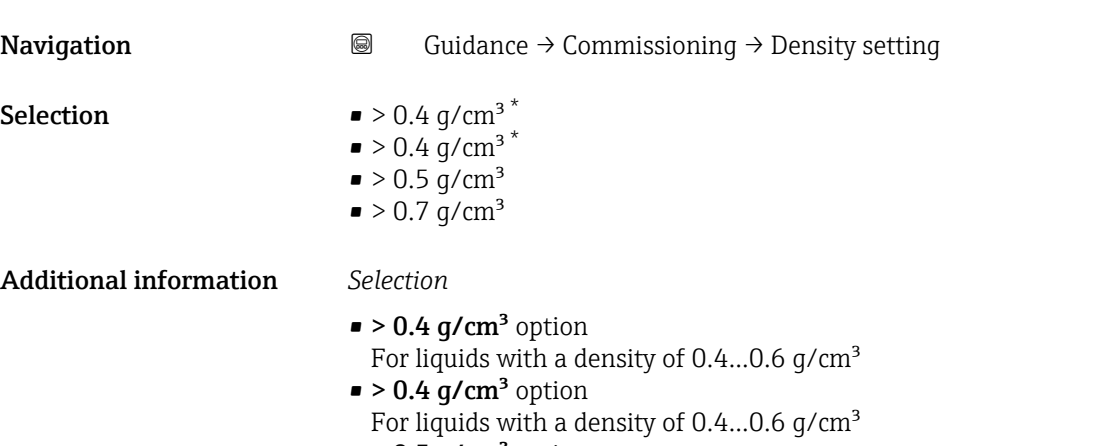

- $\bullet$  > 0.5 g/cm<sup>3</sup> option For liquids with a density  $0.5...0.8$  g/cm<sup>3</sup>  $\bullet$  > 0.7 g/cm<sup>3</sup> option
- Standard setting for liquids with a density  $> 0.7$  g/cm<sup>3</sup>

# Lower range value output **Navigation a a Guidance** → Commissioning → Low.range outp

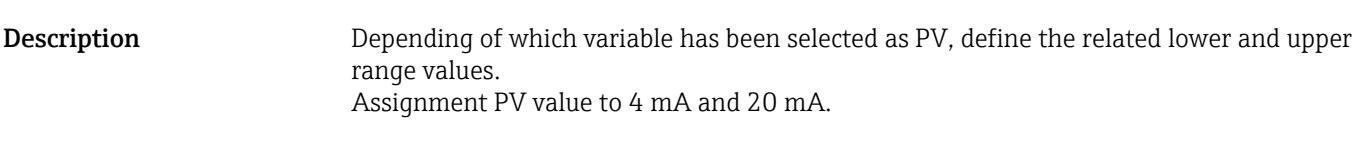

User entry 4 to 23 mA

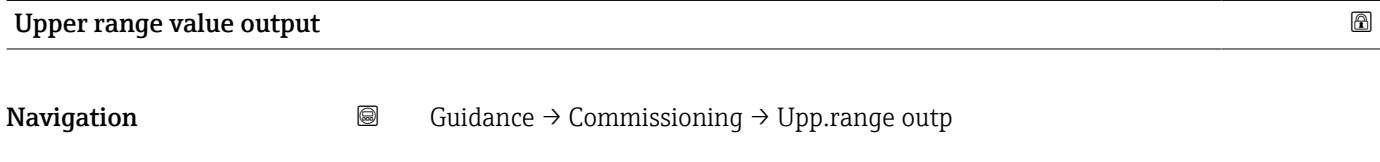

Description Depending of which variable has been selected as PV, define the related lower and upper range values. Assignment PV value to 4 mA and 20 mA.

User entry 4 to 23 mA

<sup>\*</sup> Visibility depends on order options or device settings

<span id="page-20-0"></span>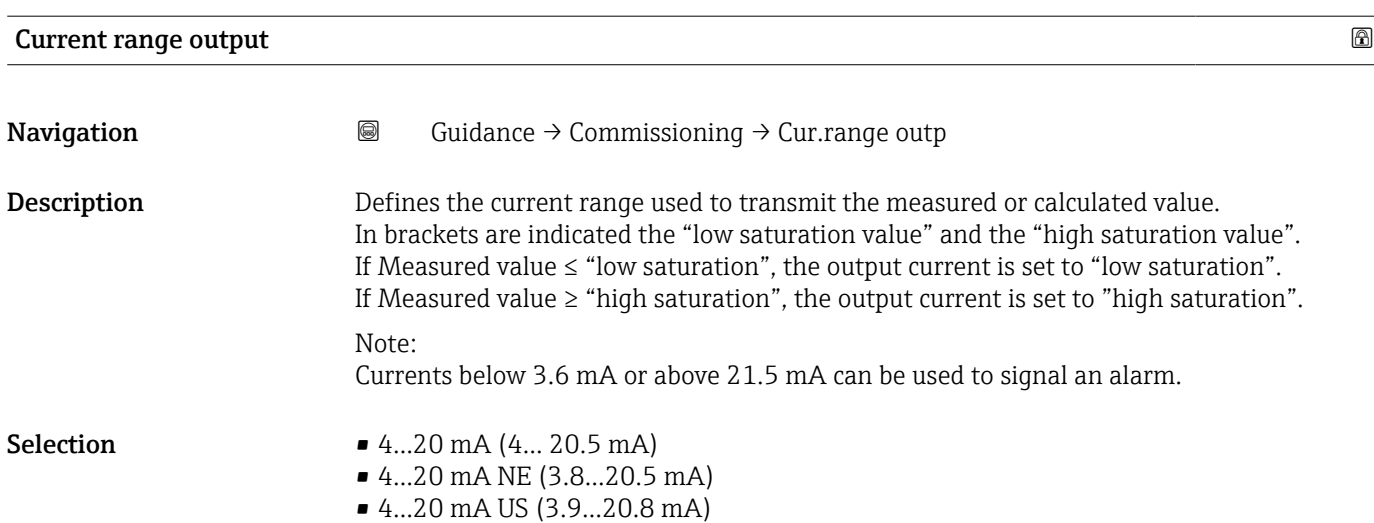

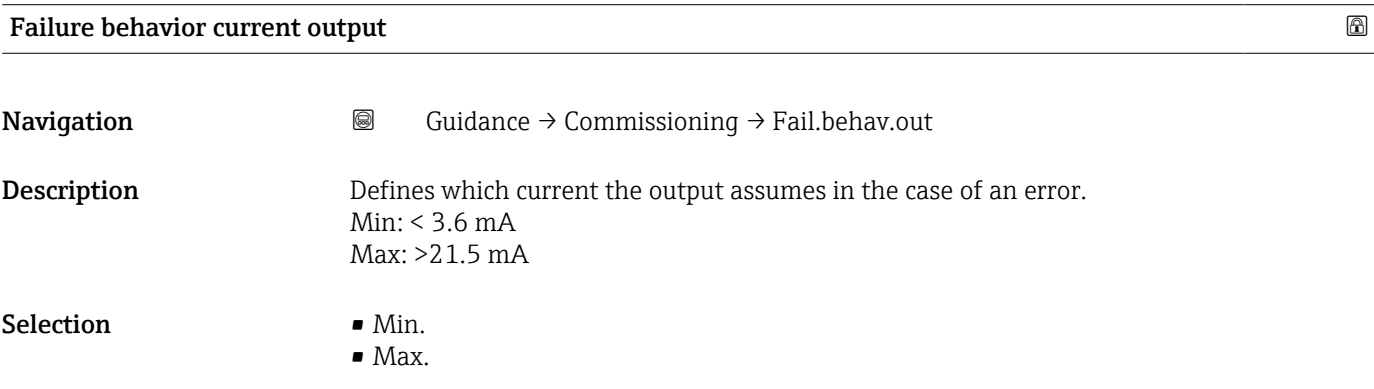

### 3.1.2 "Safety lock" wizard

*Navigation* 
■ Guidance → Safety lock

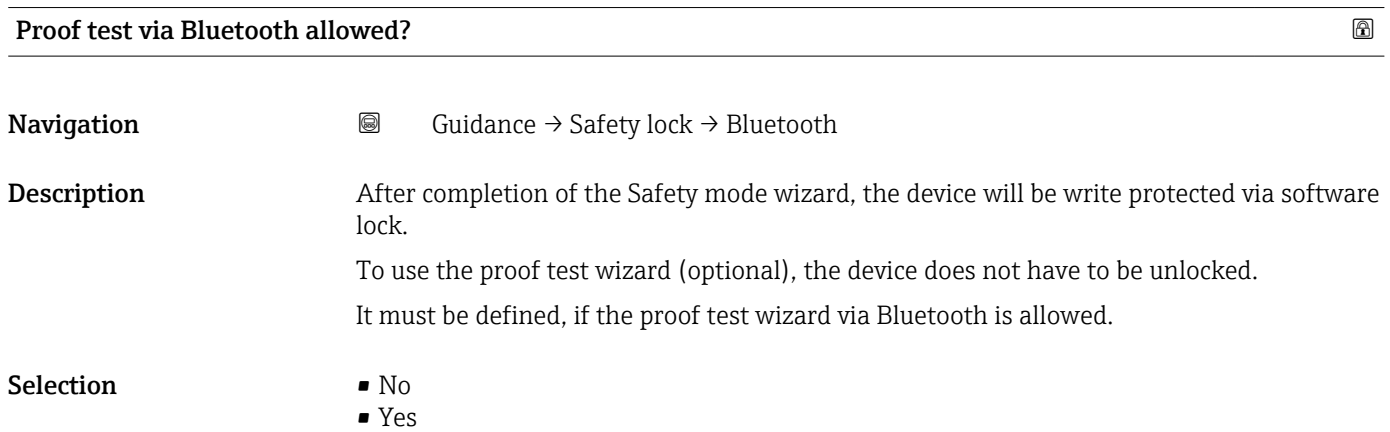

<span id="page-21-0"></span>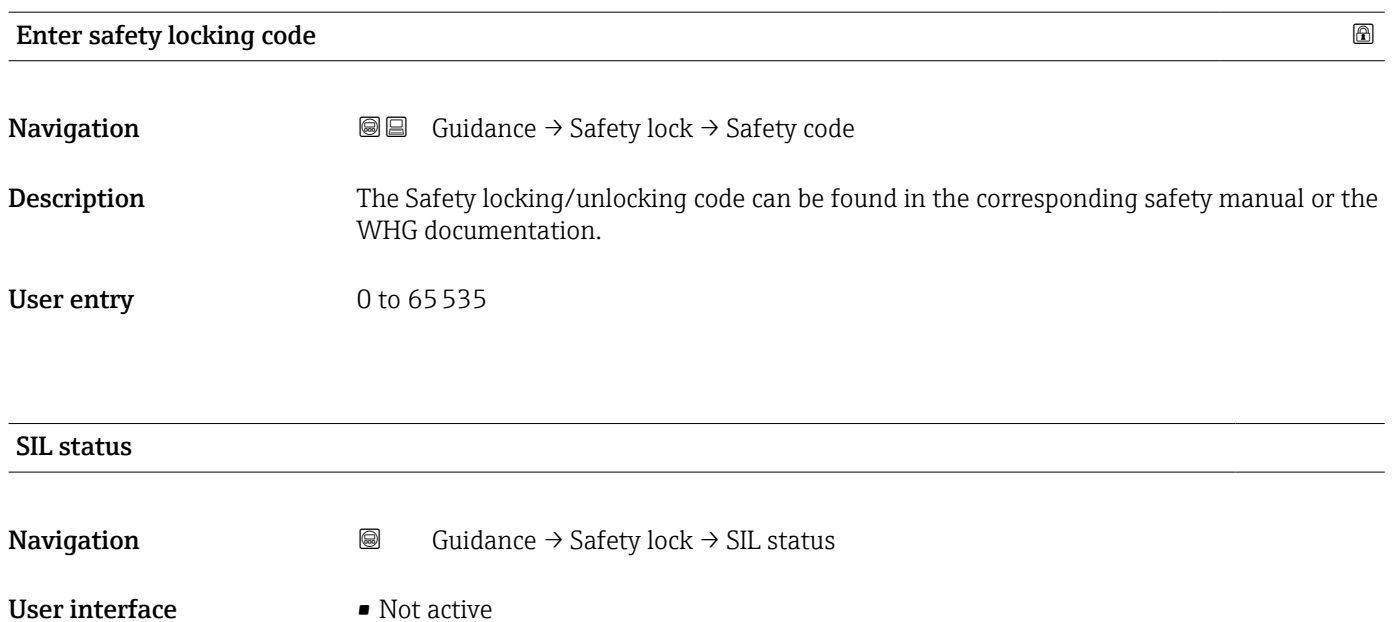

- SIL sequence active
- Active
- Failed
	- Finished

### Character test string

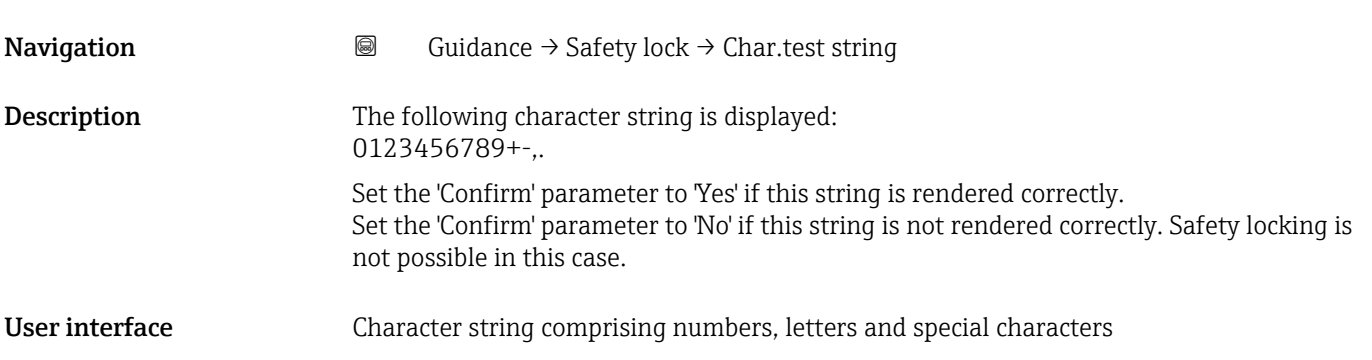

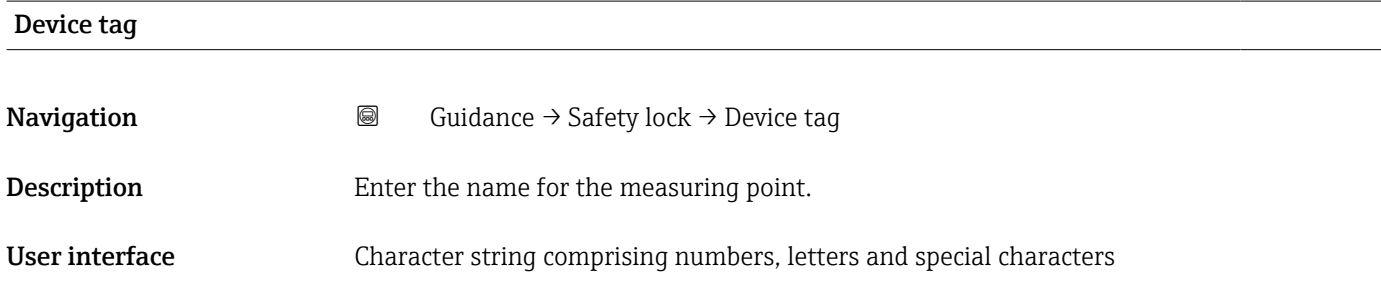

<span id="page-22-0"></span>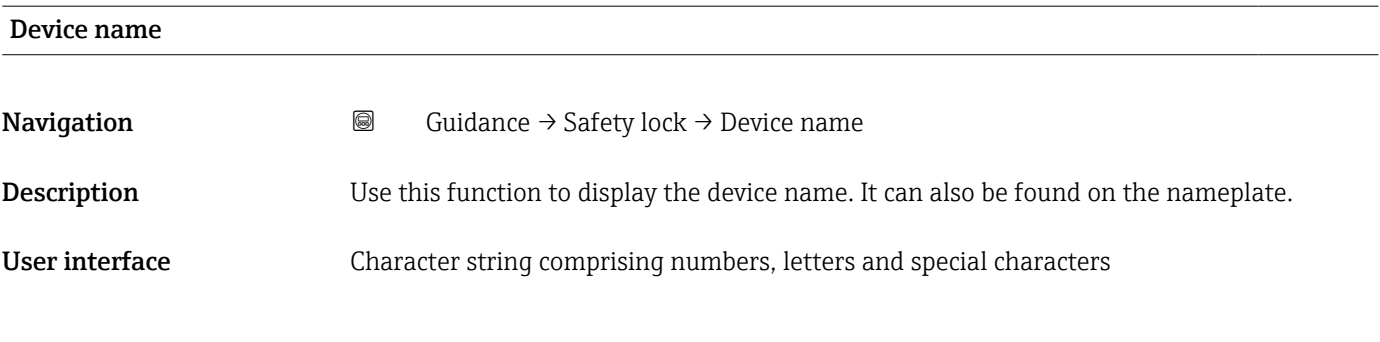

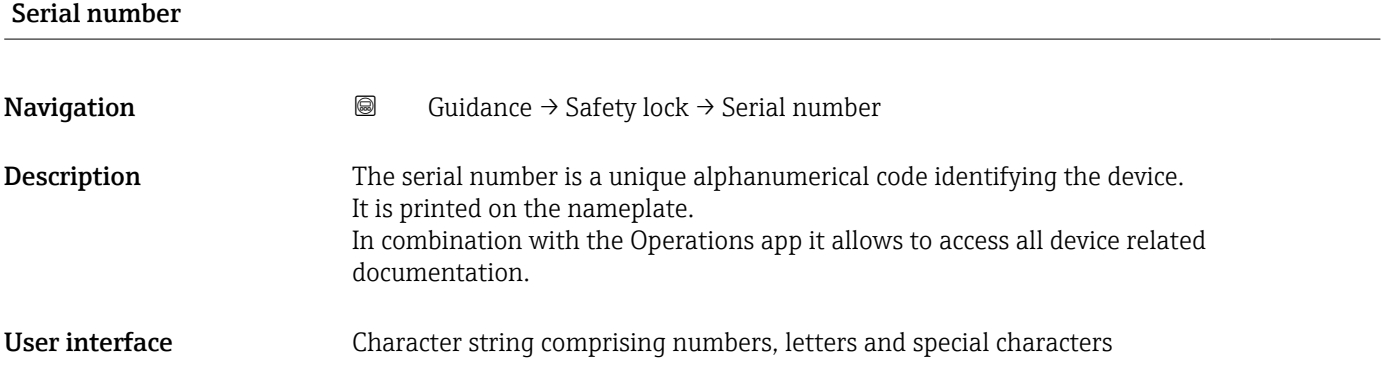

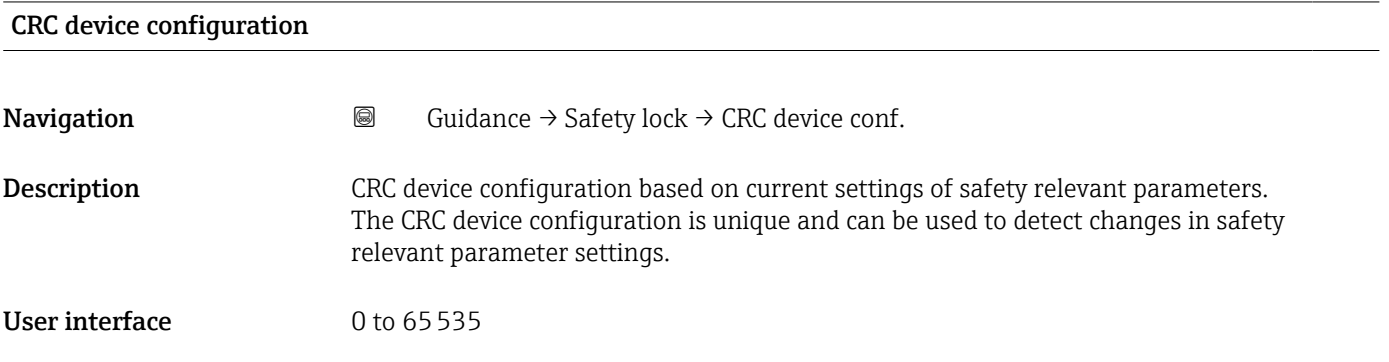

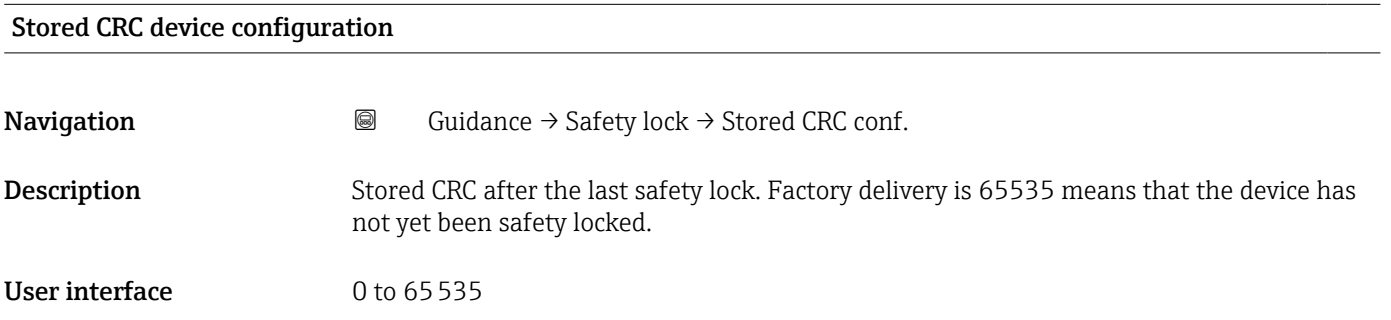

<span id="page-23-0"></span>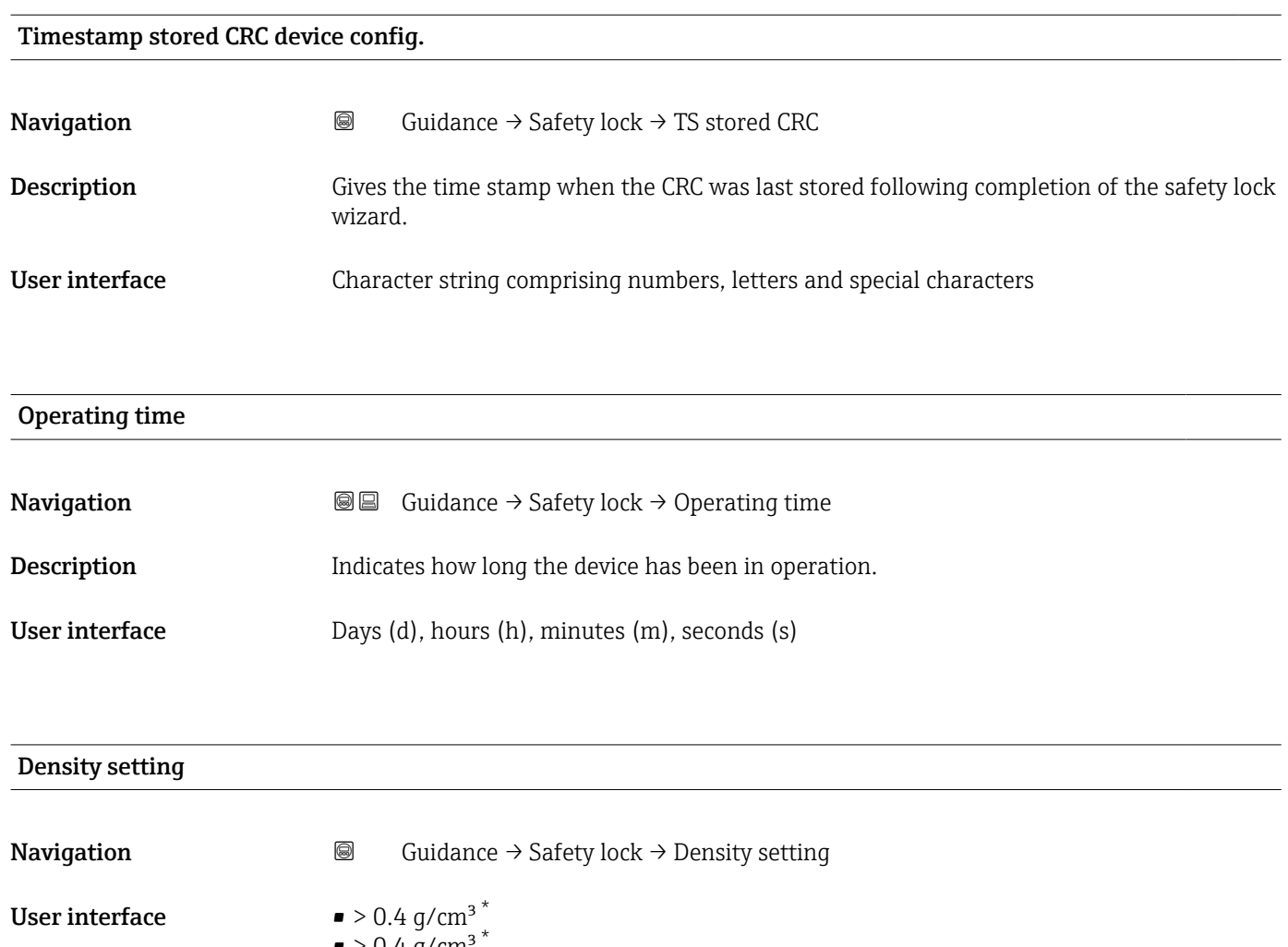

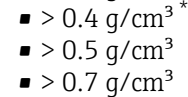

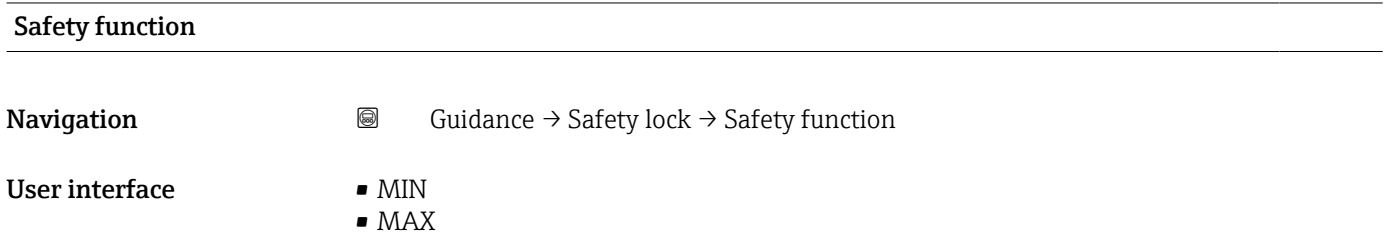

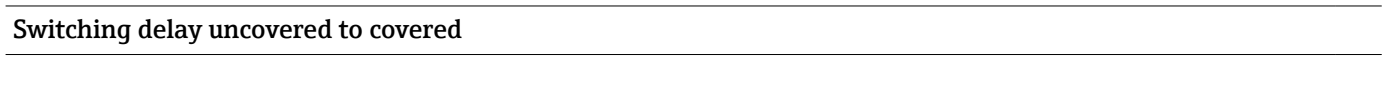

**Navigation Guidance → Safety lock → Time delay cover** 

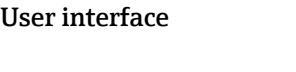

• 0.50 s ■ 1.00 s

 $\bullet$  0.25 s

\* Visibility depends on order options or device settings

■ 1.50 s • 5.00 s

• 5.00 s

• Customer specific

• Customer specific

<span id="page-24-0"></span>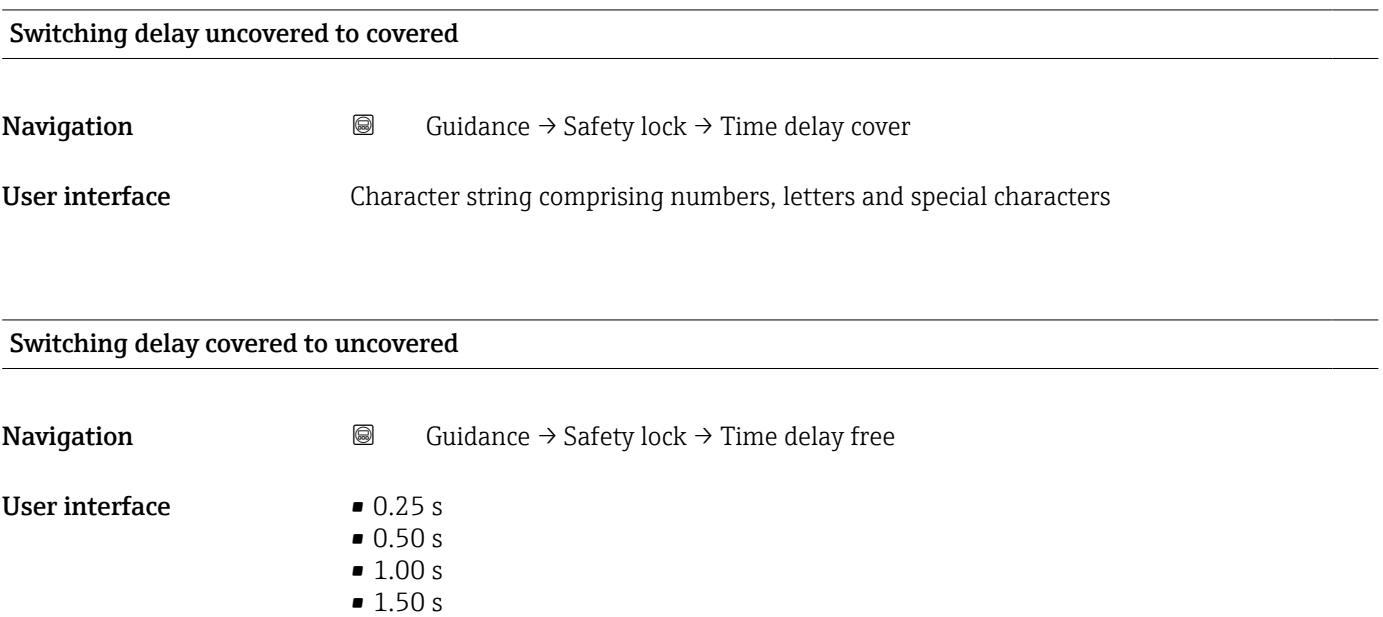

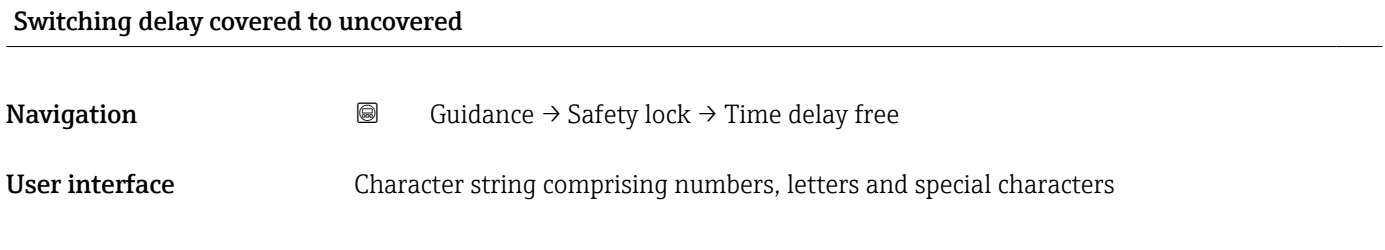

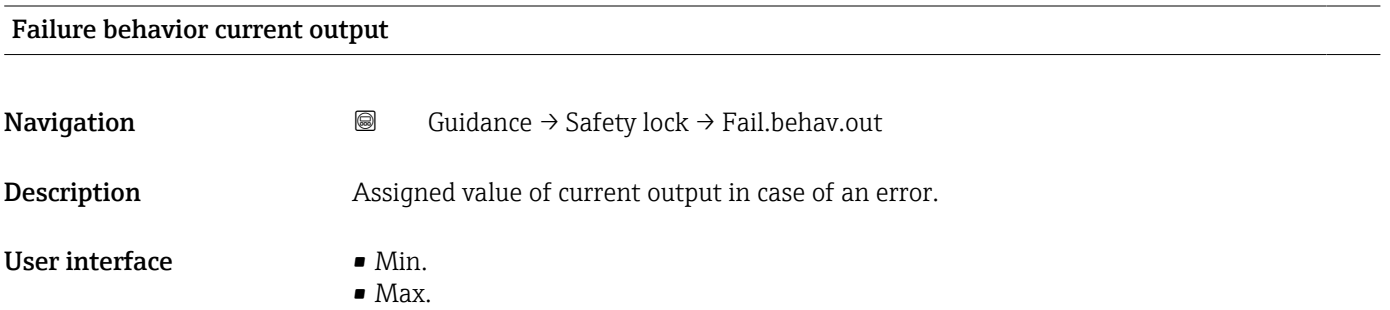

<span id="page-25-0"></span>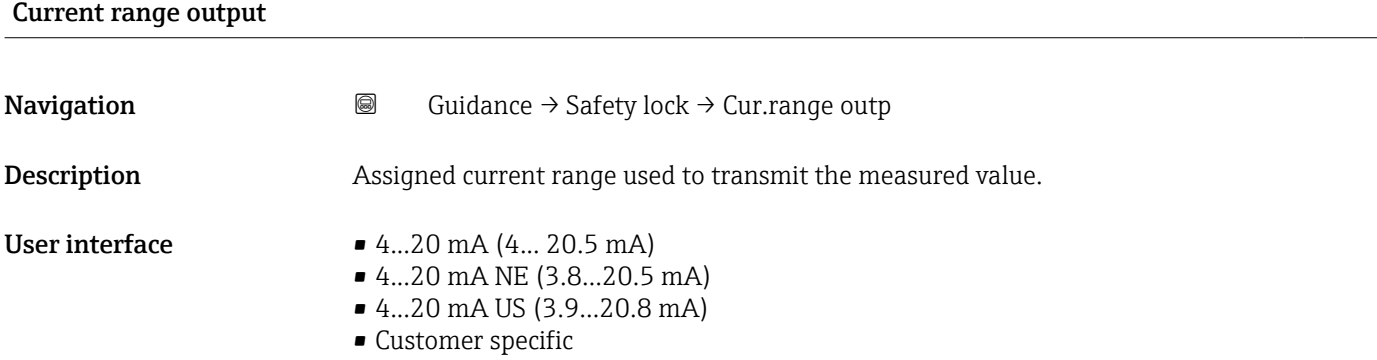

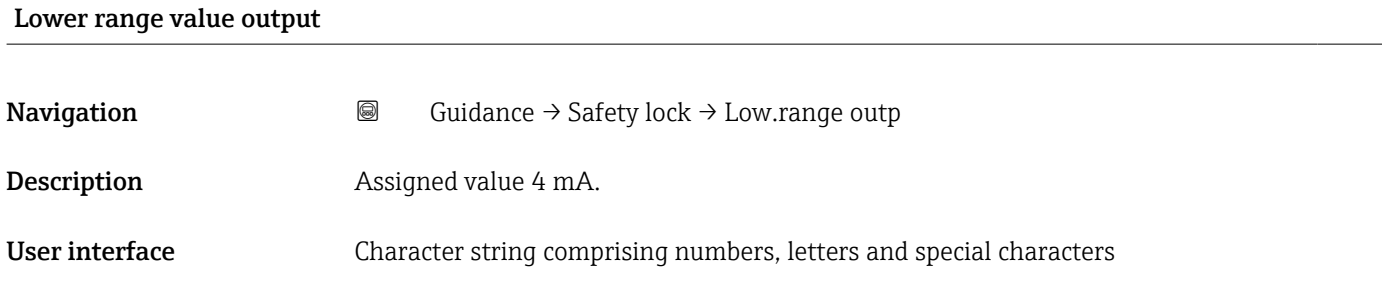

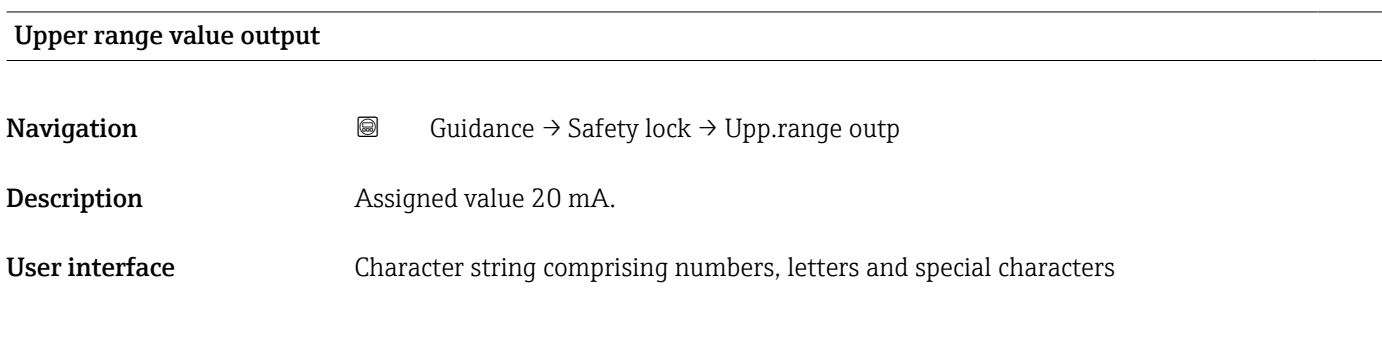

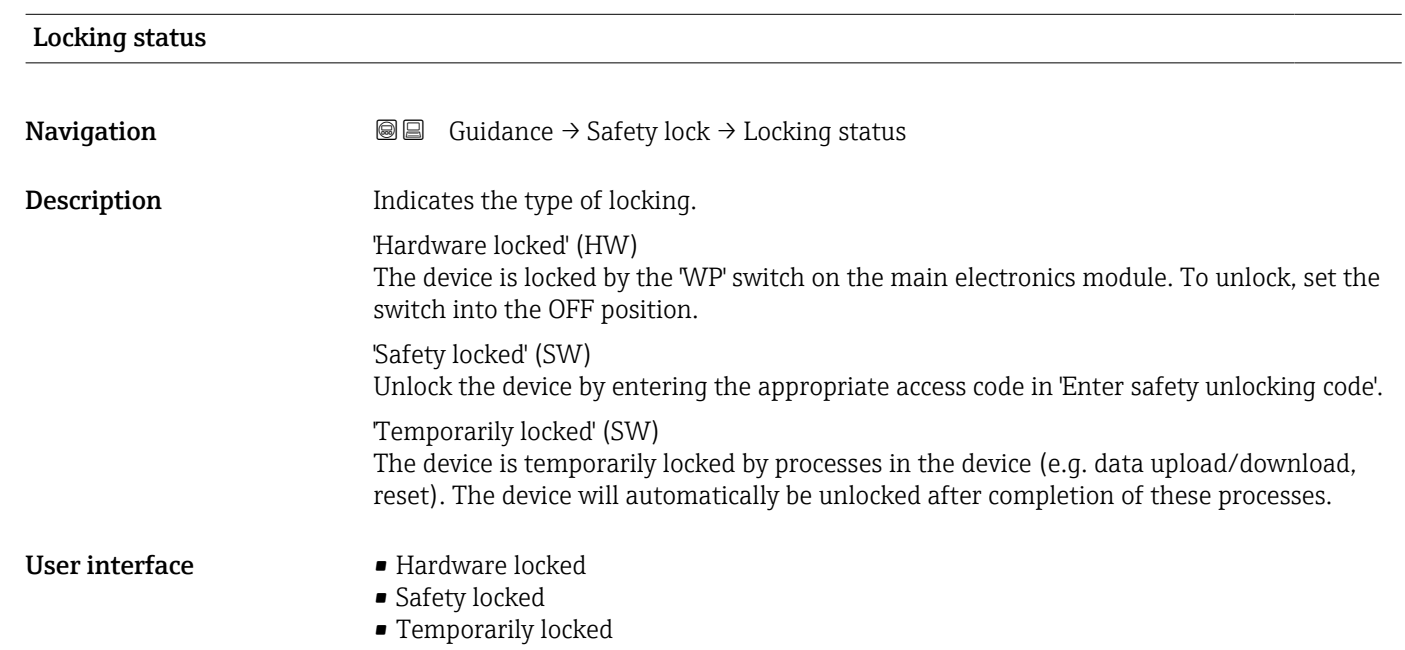

<span id="page-26-0"></span>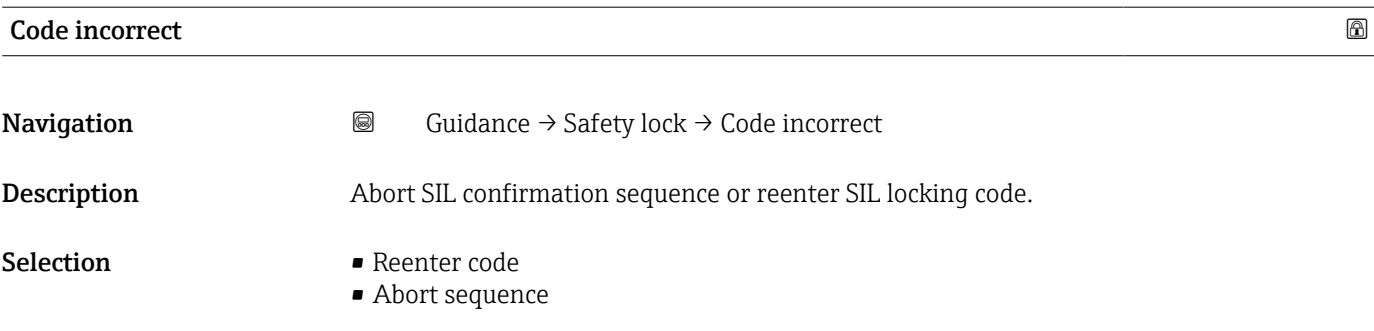

### 3.1.3 "Safety unlock" wizard

*Navigation* Guidance → Safety unlock

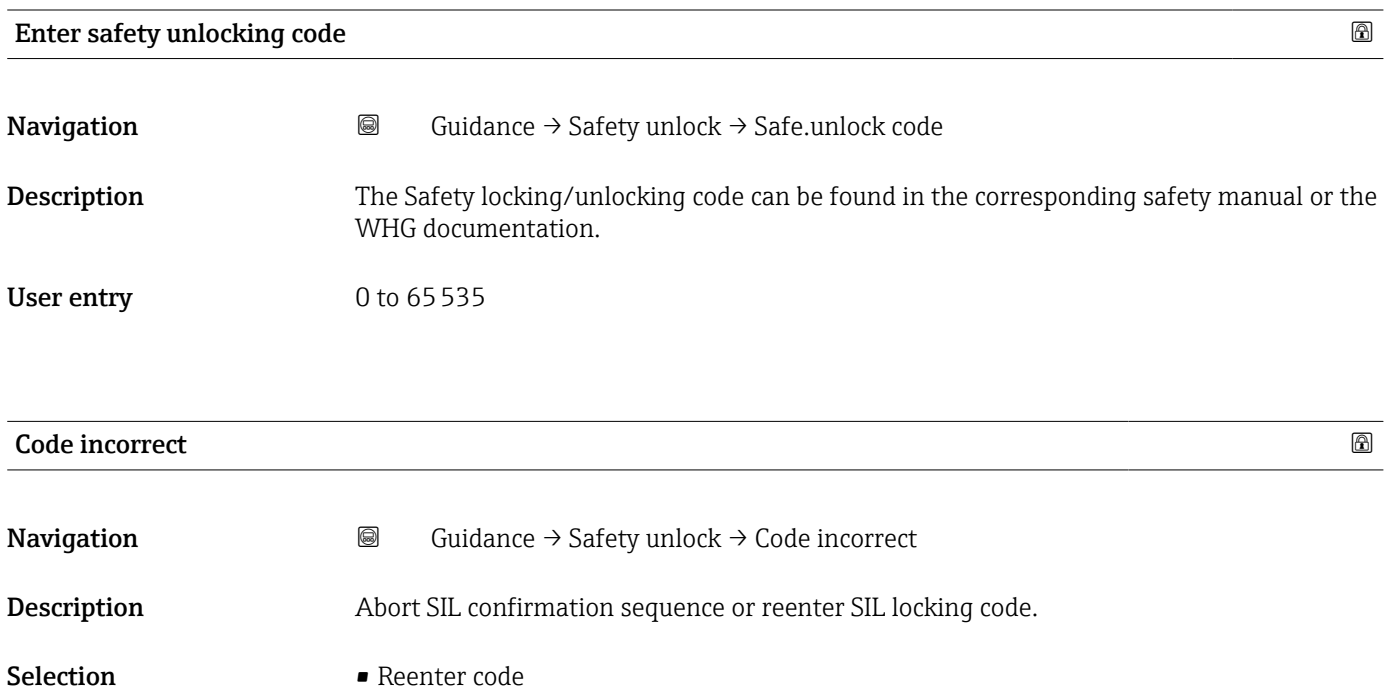

• Abort sequence

<span id="page-27-0"></span>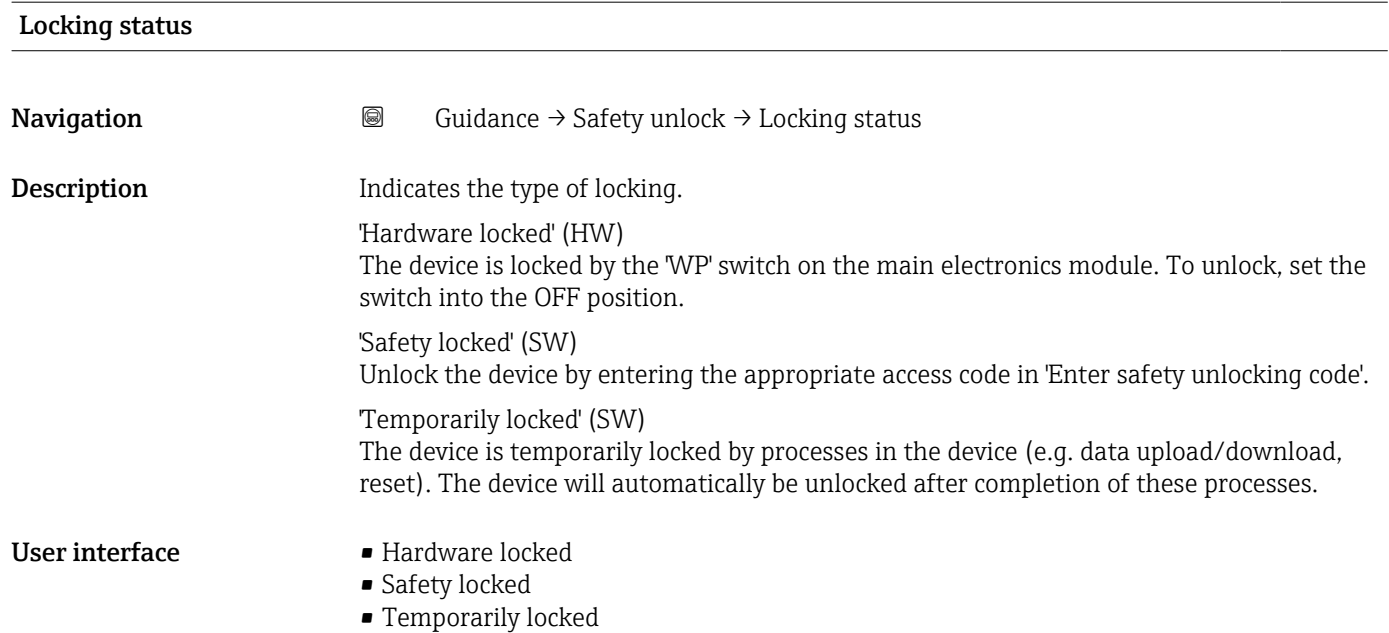

### <span id="page-28-0"></span>3.2 "Diagnostics" menu

**Navigation I** Diagnostics

### 3.2.1 "Active diagnostics" submenu

*Navigation* 
■ Diagnostics → Active diagnos.

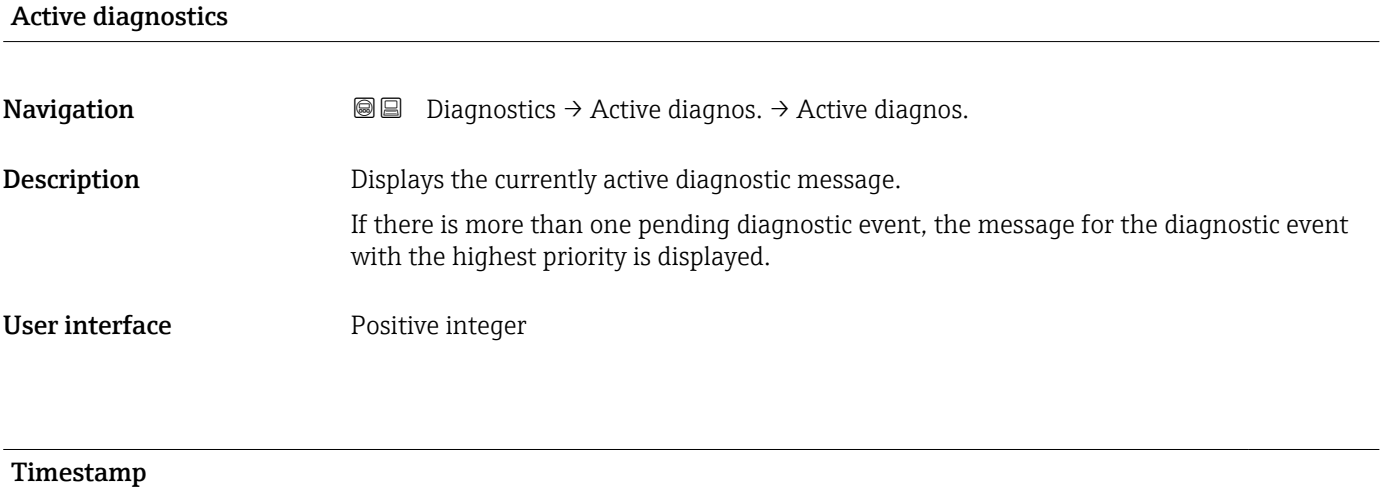

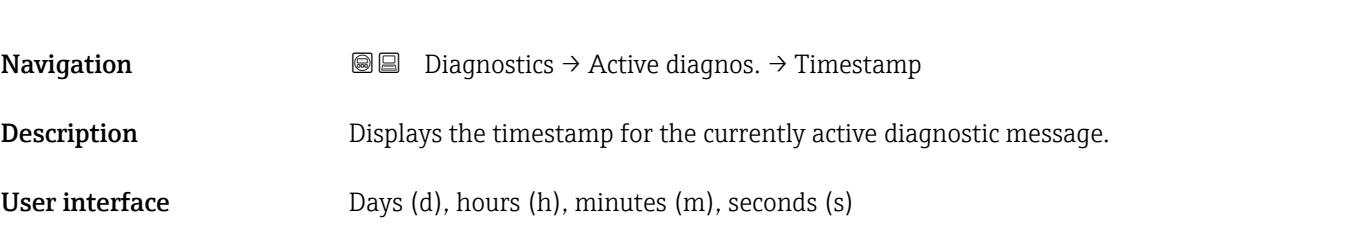

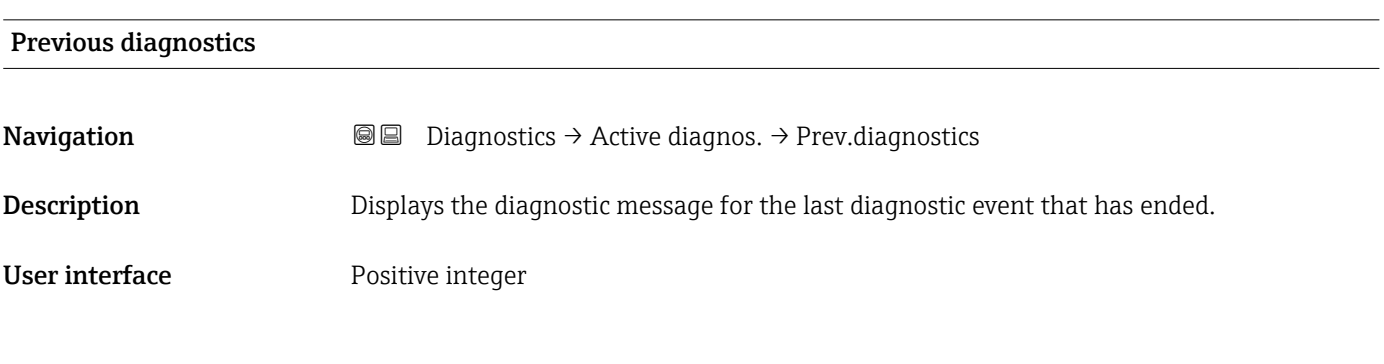

# Timestamp **Navigation Diagnostics → Active diagnos. → Timestamp** Description Displays the timestamp of the diagnostic message generated for the last diagnostic event that has ended.

<span id="page-29-0"></span>User interface Days (d), hours (h), minutes (m), seconds (s)

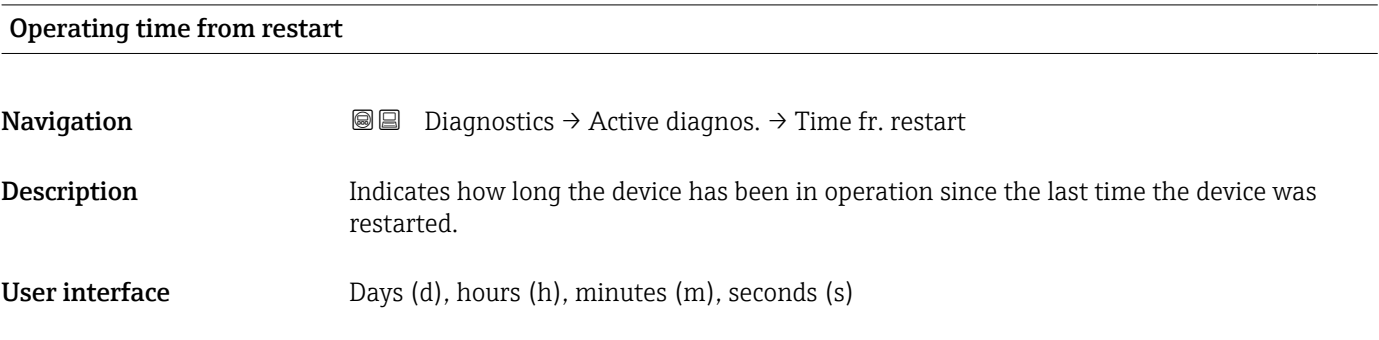

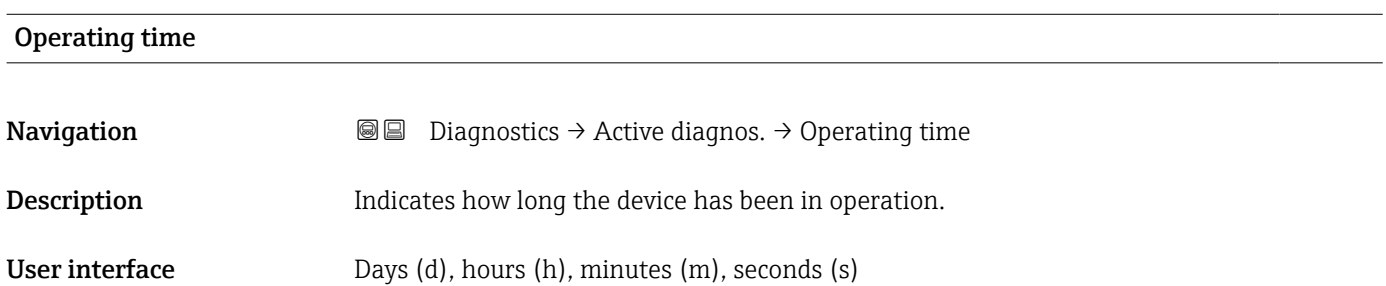

### 3.2.2 "Minimum/maximum values" submenu

*Navigation* Diagnostics → Min/max val.

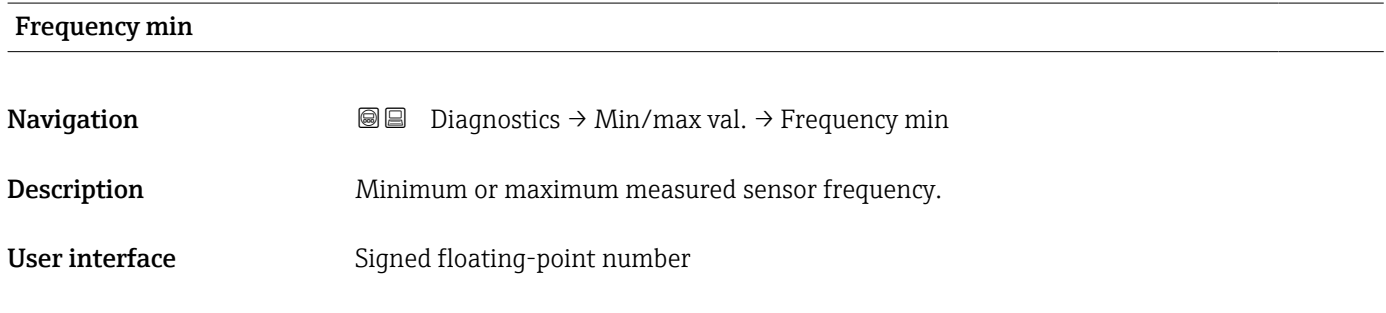

### Frequency max

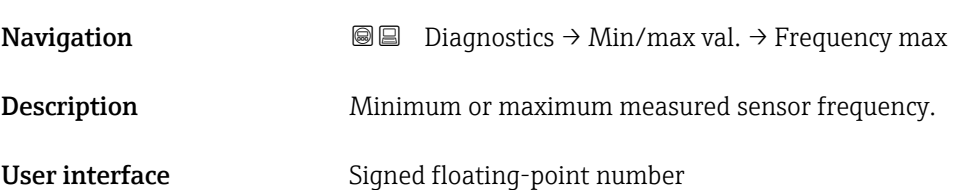

### <span id="page-30-0"></span>Minimum terminal voltage

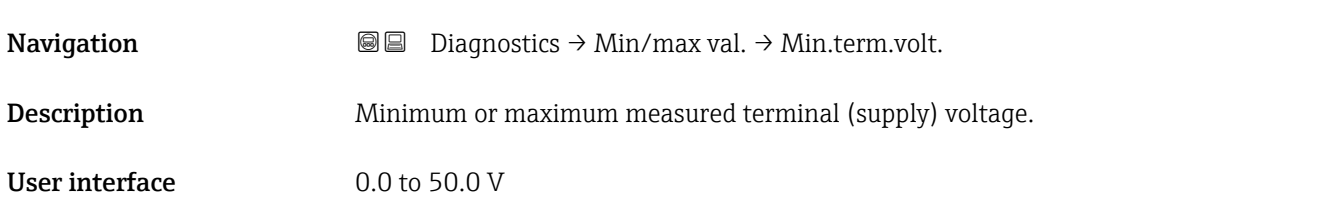

### Maximum terminal voltage

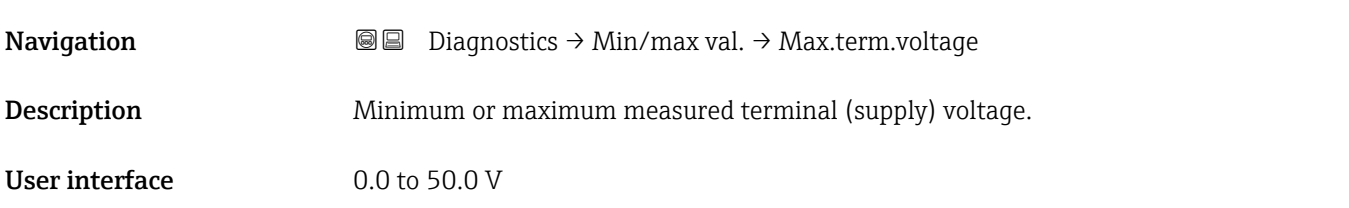

### Minimum electronics temperature

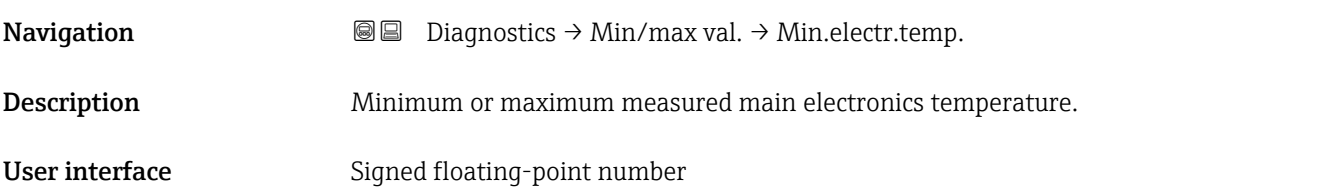

### Maximum electronics temperature

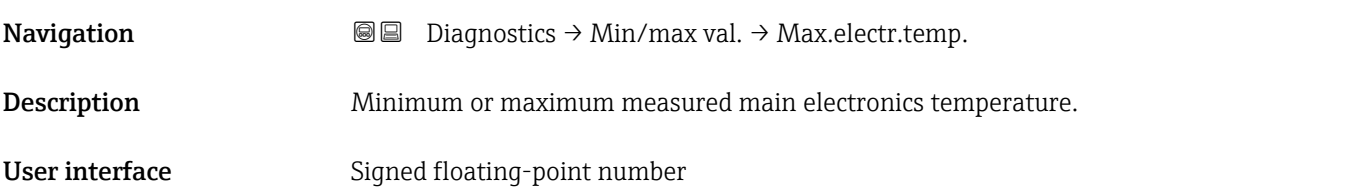

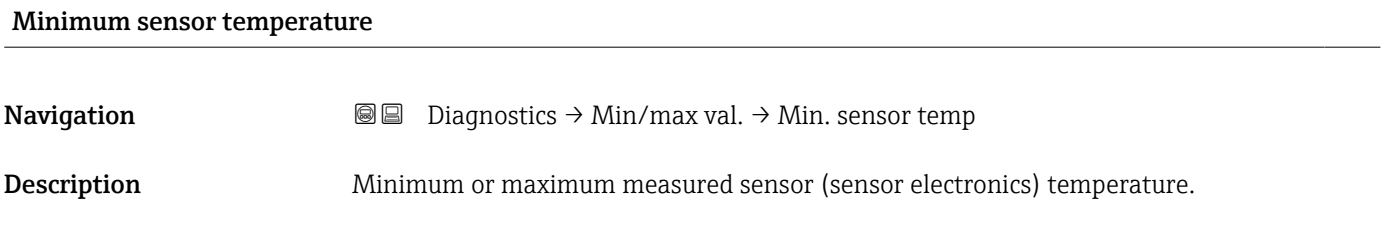

User interface Signed floating-point number

# <span id="page-31-0"></span>Maximum sensor temperature **Navigation Diagnostics → Min/max val. → Max. Sensor temp** Description Minimum or maximum measured sensor (sensor electronics) temperature. User interface Signed floating-point number

### 3.2.3 "Simulation" submenu

*Navigation* Diagnostics → Simulation

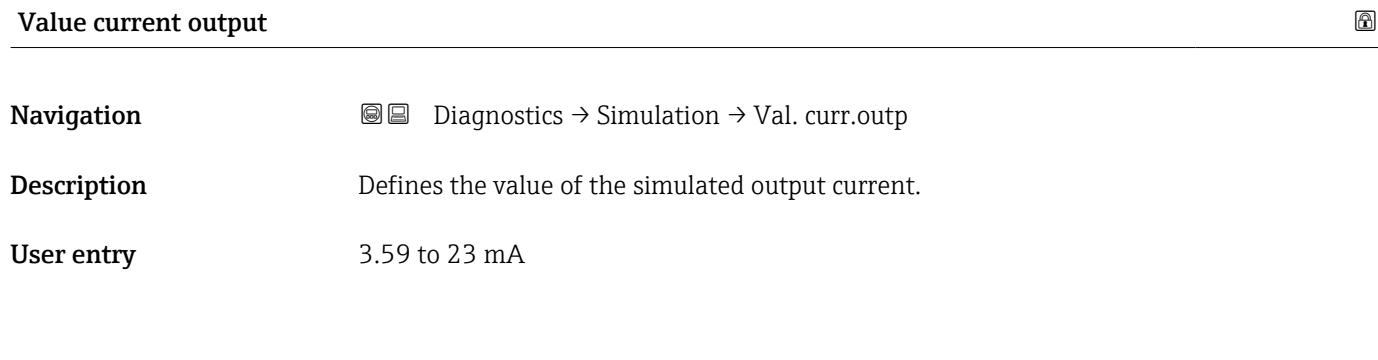

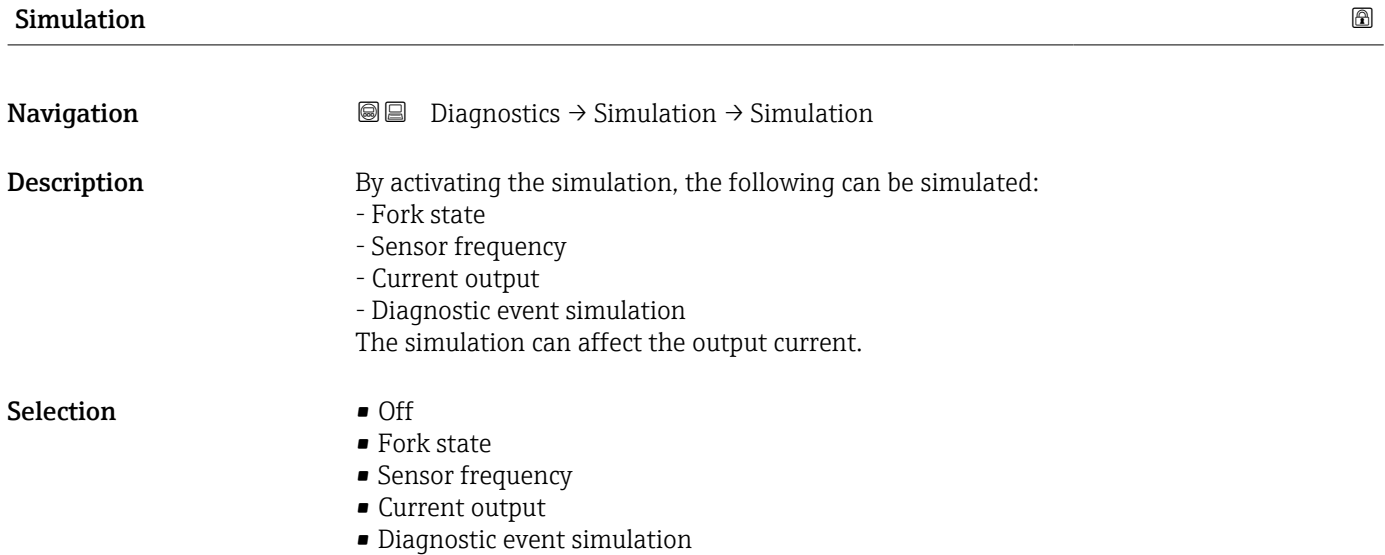

<span id="page-32-0"></span>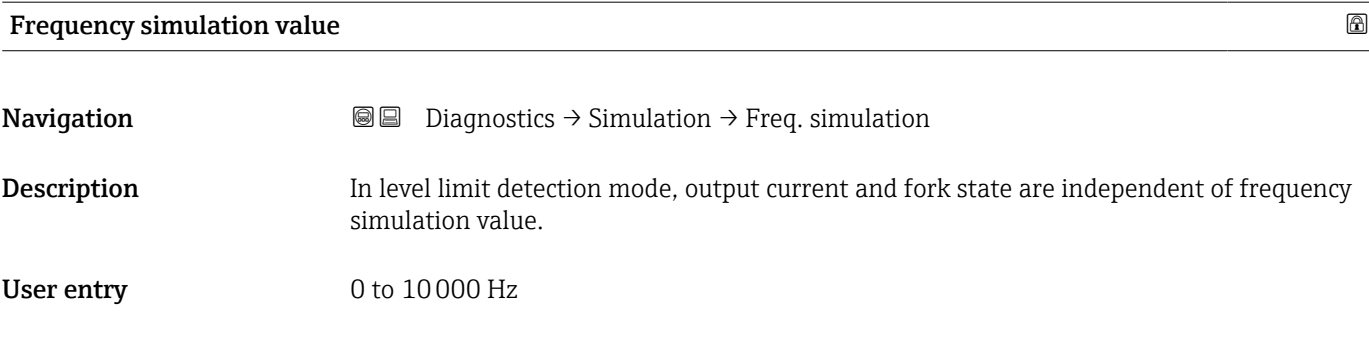

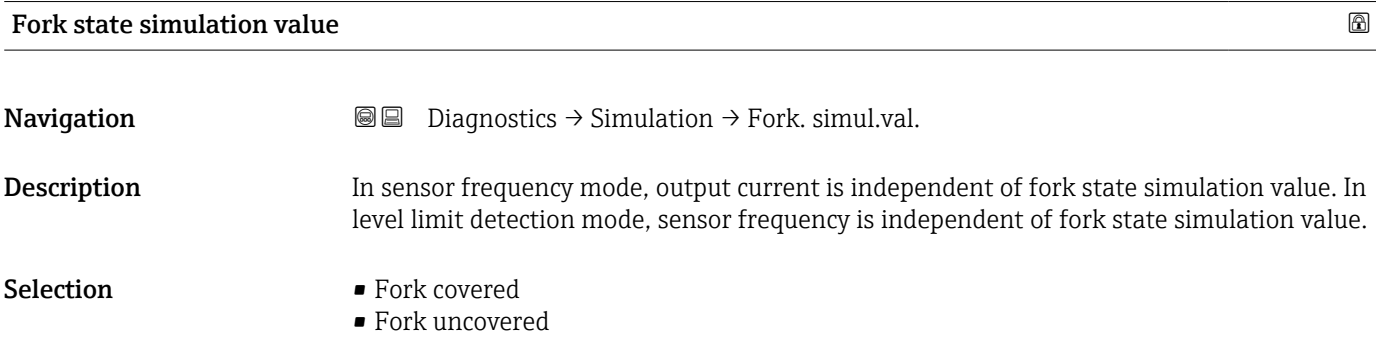

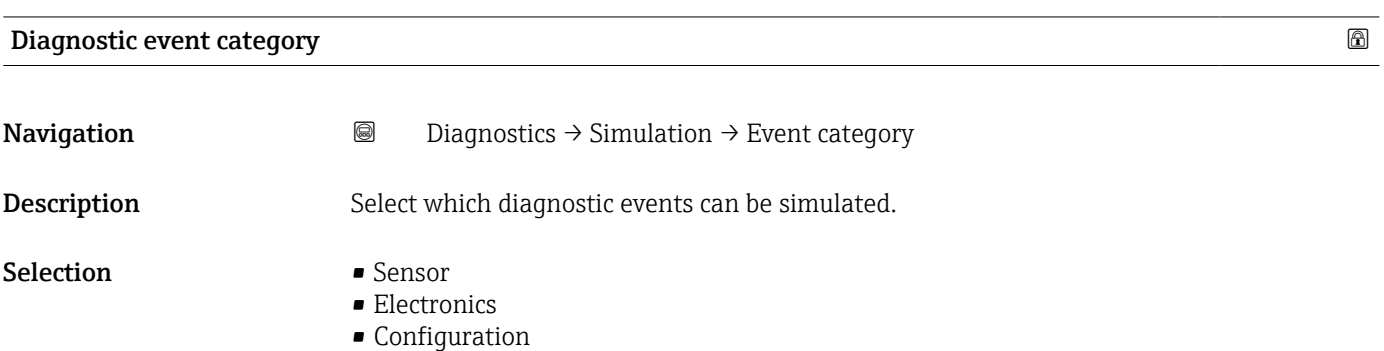

• Process

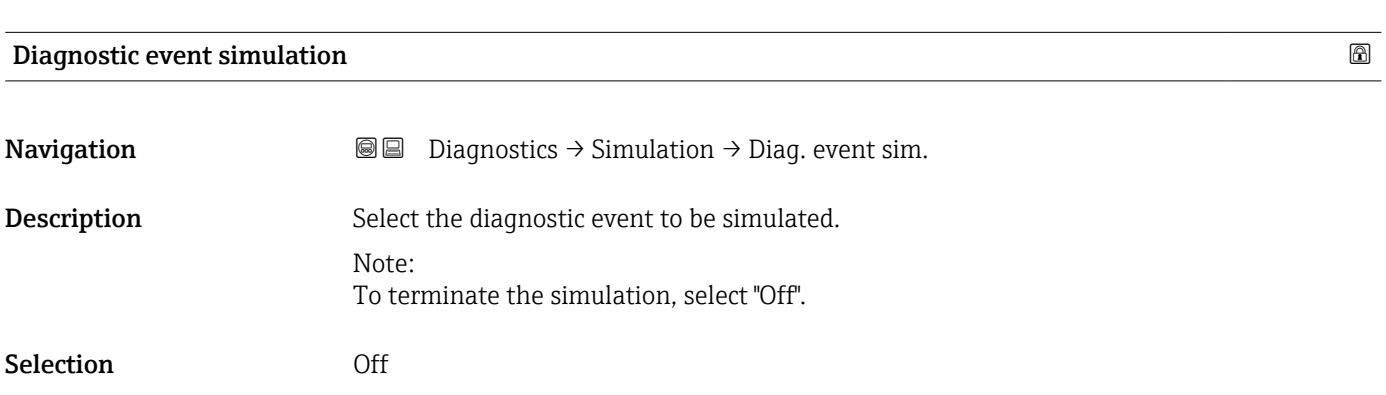

### <span id="page-33-0"></span>3.2.4 "Heartbeat Technology" submenu

*Navigation* **■** Diagnostics → Heartbeat Techn.

### "Heartbeat Verification" submenu

*Navigation* **■** Diagnostics → Heartbeat Techn. → Heartbeat Verif.

### Date/time Heartbeat Verification

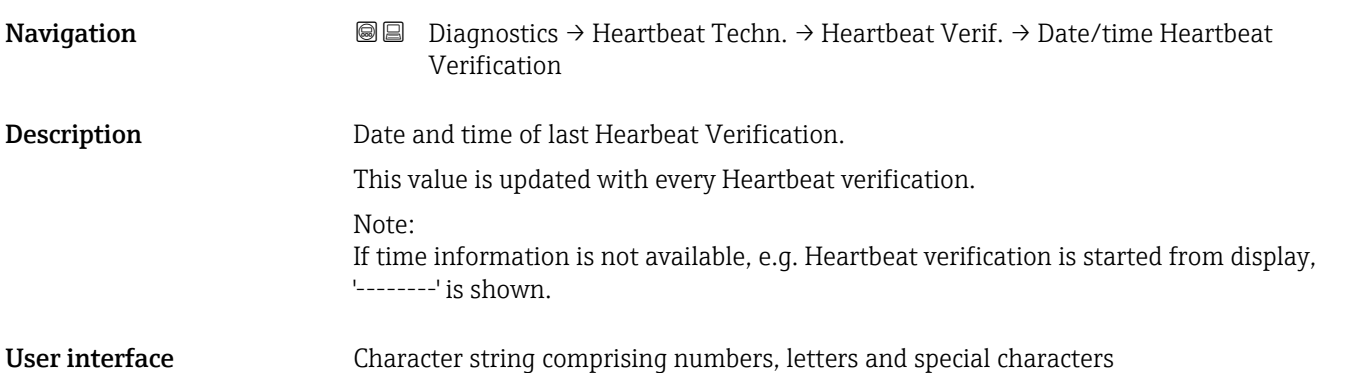

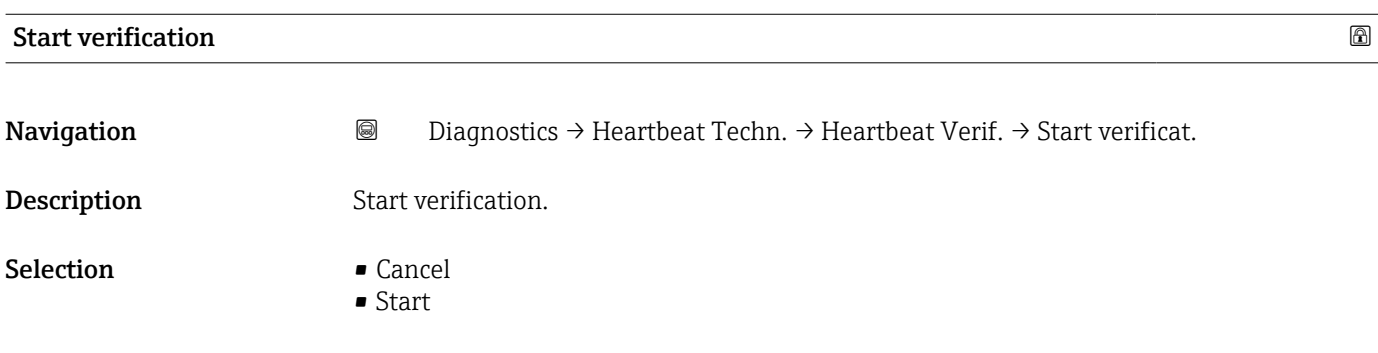

### Operating time (Verification)

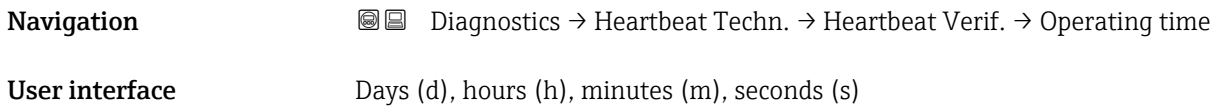

<span id="page-34-0"></span>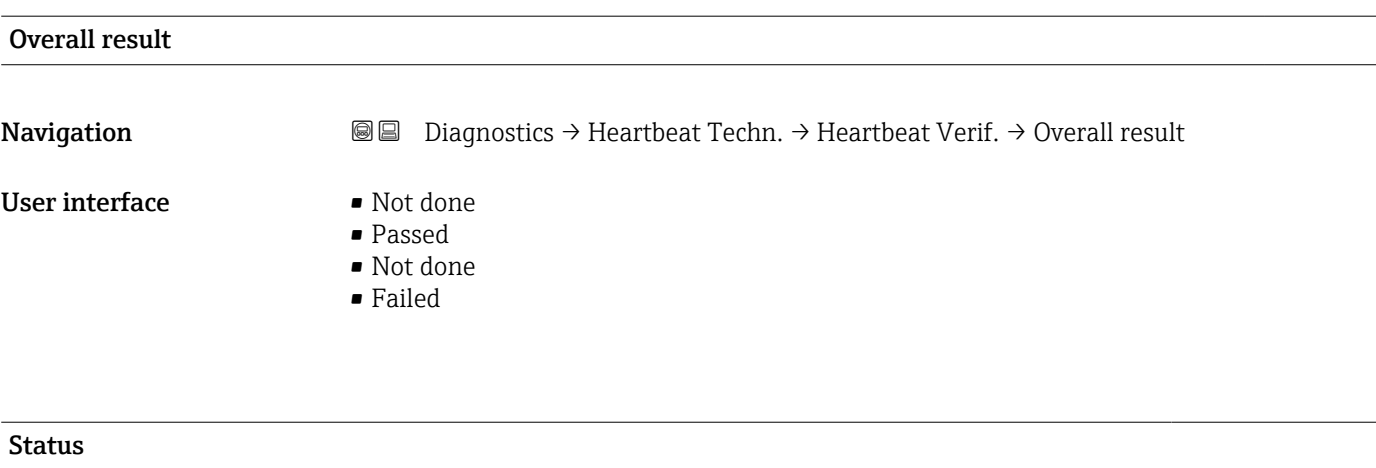

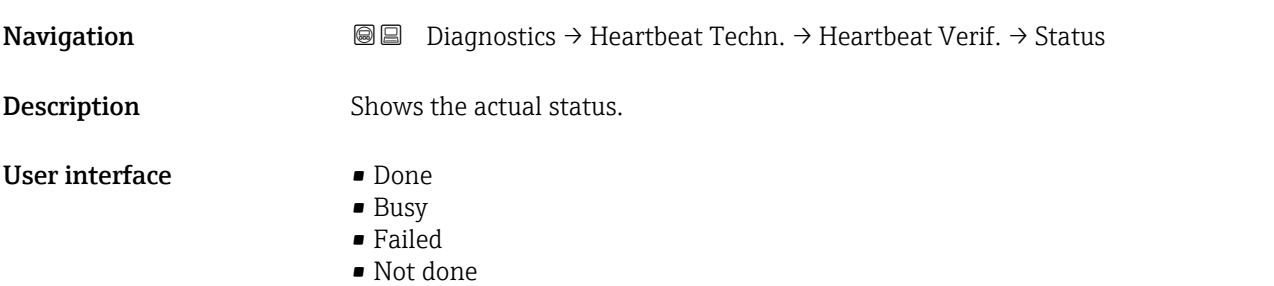

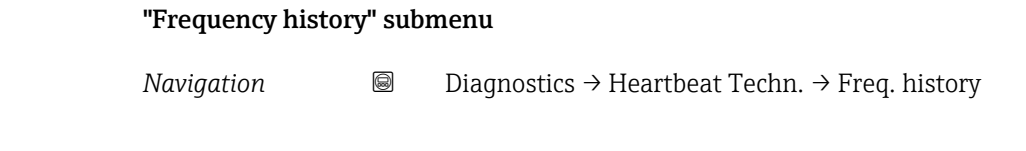

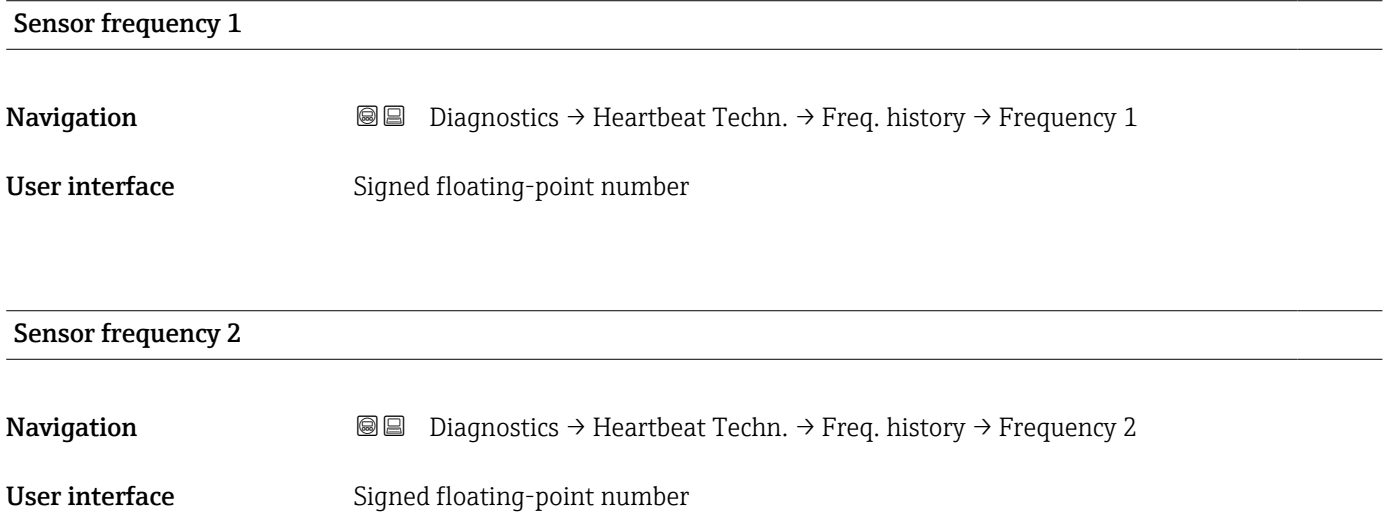

<span id="page-35-0"></span>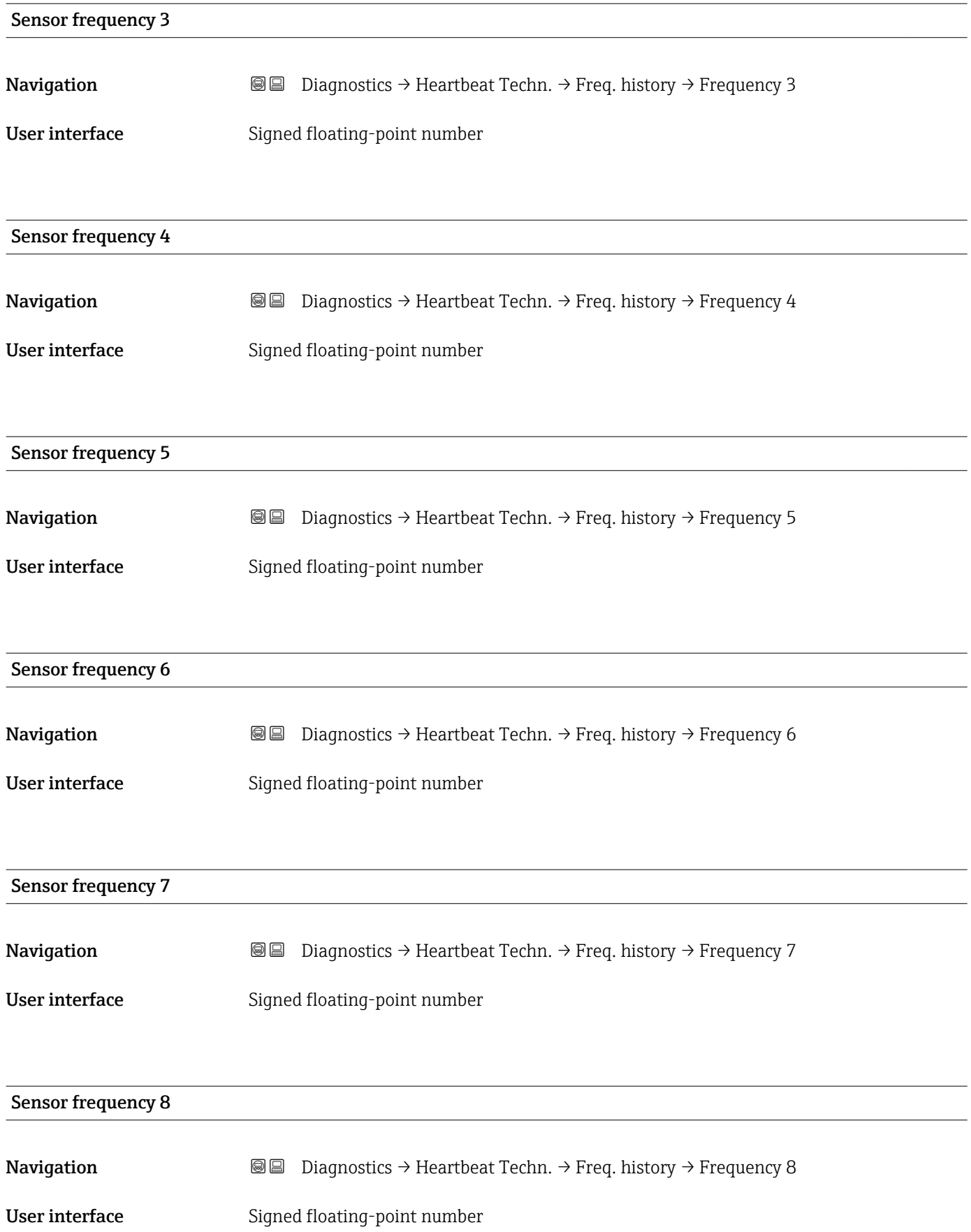
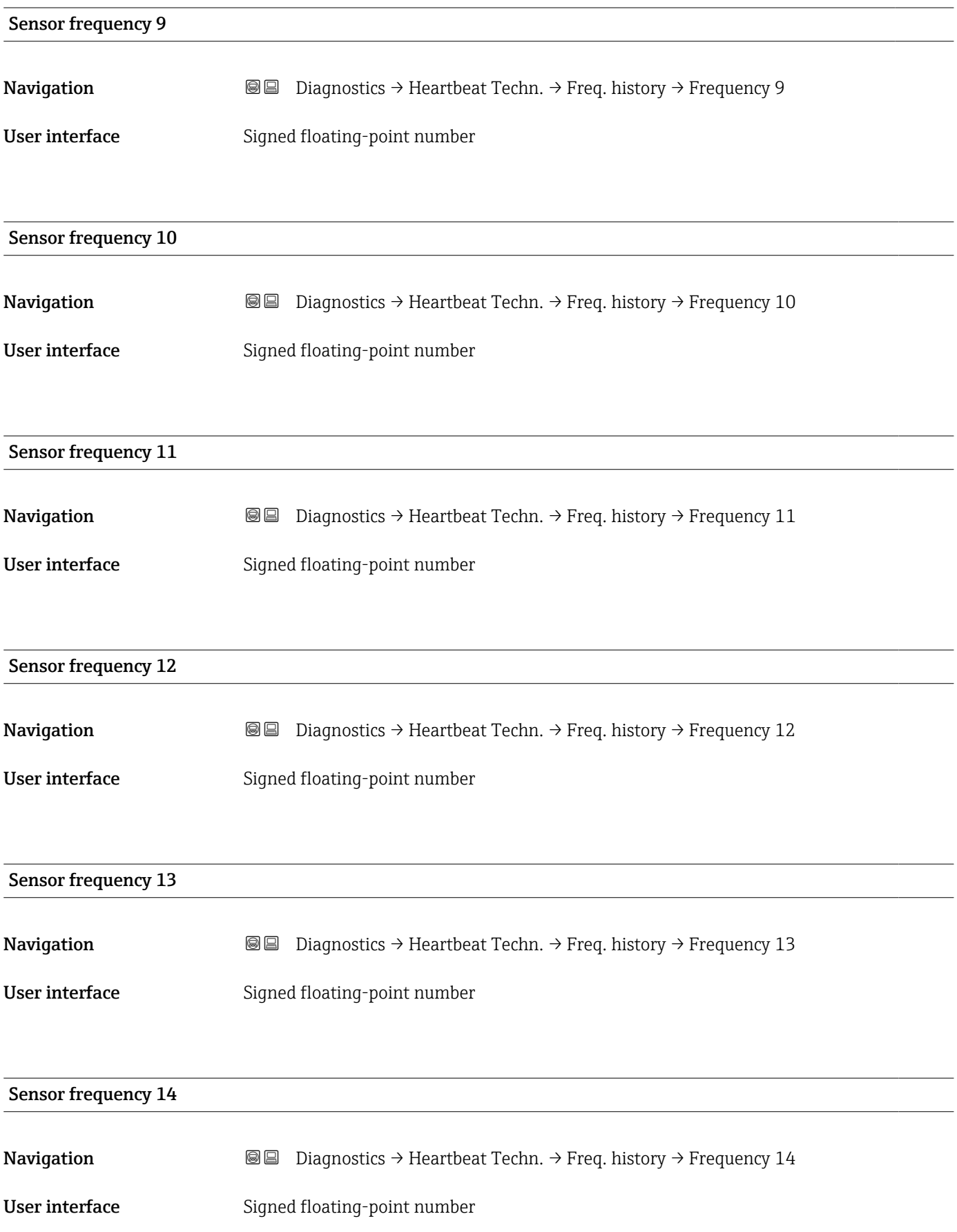

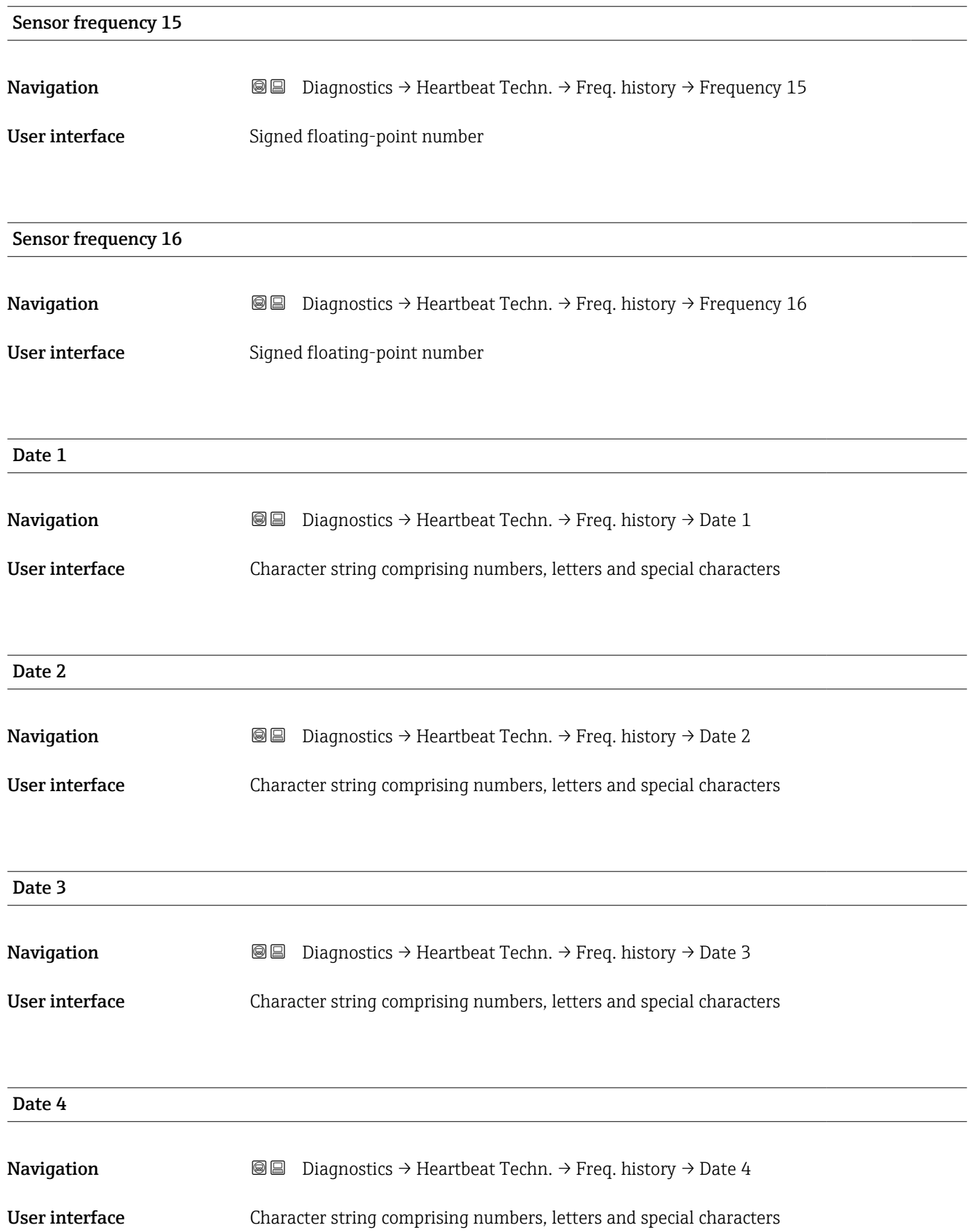

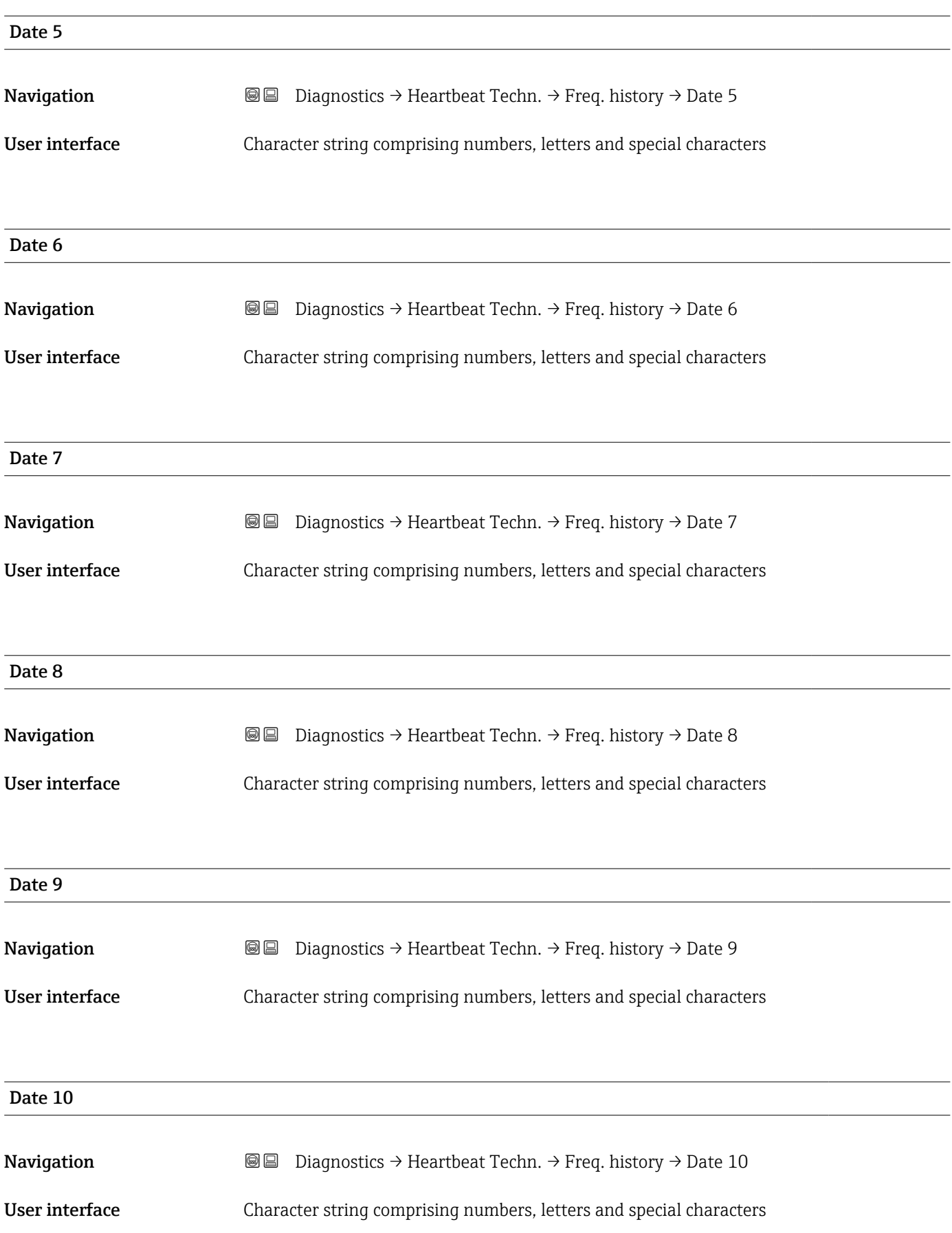

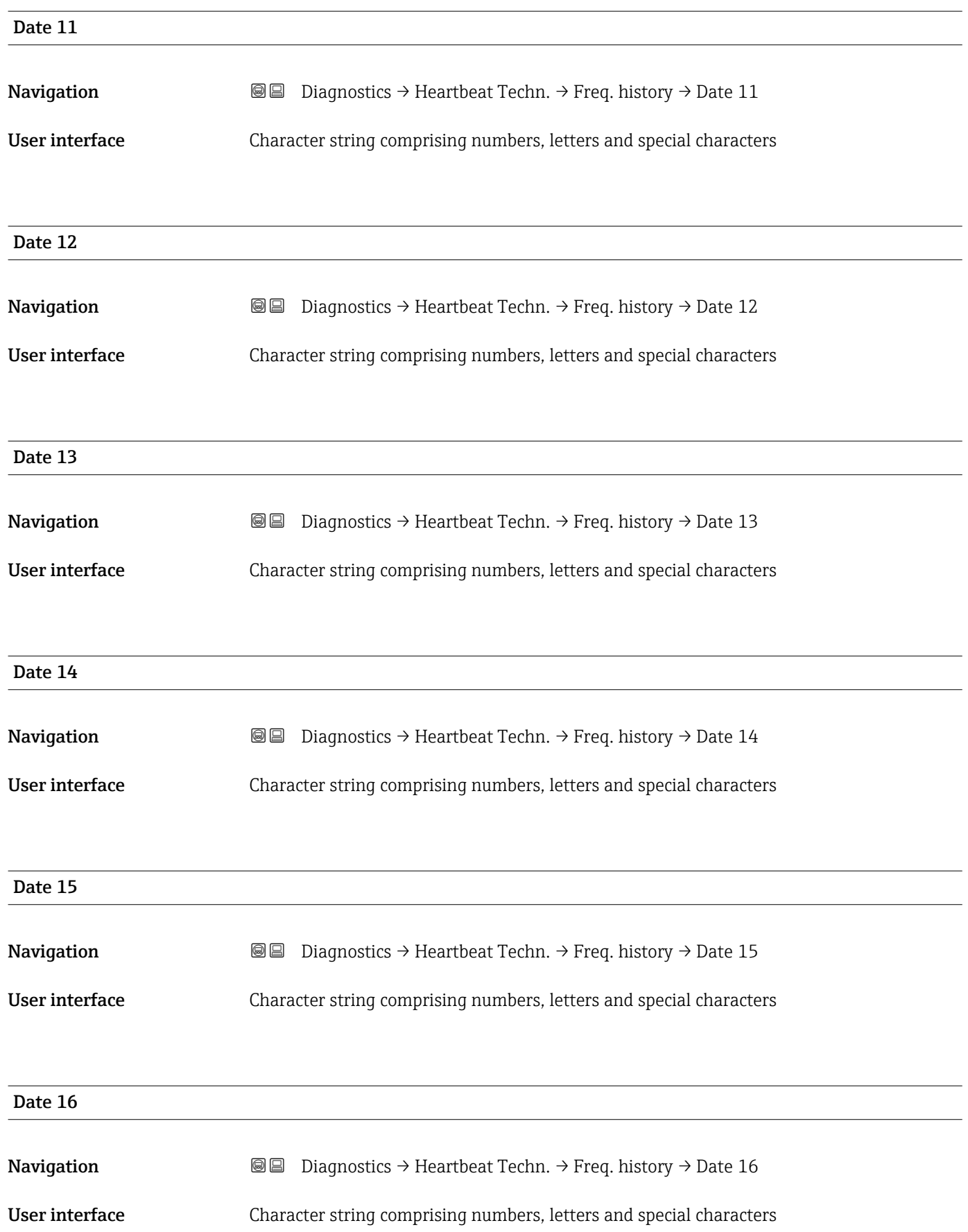

#### "Loop diagnostics" submenu

*Navigation* Diagnostics → Heartbeat Techn. → Loop diagn.

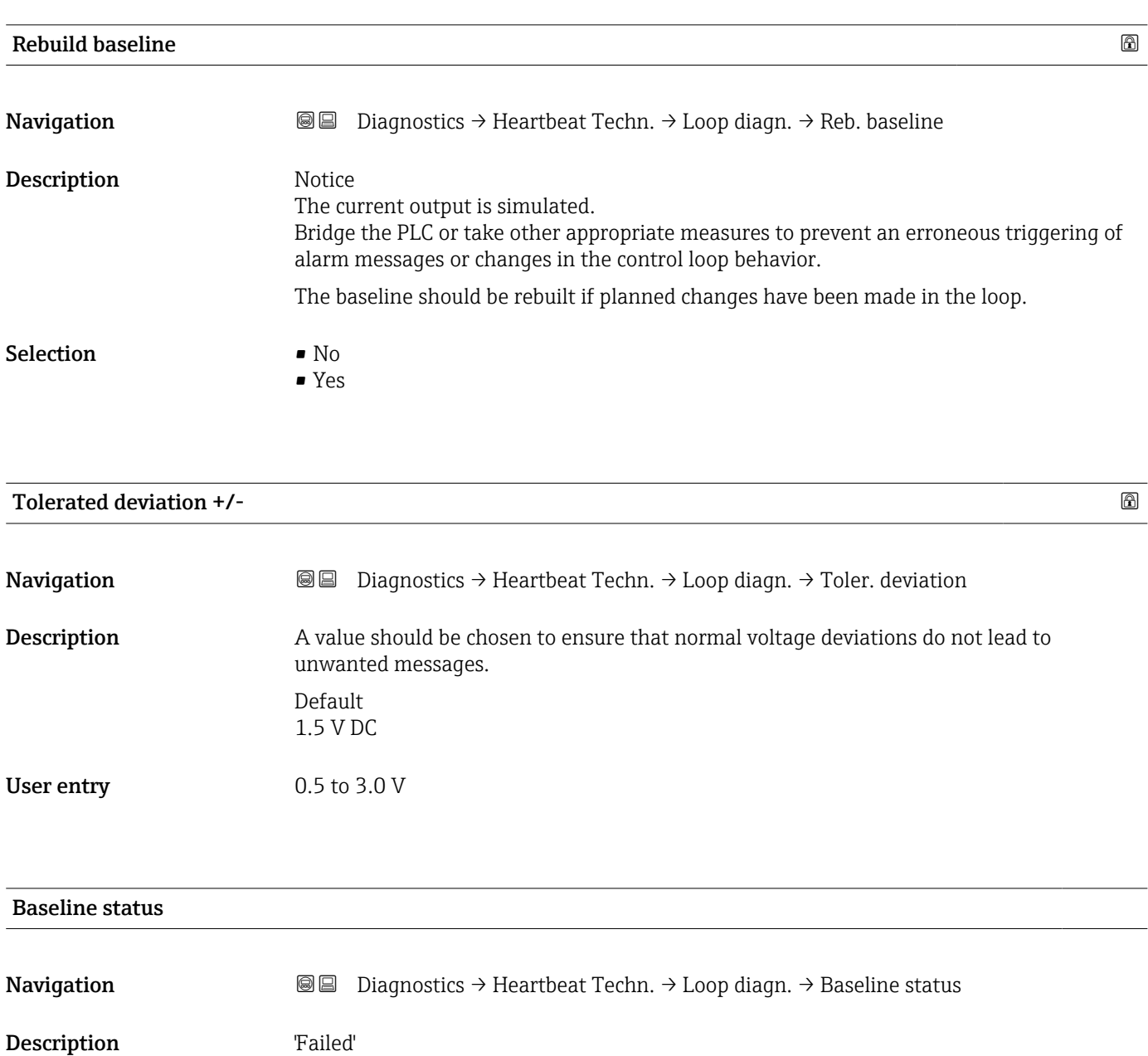

Means, baseline is not available or creation not possible. 'Passed' Baseline is available.

User interface **•** Failed

• Success

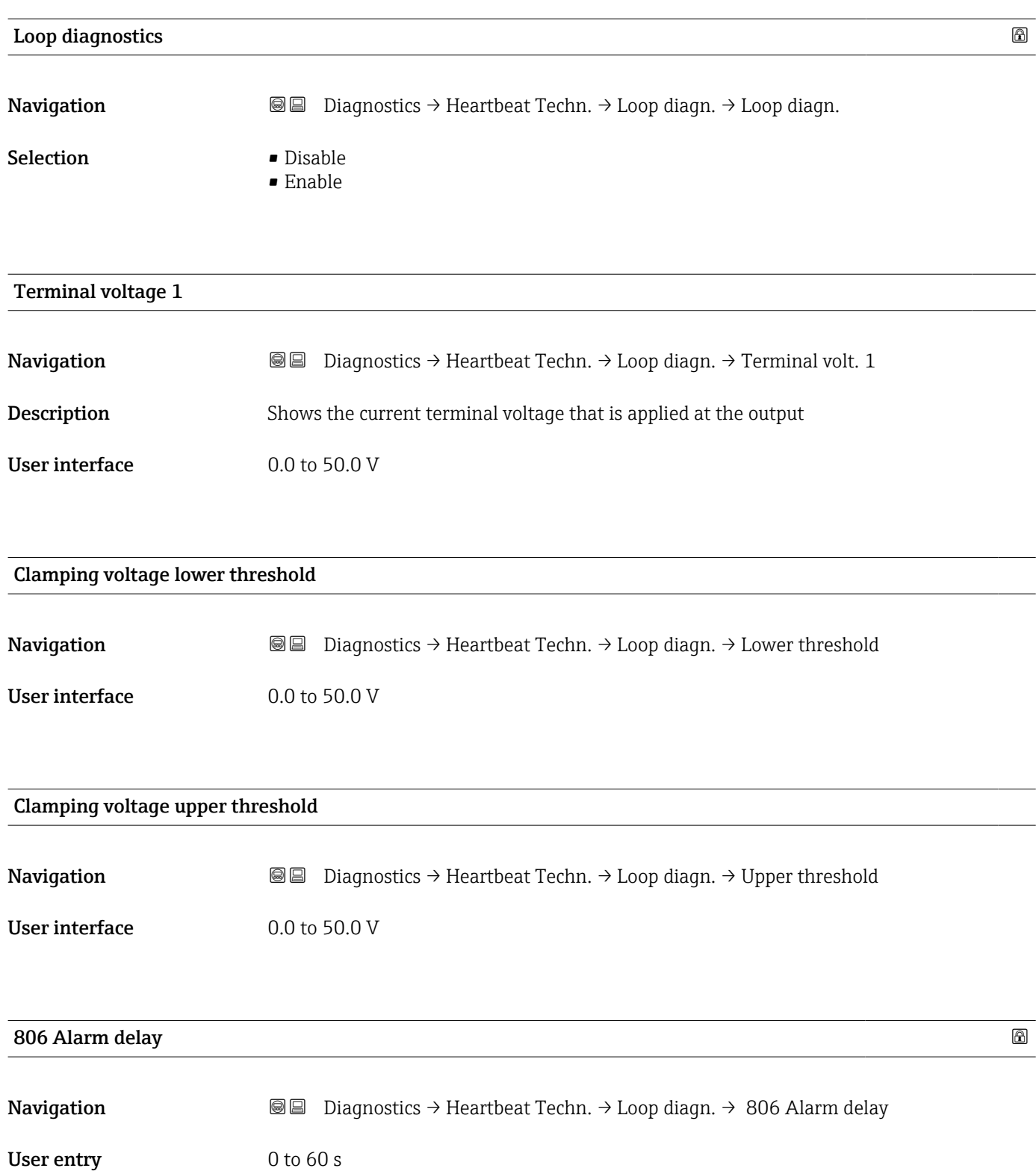

#### "Process window" submenu

*Navigation* **■** Diagnostics → Heartbeat Techn. → Process window

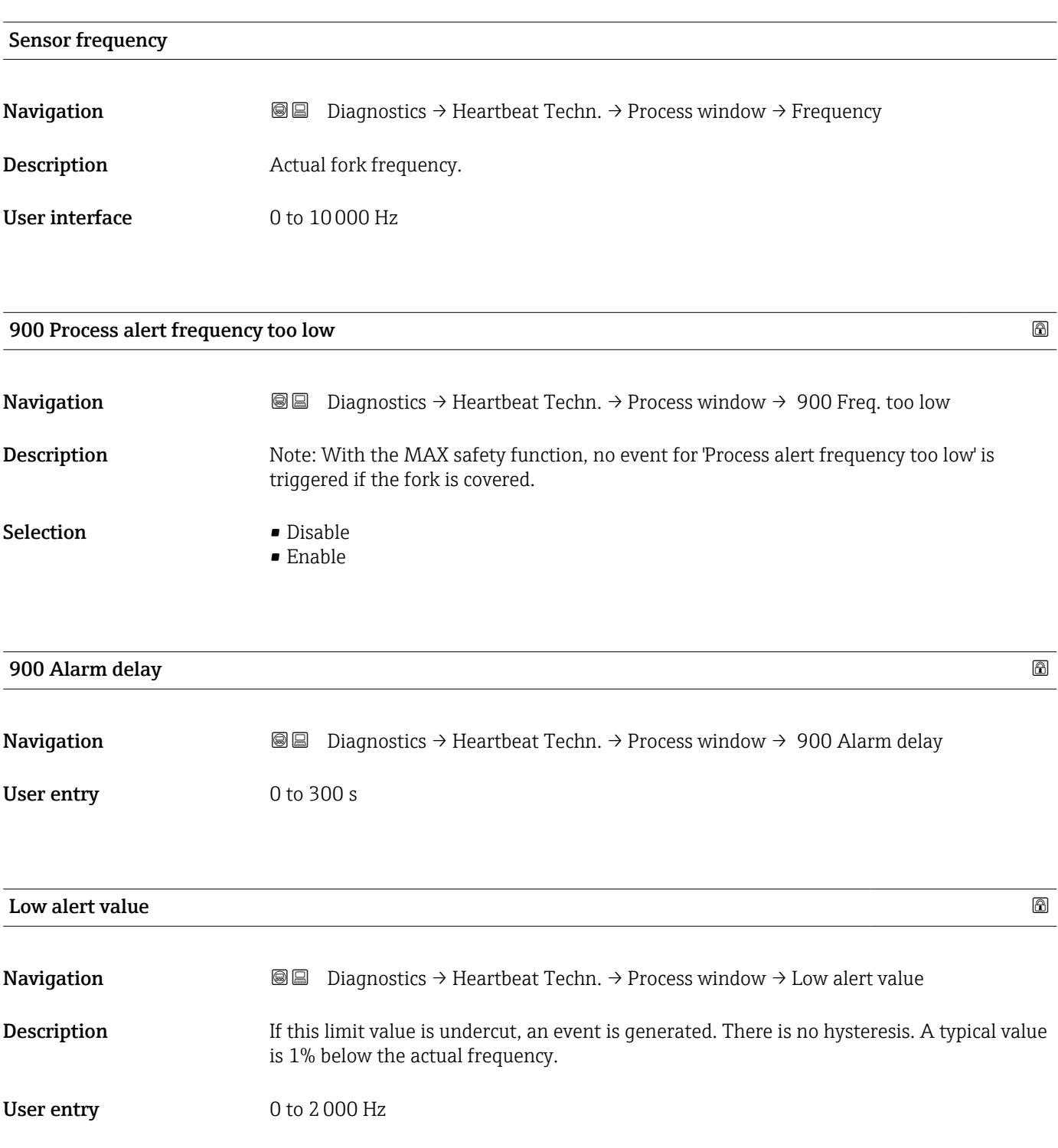

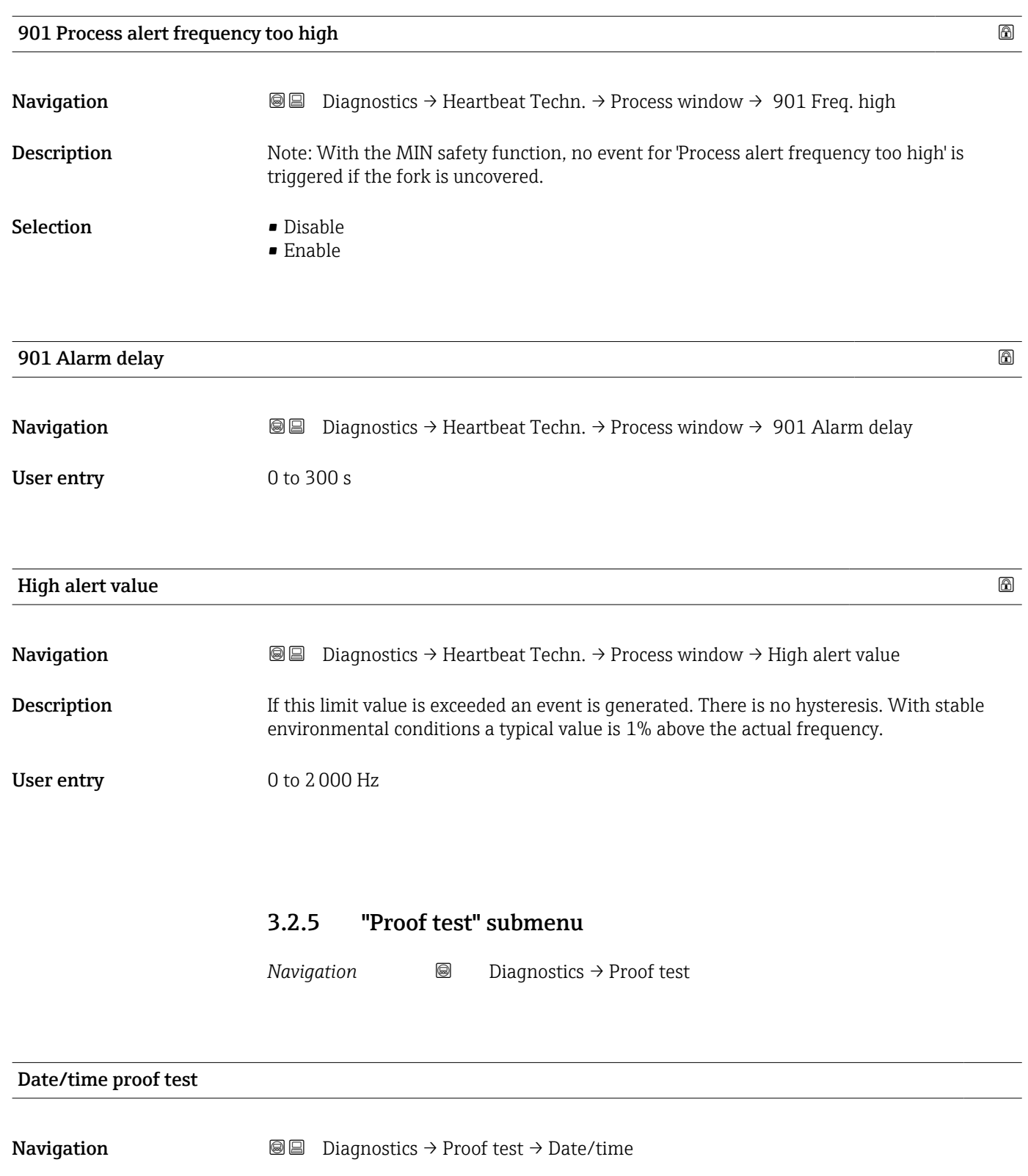

Description This value is updated with every proof test and with inspector decision "Passed".

User interface Character string comprising numbers, letters and special characters

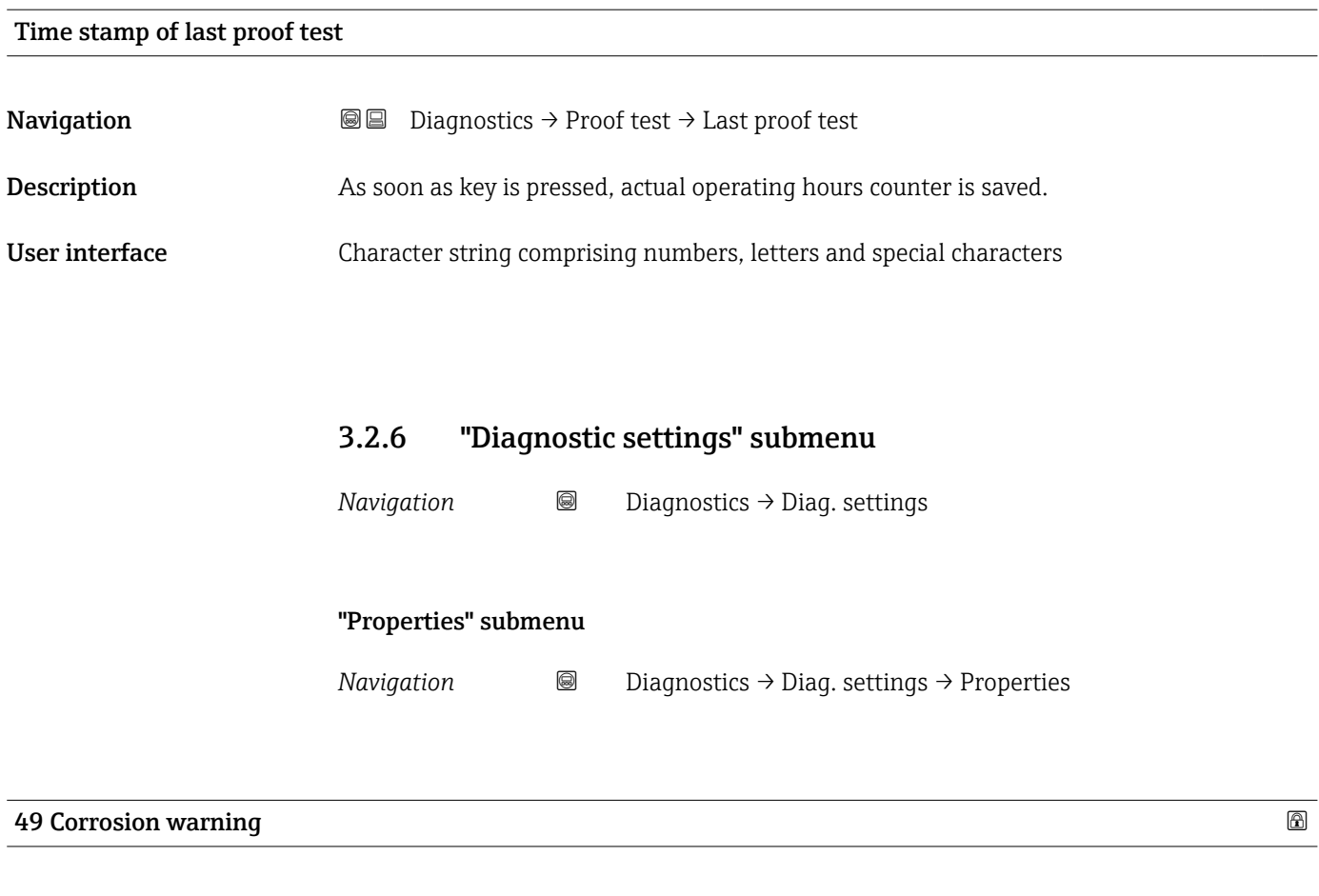

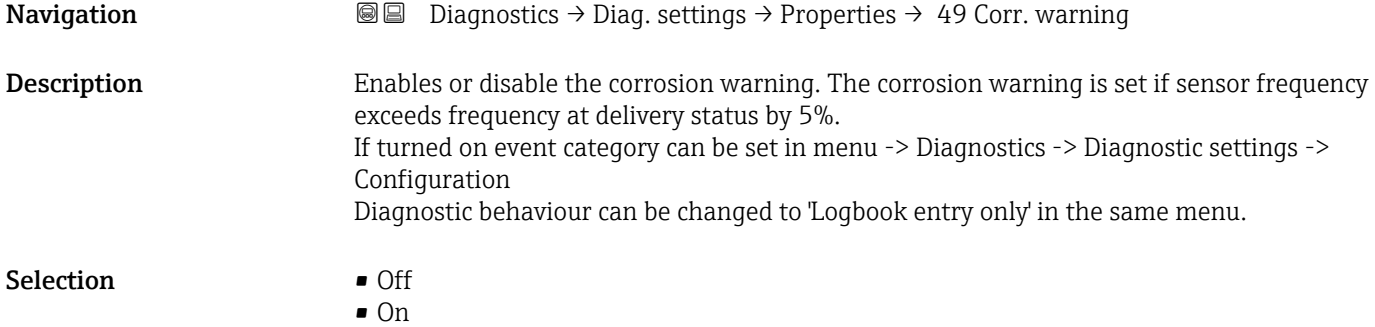

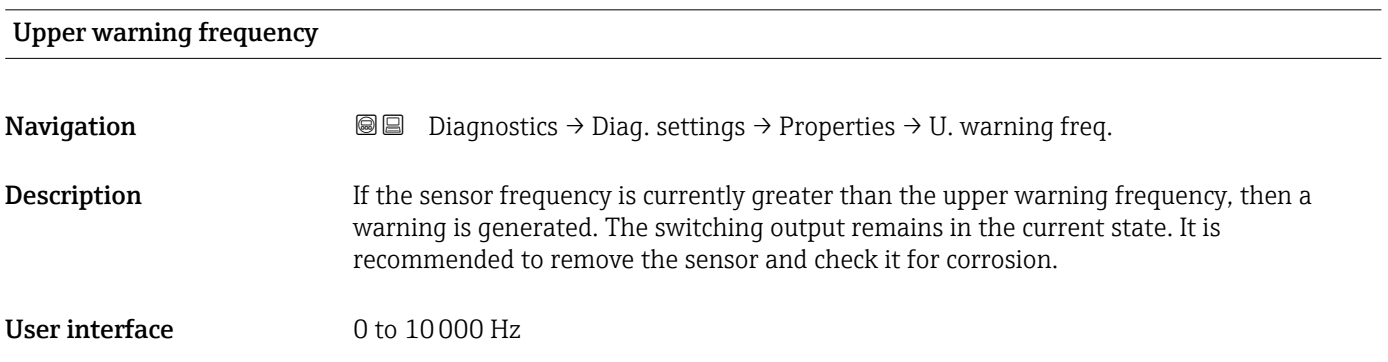

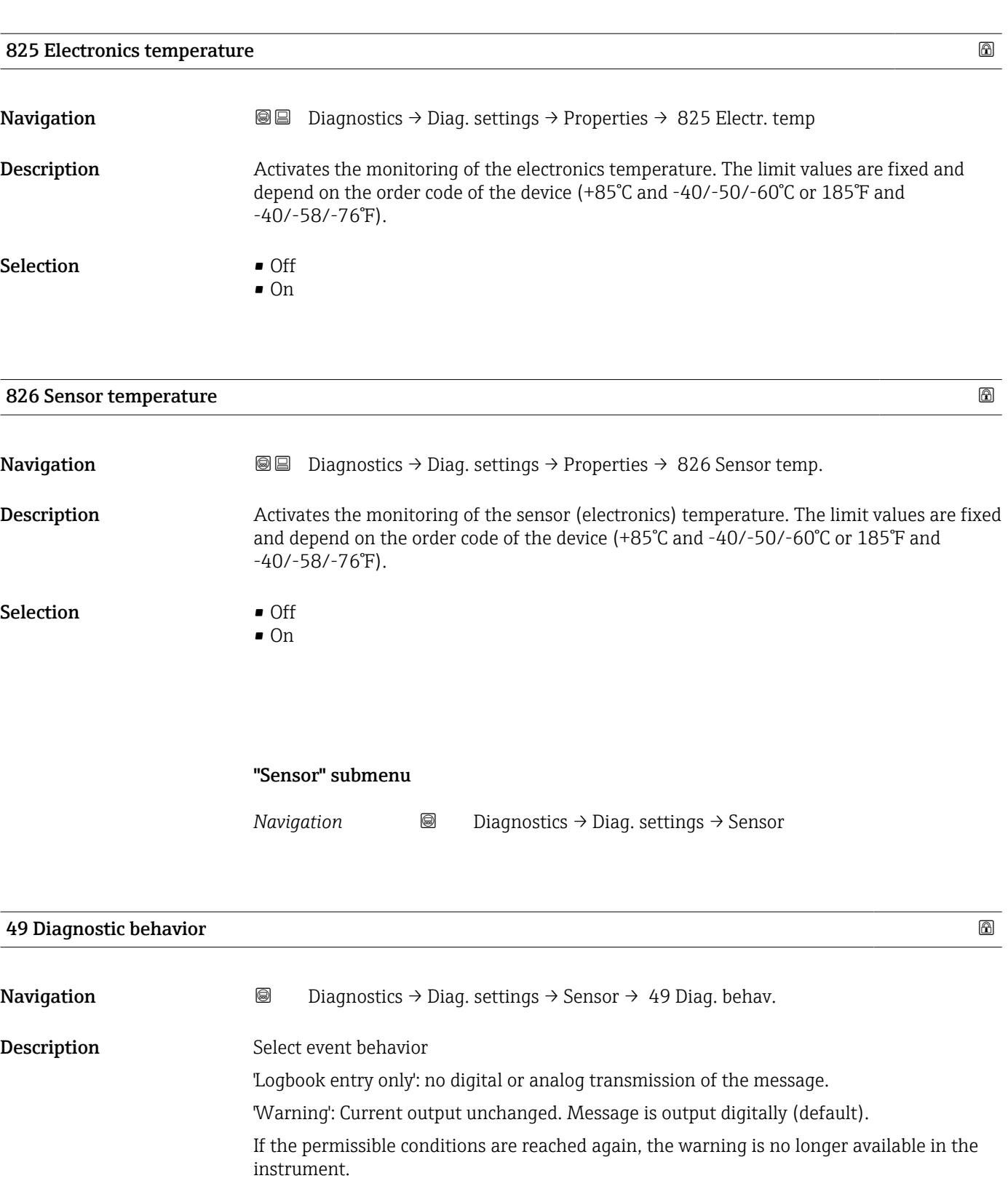

Selection • Warning

• Logbook entry only

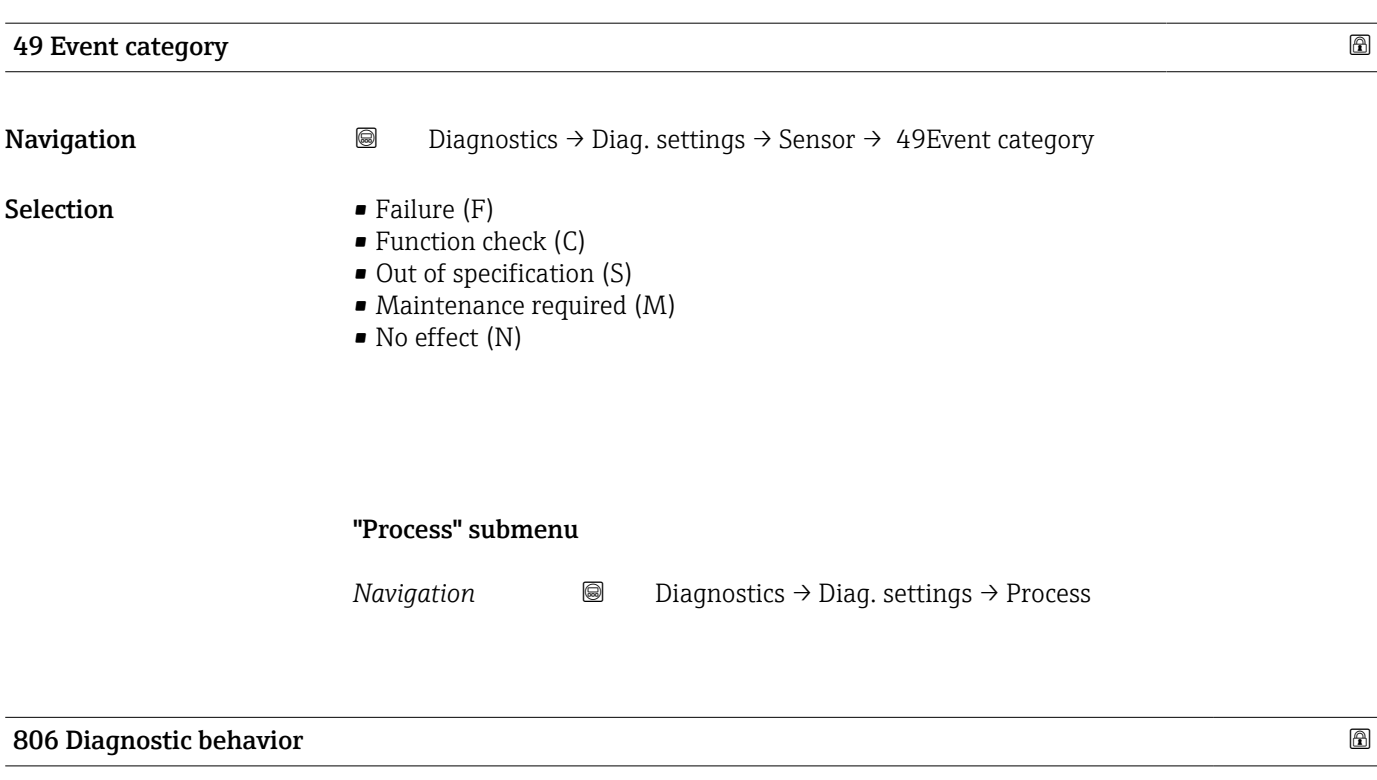

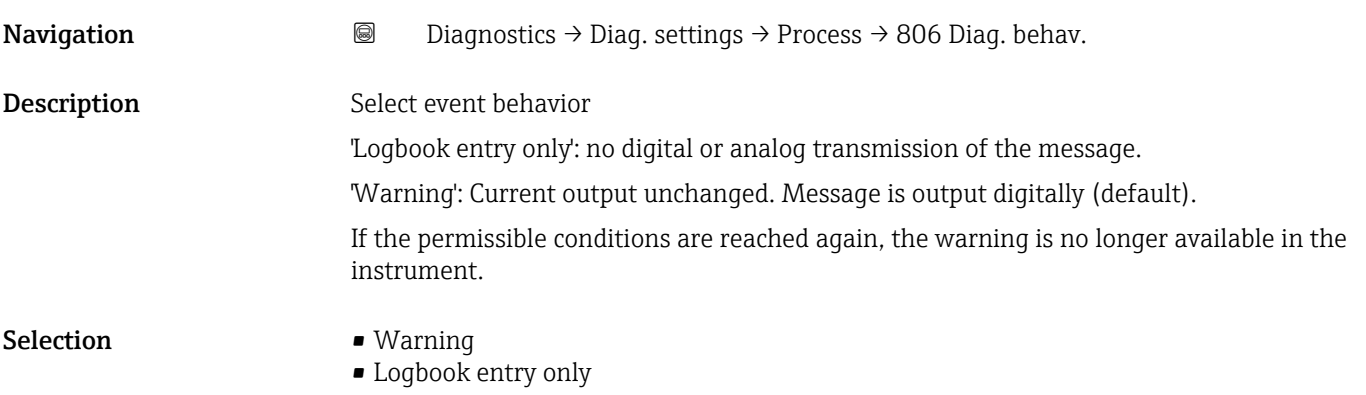

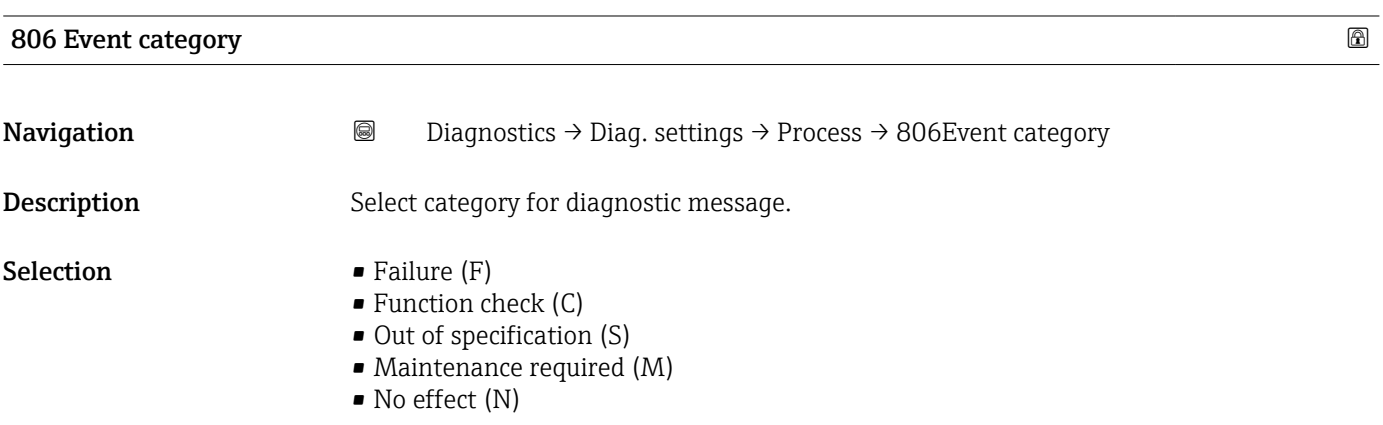

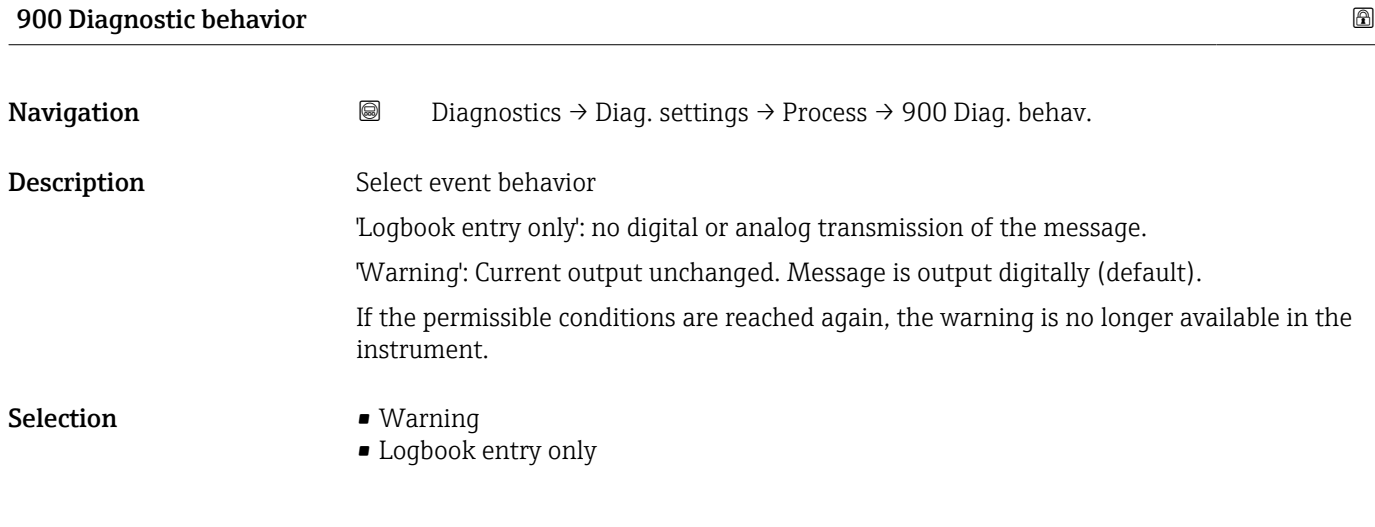

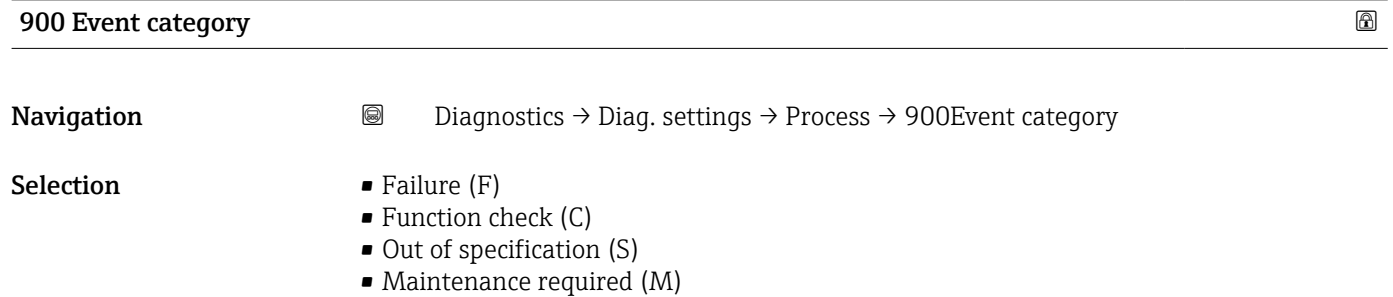

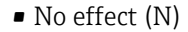

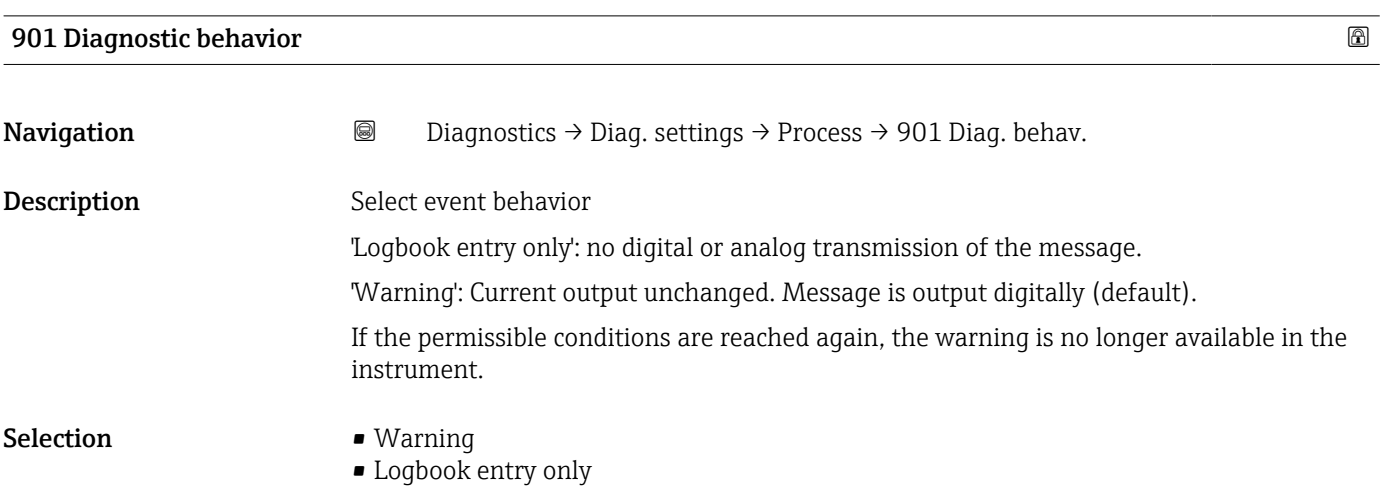

# 901 Event category Navigation 
■
Diagnostics → Diag. settings → Process → 901Event category Selection **•** Failure (F)

- 
- $\bullet$  Function check (C)
- $\bullet$  Out of specification (S)
- Maintenance required (M)
- No effect (N)

## 3.3 "Application" menu

*Navigation* Application

## 3.3.1 "Measured values" submenu

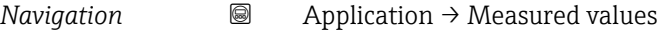

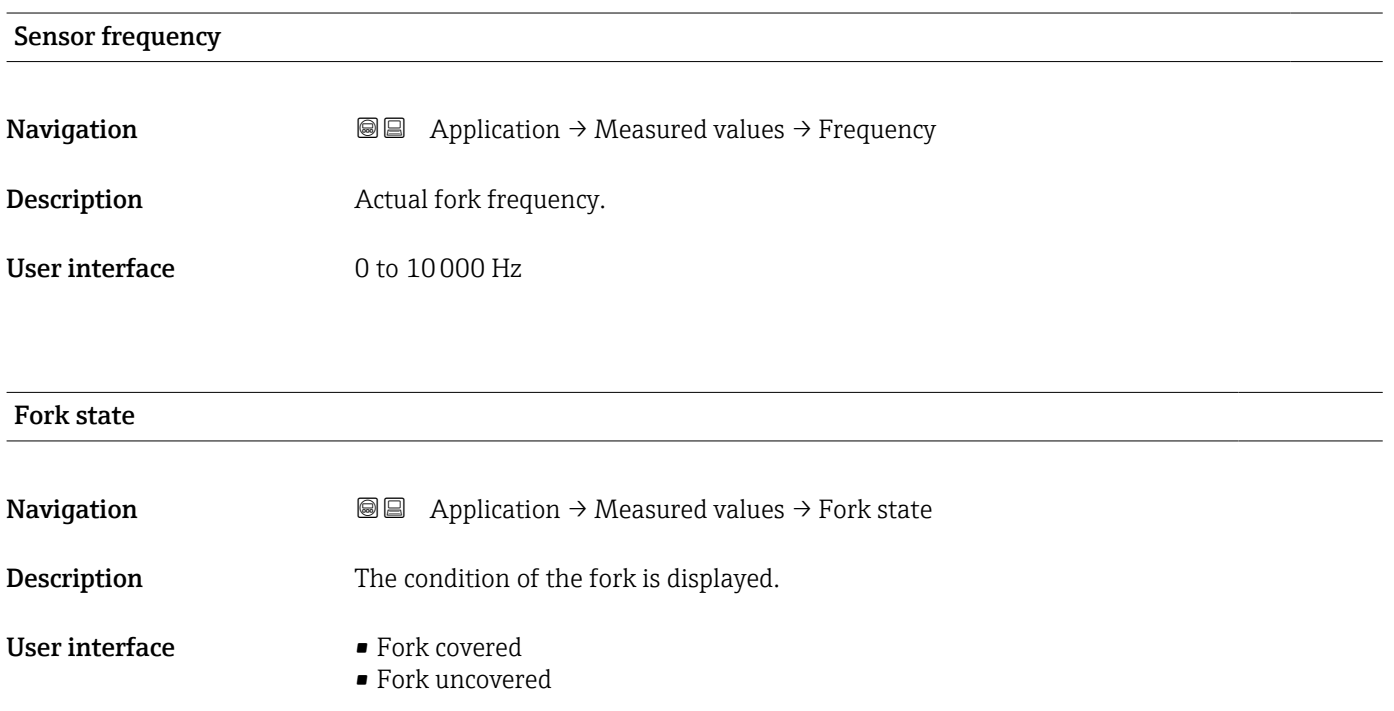

## Terminal voltage 1

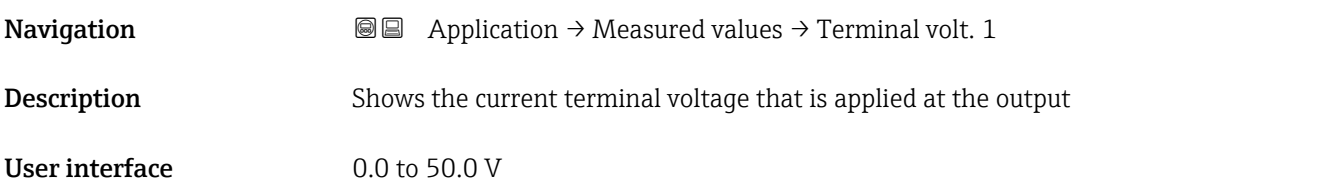

## Terminal current

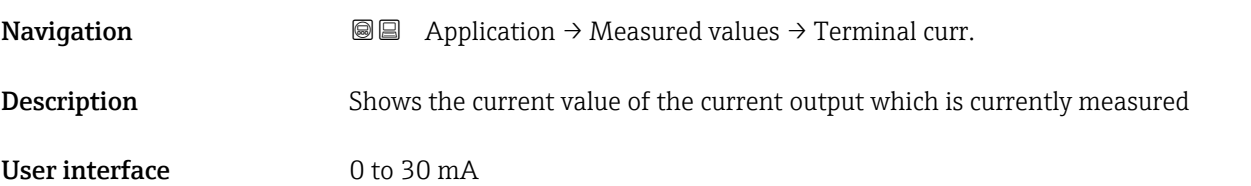

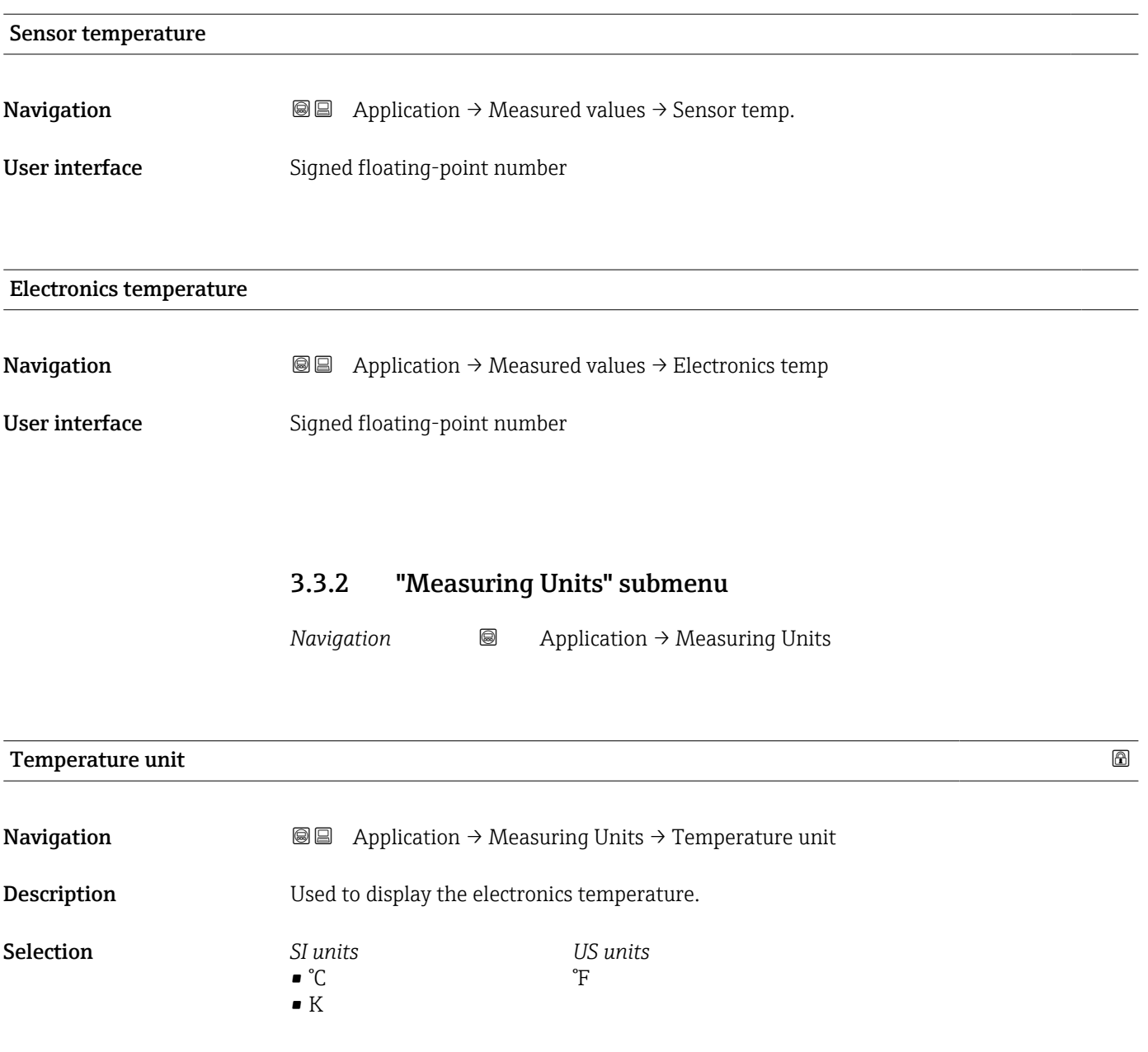

## 3.3.3 "Sensor" submenu

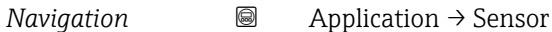

#### "Sensor configuration" submenu

*Navigation* 
■ Application → Sensor → Sensor conf.

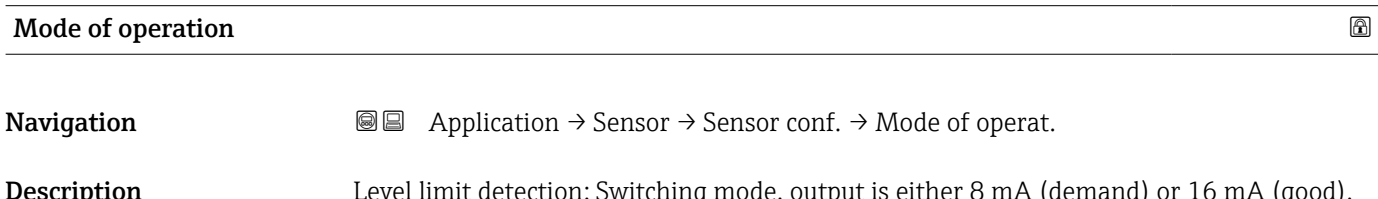

**escription** Level limit detection: Switching mode, output is either 8 mA (demand) or 16 mA (good). Sensor frequency : Continuous mode, output between 4 mA and 20 mA proportional to sensor frequency. Selection • Level limit detection

• Sensor frequency

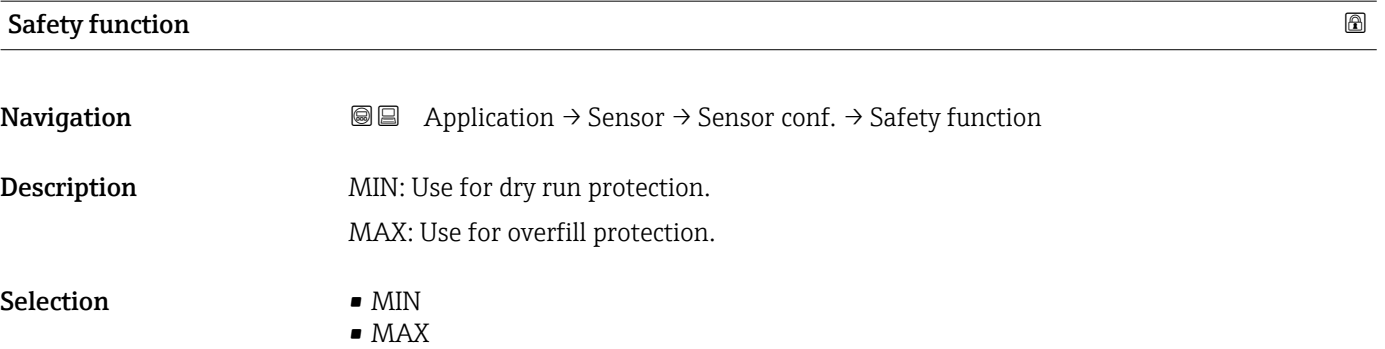

## Density setting

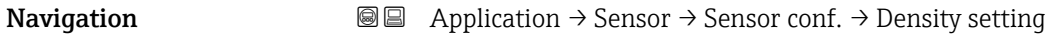

**Selection**  $\bullet$  > 0.4 g/cm<sup>3</sup><sup>\*</sup>  $\bullet$  > 0.4 g/cm<sup>3</sup><sup>\*</sup>  $\bullet$  > 0.5 g/cm<sup>3</sup>  $\bullet$  > 0.7 g/cm<sup>3</sup>

<sup>\*</sup> Visibility depends on order options or device settings

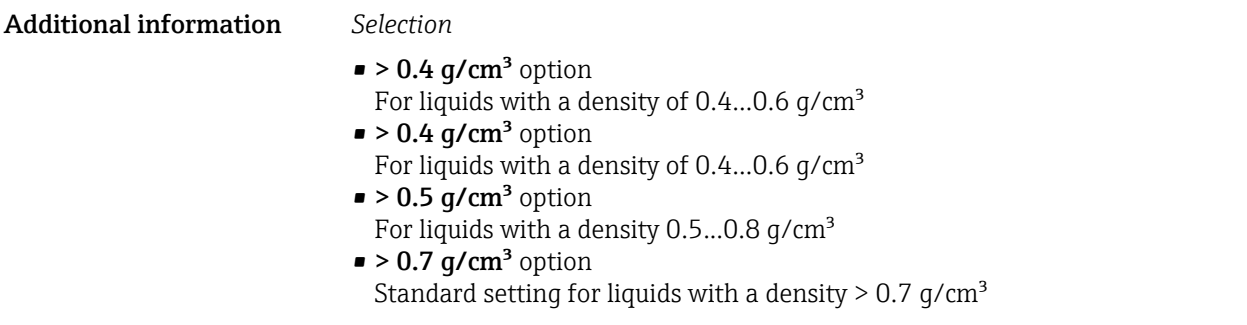

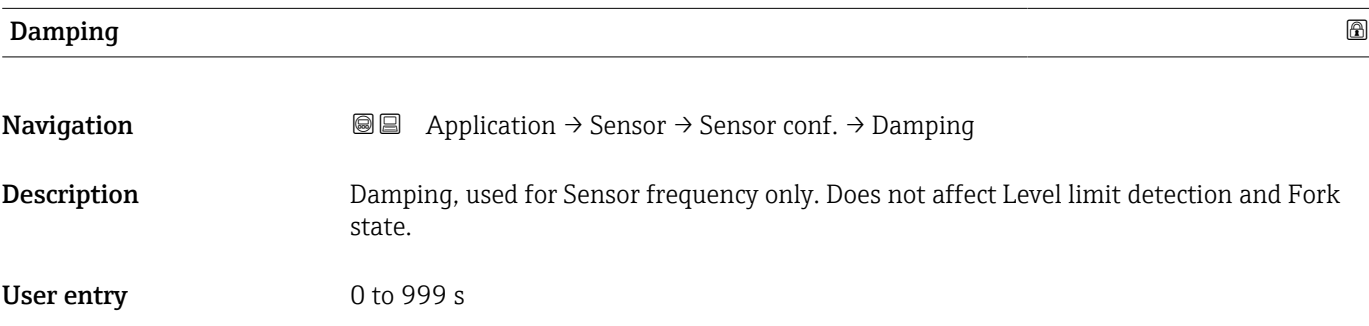

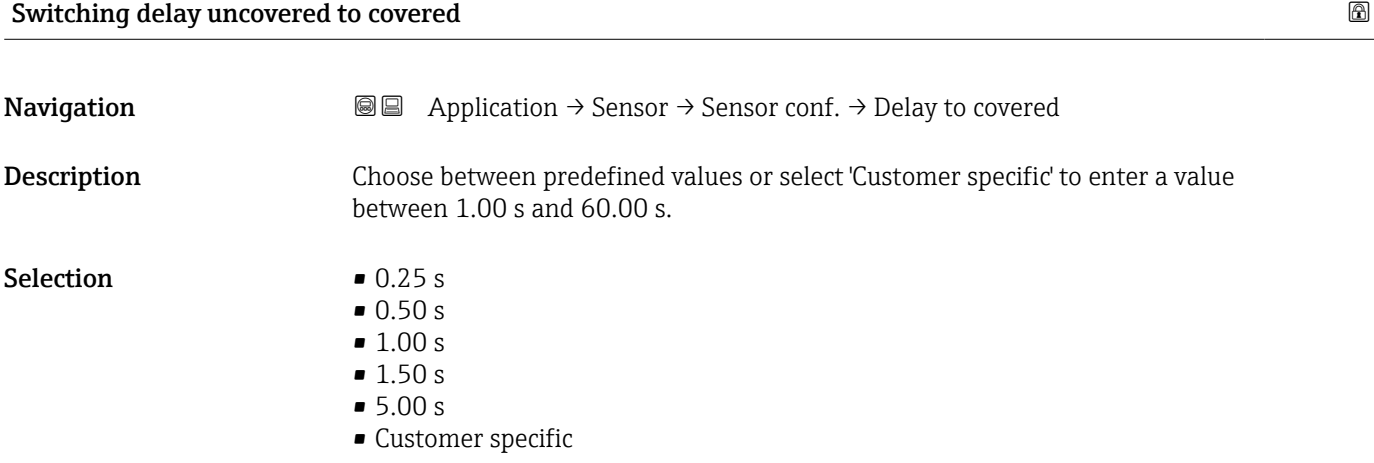

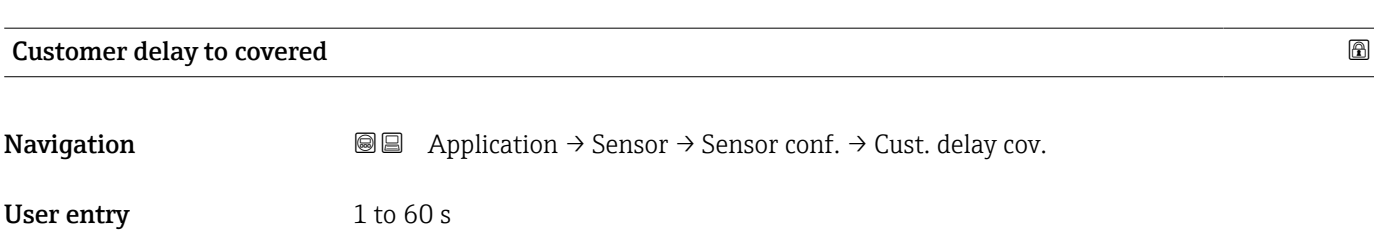

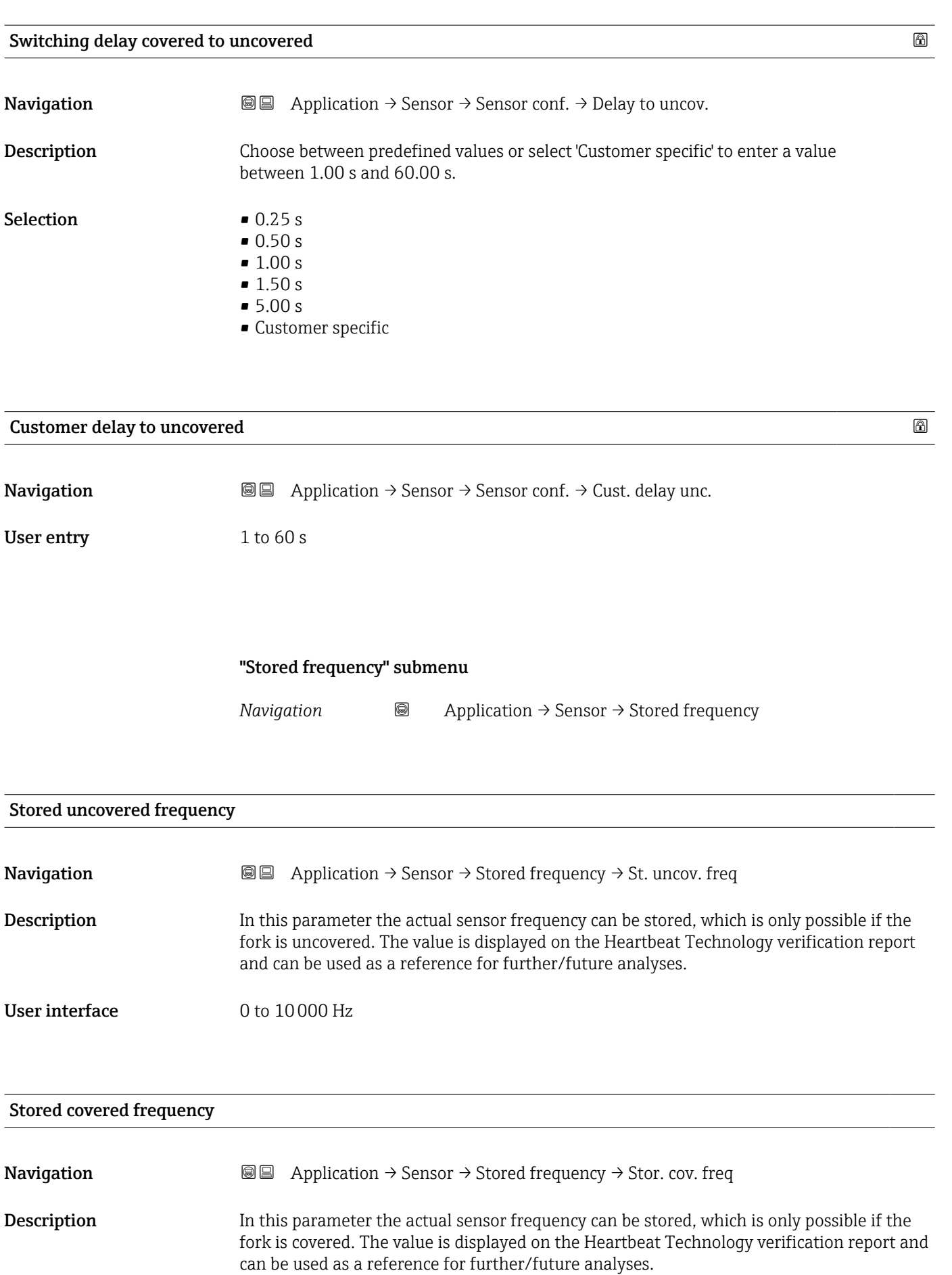

#### User interface 0 to 10000 Hz

## "Sensor calibration" submenu

*Navigation* Application → Sensor → Sensor cal.

## Lower switching point at density

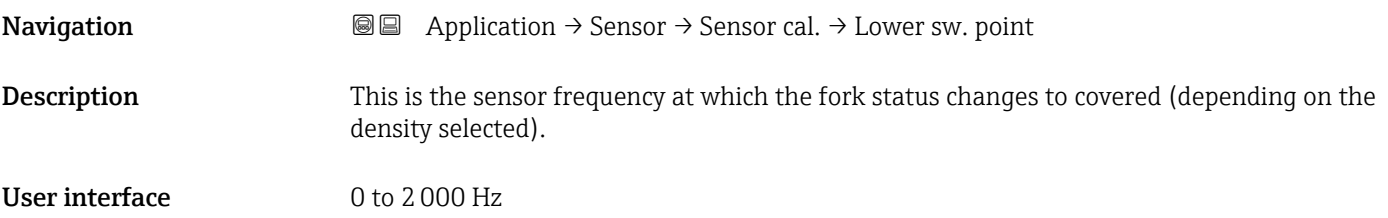

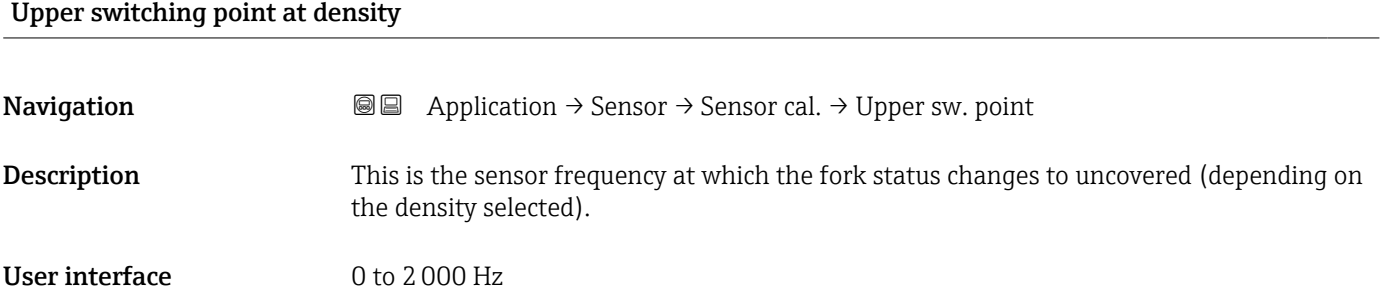

## Frequency at delivery status

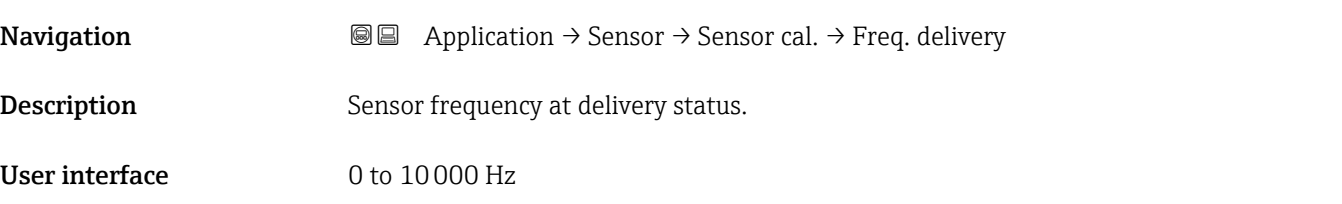

### Upper warning frequency

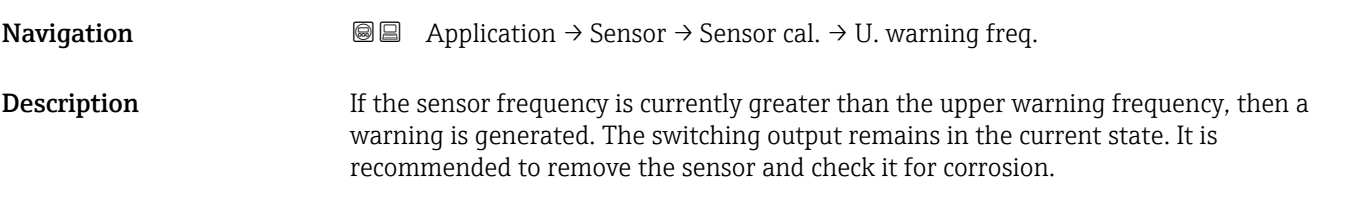

## User interface 0 to 10000 Hz

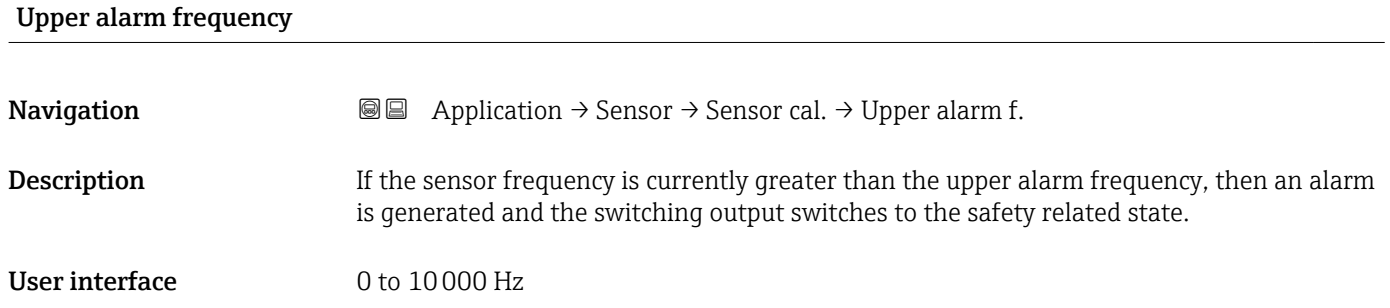

## 3.3.4 "Current output" submenu

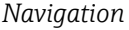

*Navigation* Application → Curr.output

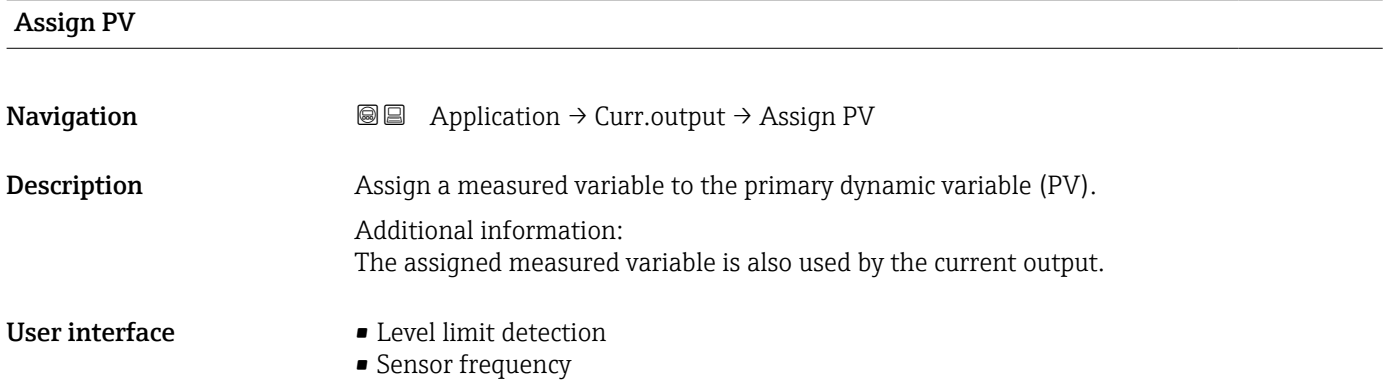

## Current range output

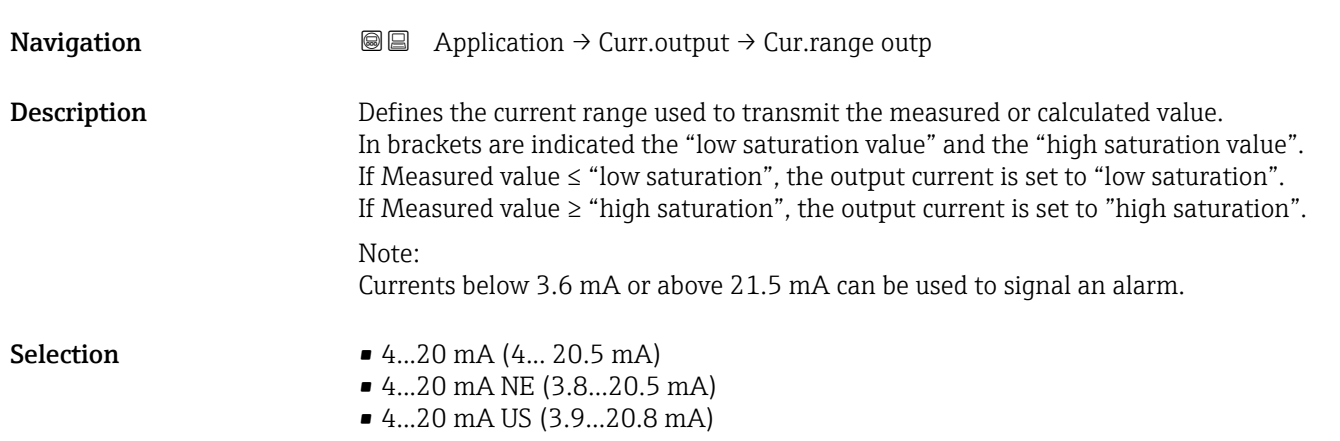

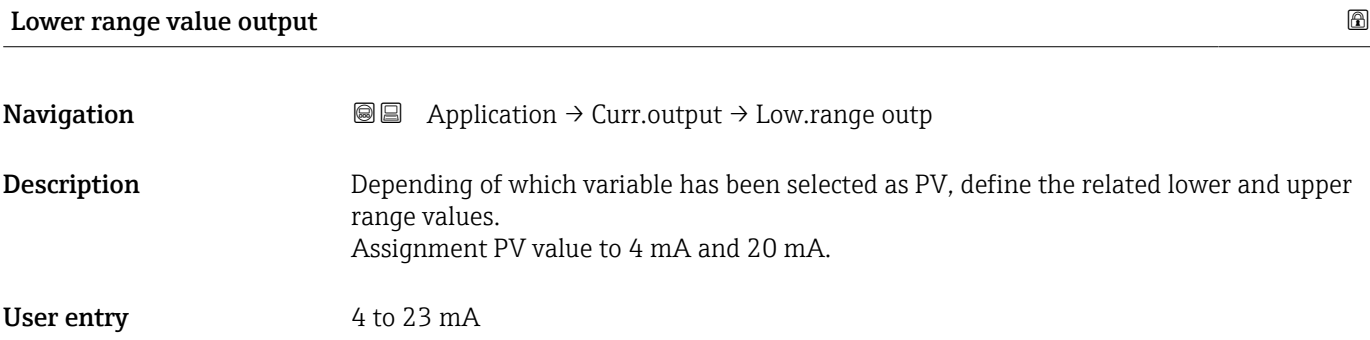

## Upper range value output

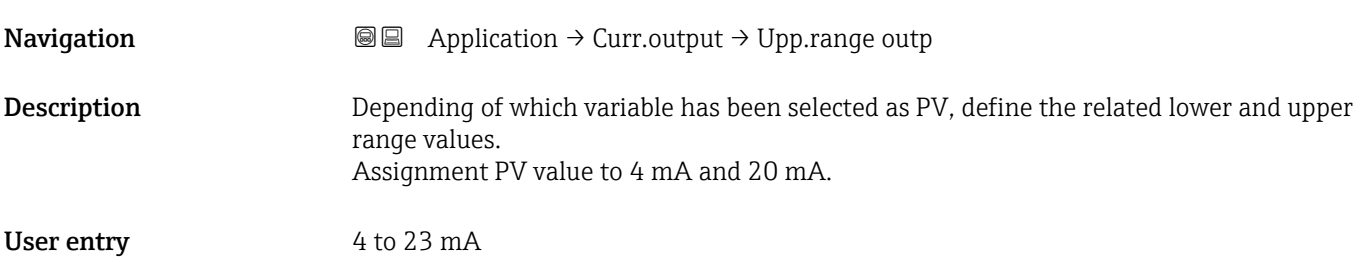

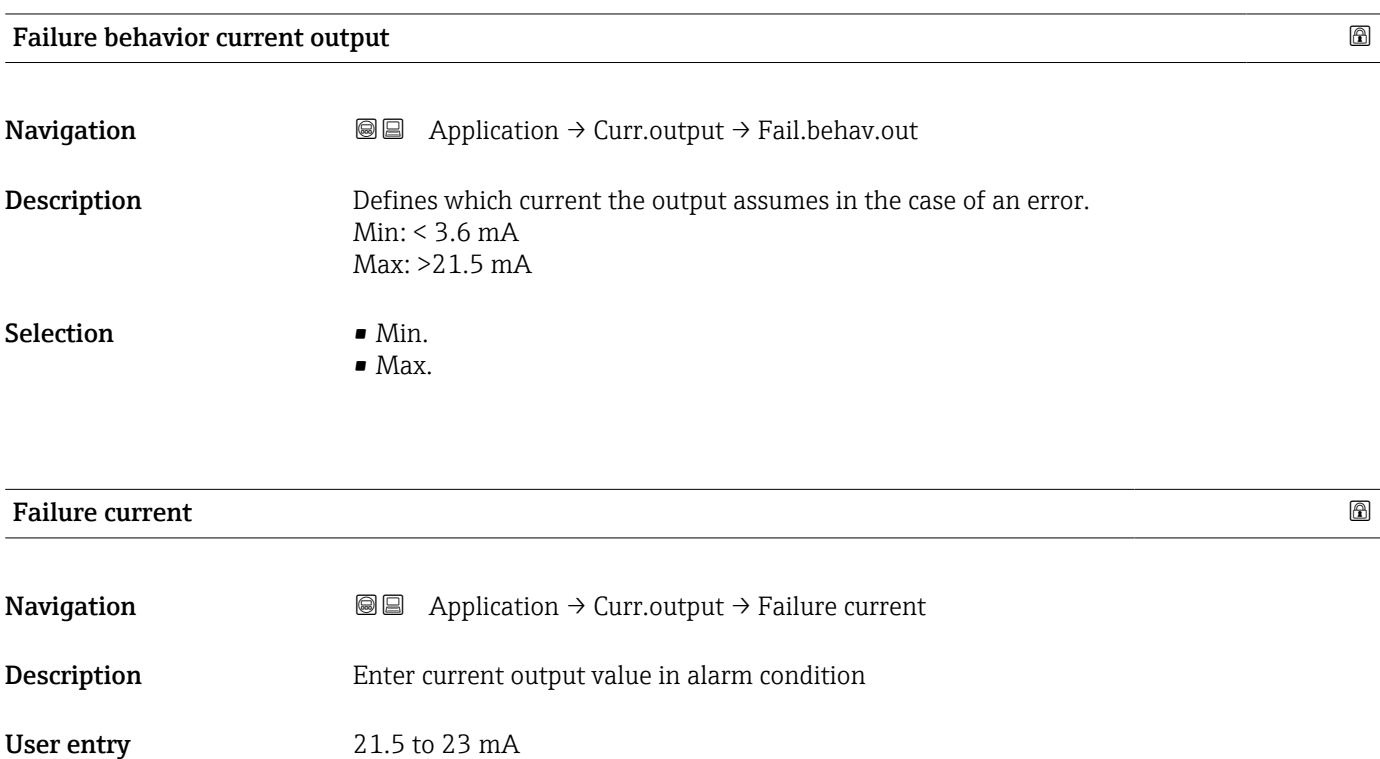

## Output current

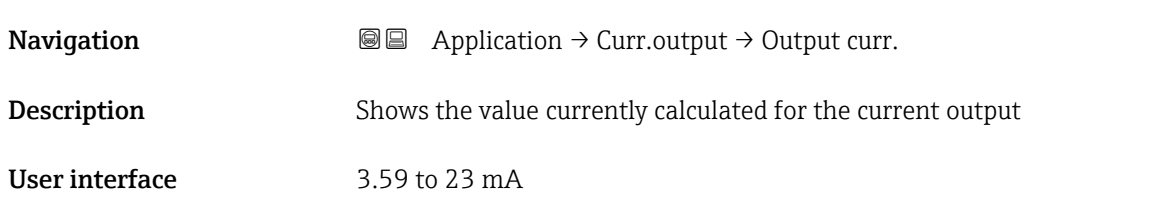

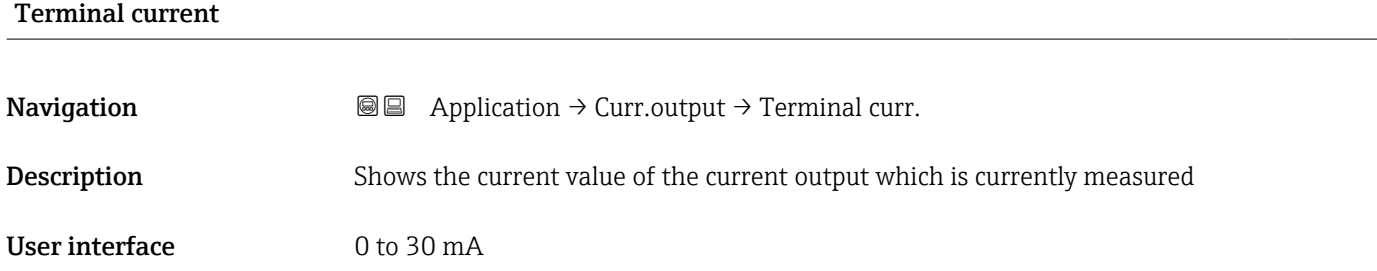

## 3.3.5 "HART output" submenu

*Navigation* 
■ Application → HART output

## "Configuration" submenu

*Navigation* Application → HART output → Configuration

## HART address

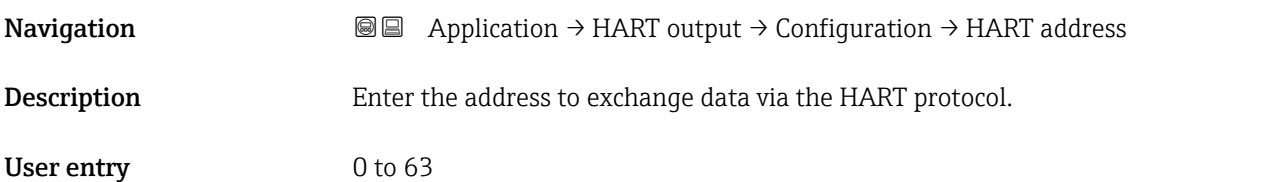

## HART short tag

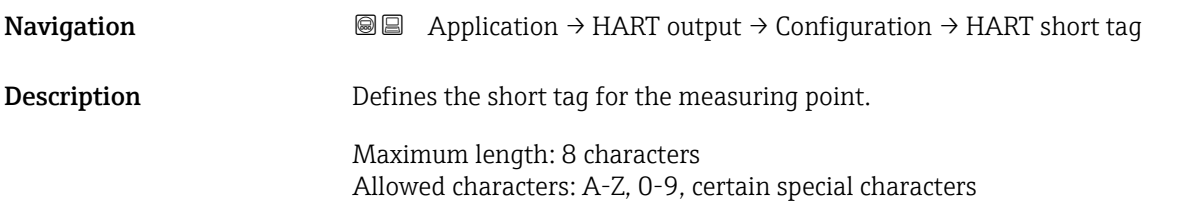

## User entry Character string comprising numbers, letters and special characters (8)

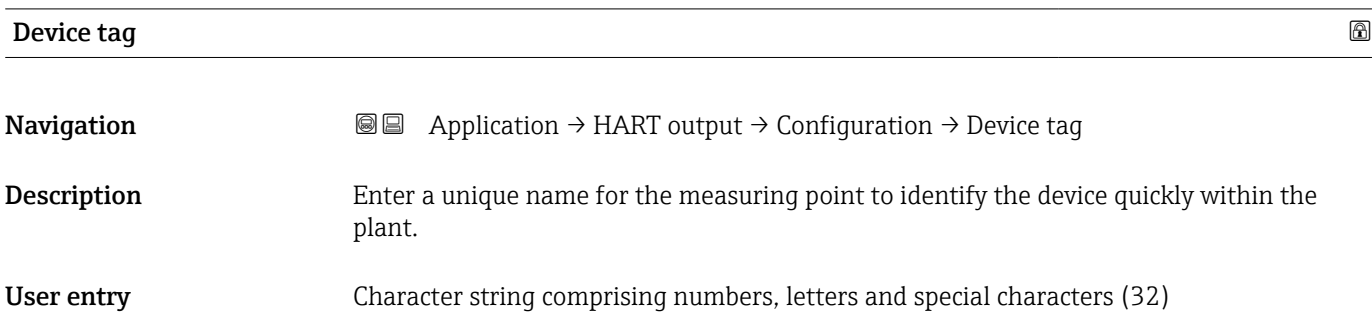

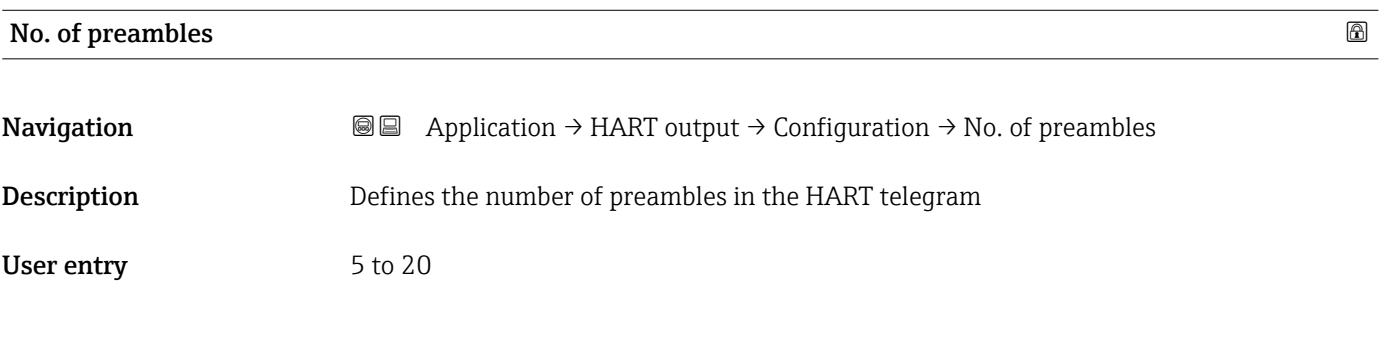

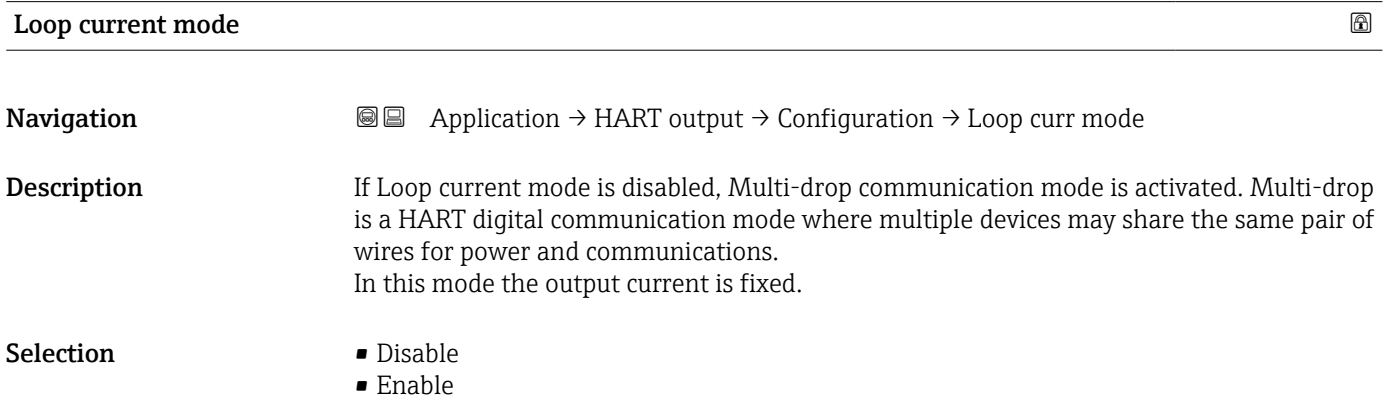

### "HART output" submenu

*Navigation* 
■ Application → HART output → HART output

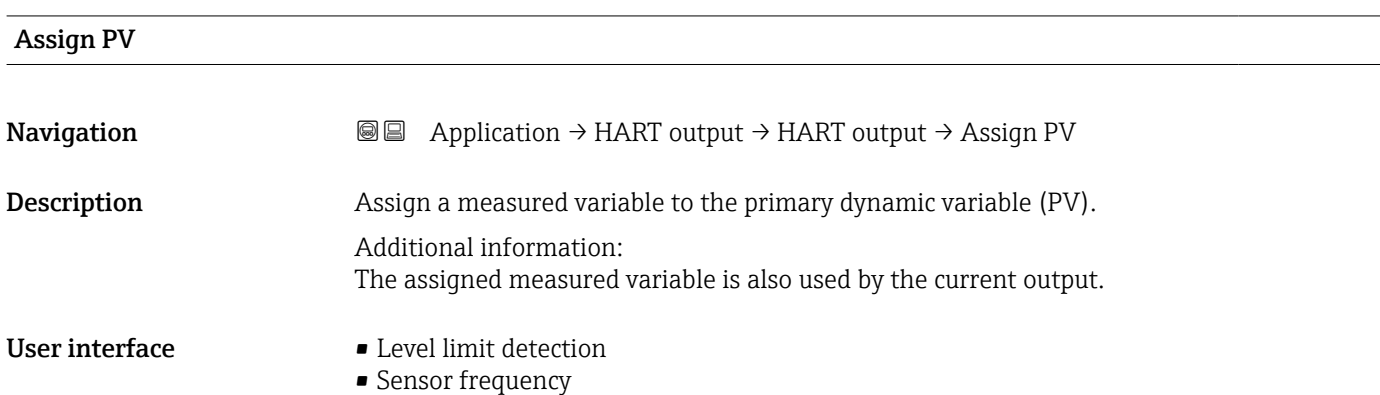

#### Primary variable (PV)

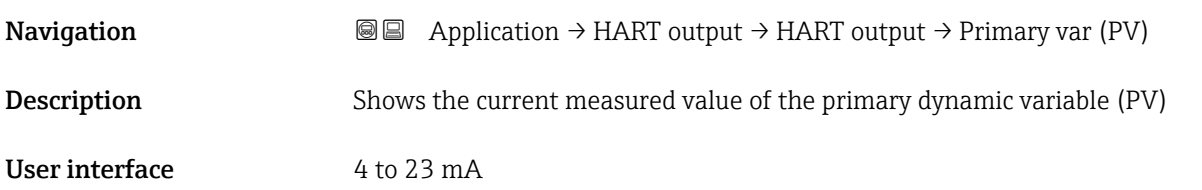

| <b>Assign SV</b>              |                                                                                                    | ⋒ |
|-------------------------------|----------------------------------------------------------------------------------------------------|---|
| Navigation                    | Application $\rightarrow$ HART output $\rightarrow$ HART output $\rightarrow$ Assign SV<br>88                                                                                                    |   |
| Description                   | Assign a measured variable to the second dynamic variable (SV).                                                                                                    |   |
| Selection                     | • Level limit detection<br>• Sensor frequency<br>$\blacksquare$ Fork state<br>• Sensor temperature<br>• Electronics temperature<br>• Measured current<br>■ Terminal voltage<br>$\blacksquare$ Not used |   |
| <b>Additional information</b> | Selection<br><b>Fork state option</b><br>Indicates fork state Fork covered '(1) or Fork uncovered '(0).<br>• Sensor temperature option<br>Temperature of sensor electronics in the housing.            |   |

<sup>\*</sup> Visibility depends on order options or device settings

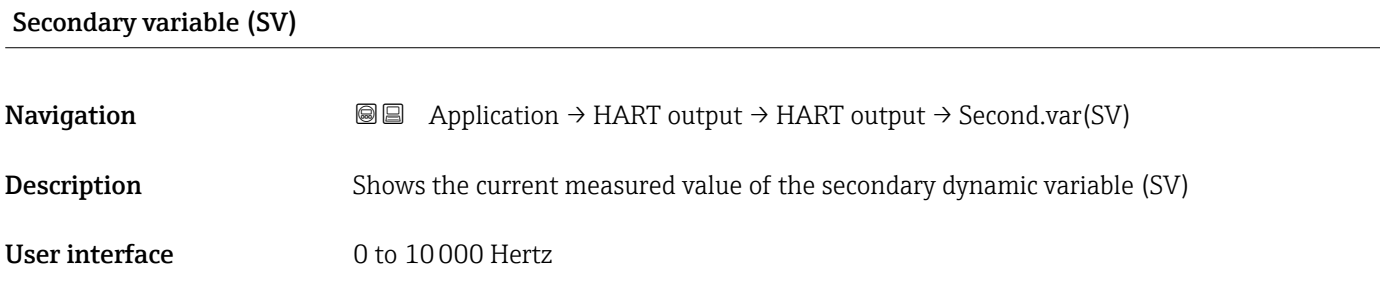

#### Assign TV

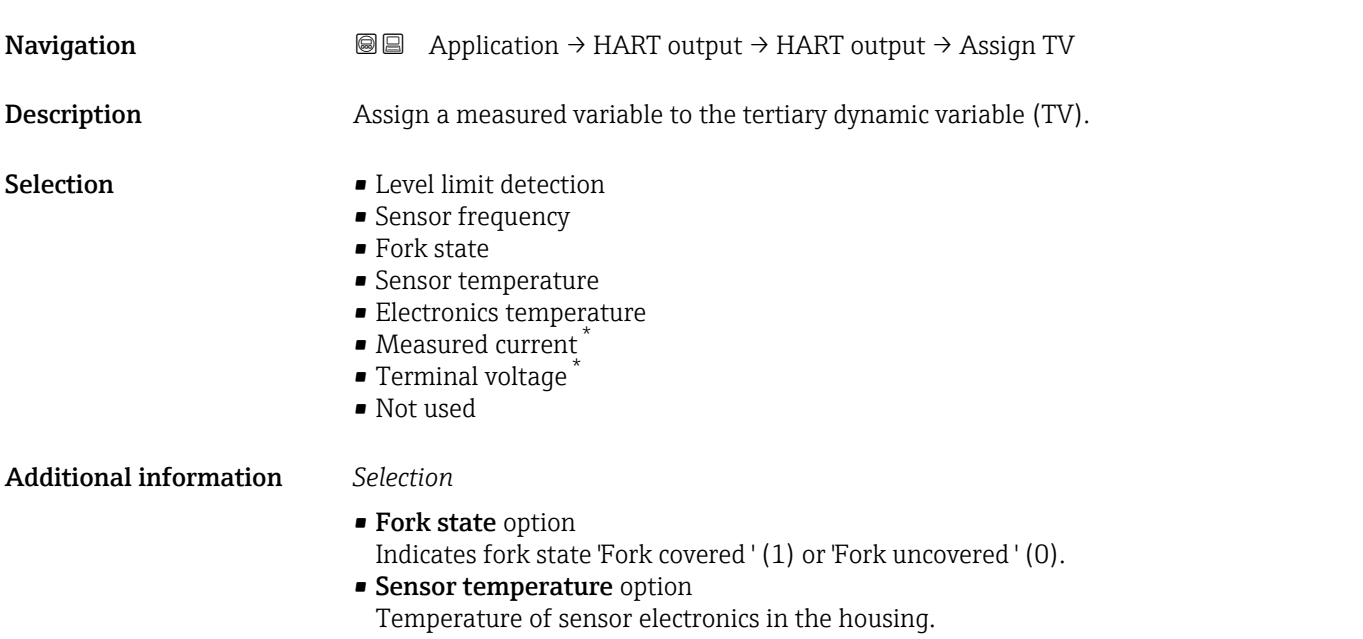

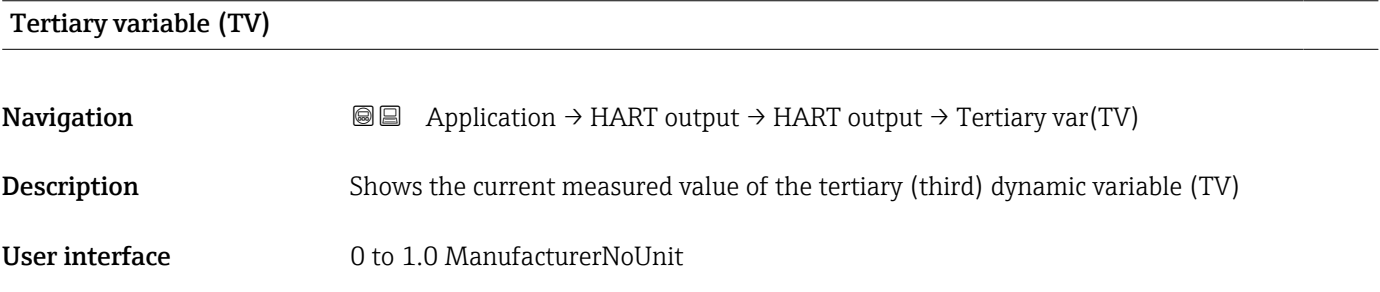

| Assign QV   |                                                                                                  | 16 |
|-------------|--------------------------------------------------------------------------------------------------|----|
| Navigation  | <b>a</b> Application $\rightarrow$ HART output $\rightarrow$ HART output $\rightarrow$ Assign QV |    |
| Description | Assign a measured variable to the quaternary dynamic variable (QV).                              |    |

<sup>\*</sup> Visibility depends on order options or device settings

- Selection Level limit detection
	- Sensor frequency
	- Fork state
	- Sensor temperature
	- Electronics temperature
	- Measured current \*
	- Terminal voltage \*
	- Not used

## Additional information *Selection*

- Fork state option
- Indicates fork state 'Fork covered ' (1) or 'Fork uncovered ' (0).
- Sensor temperature option Temperature of sensor electronics in the housing.

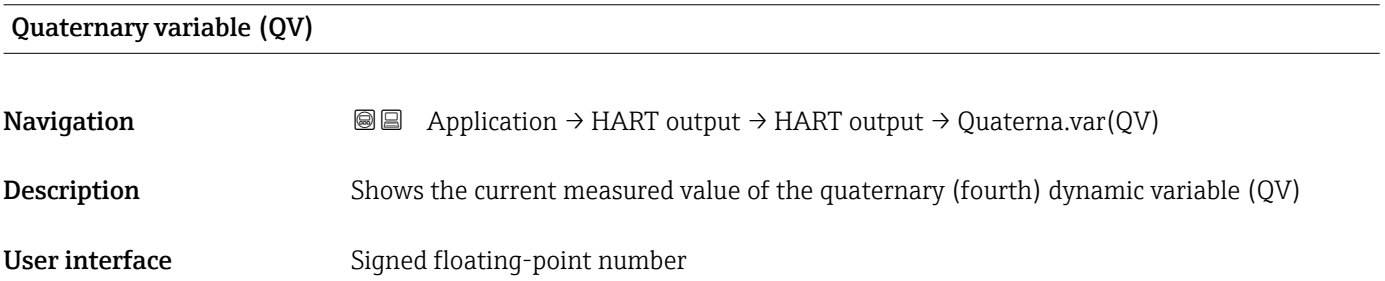

## "Burst configuration 1" submenu

*Navigation* 
■ Application → HART output → Burst config. 1

## Burst mode  $\qquad \qquad \textcircled{\tiny{R}}$

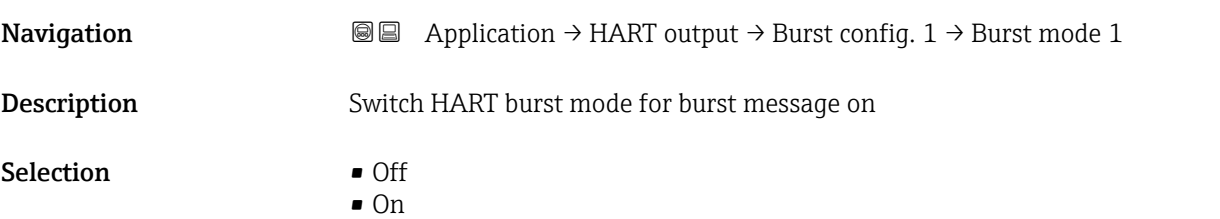

## Burst command

| Navigation  | <b>③</b> △ Application $\rightarrow$ HART output $\rightarrow$ Burst config. 1 $\rightarrow$ Burst command 1 |
|-------------|----------------------------------------------------------------------------------------------------|
| Description | Select the HART command that is sent to the HART master                                                      |

<sup>\*</sup> Visibility depends on order options or device settings

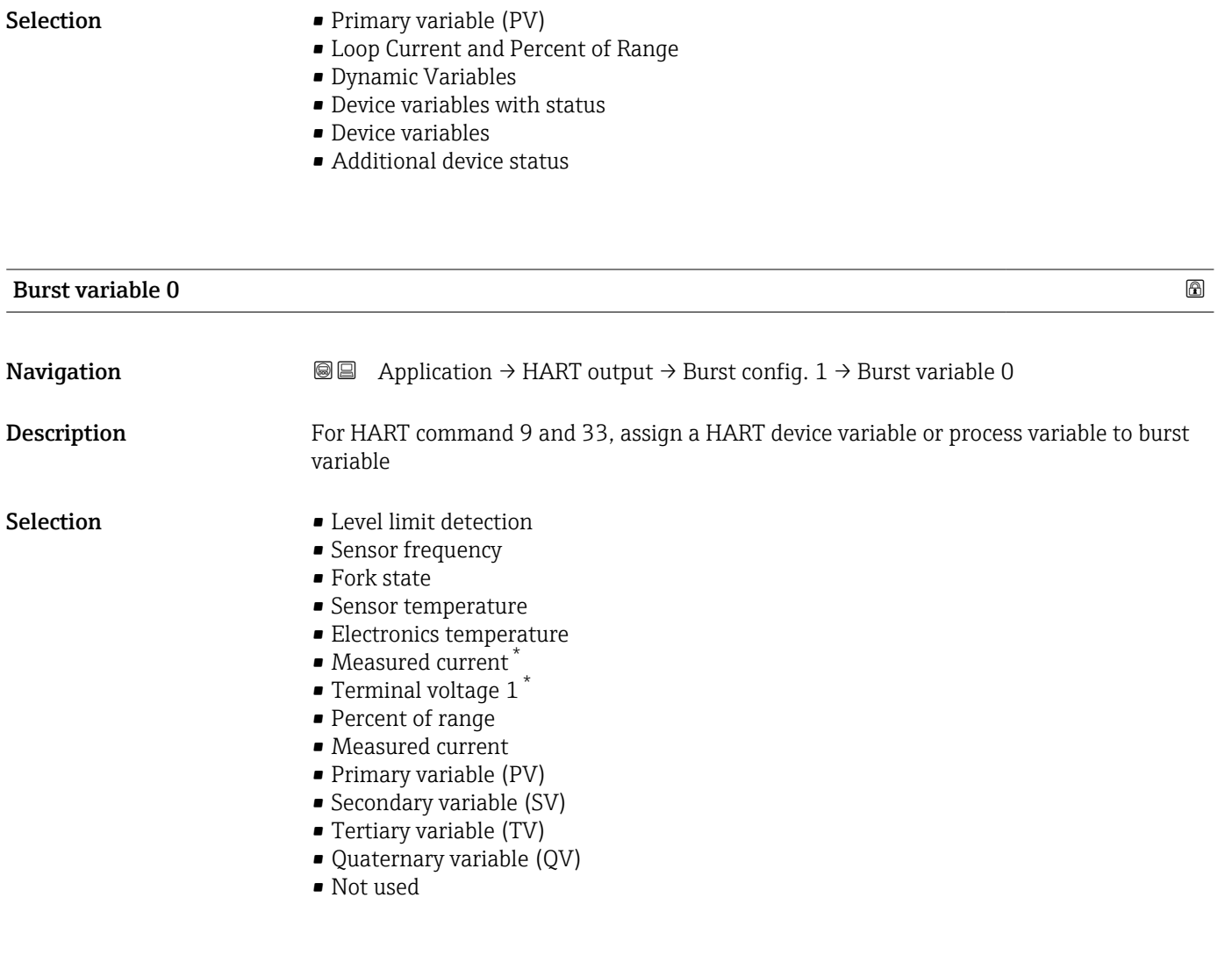

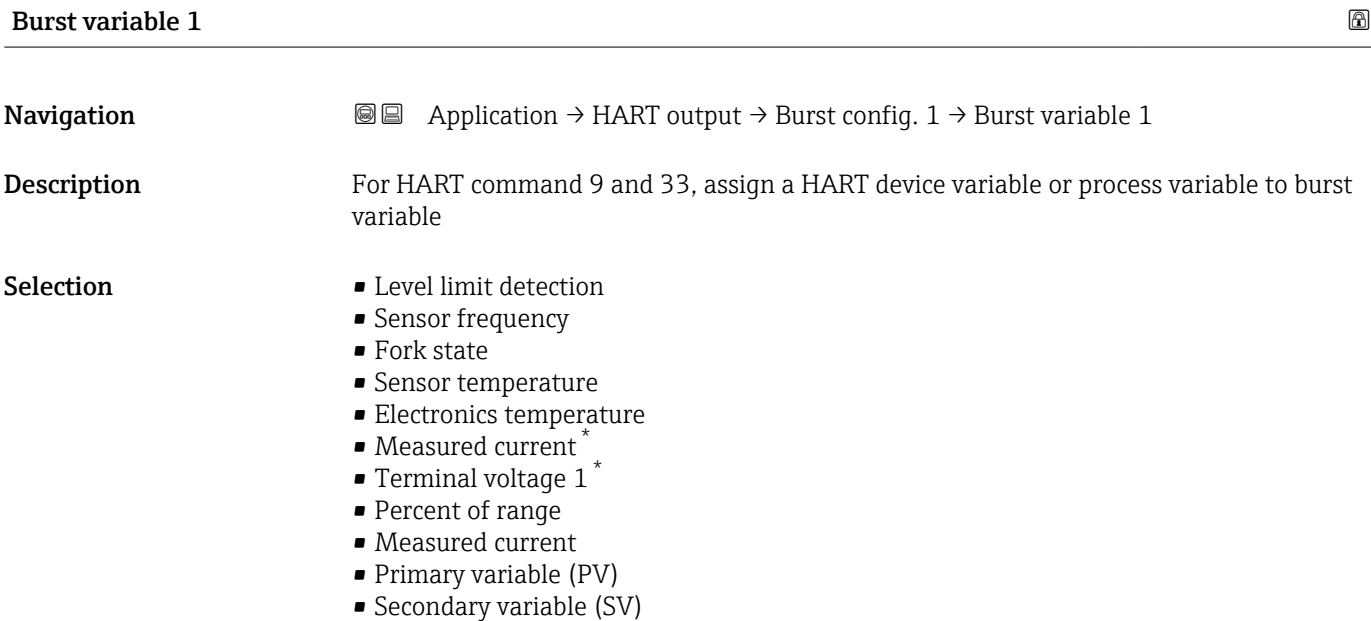

<sup>\*</sup> Visibility depends on order options or device settings

- Tertiary variable (TV)
- Quaternary variable (QV)
- Not used

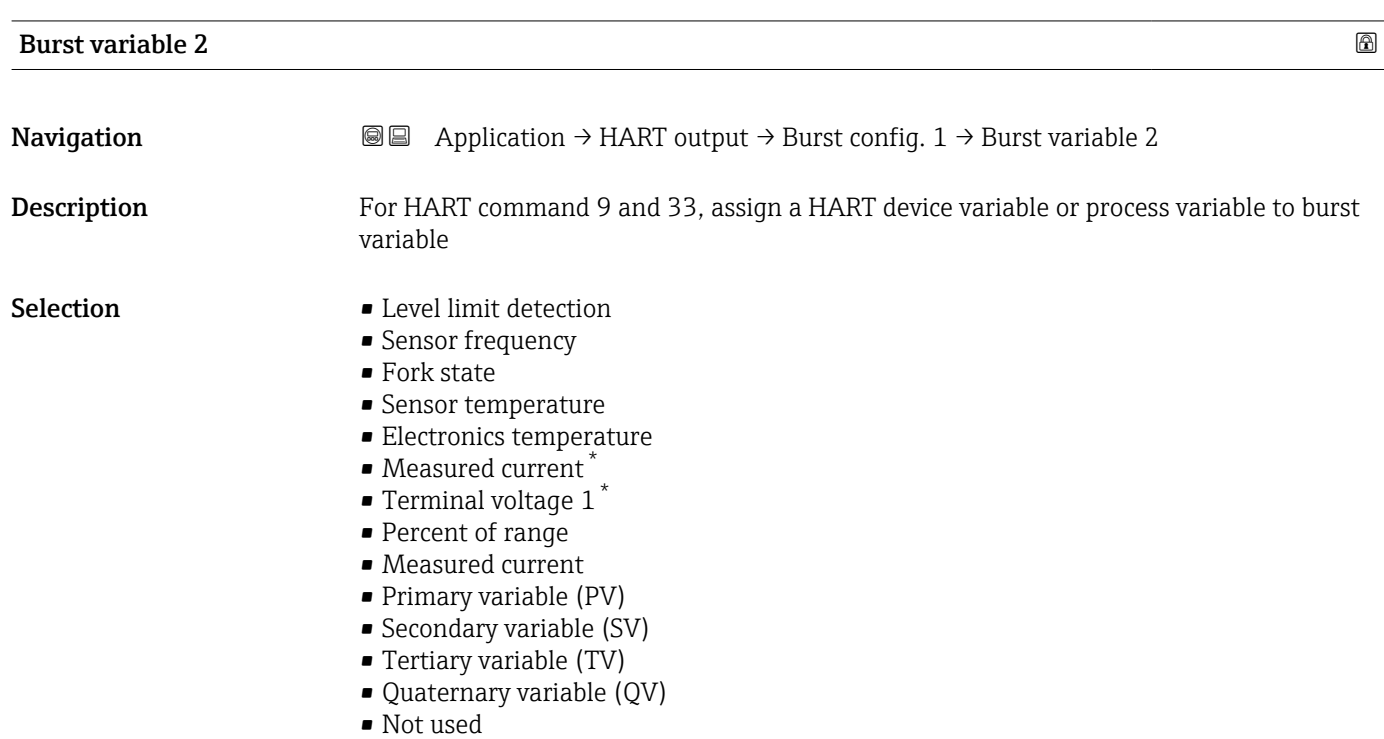

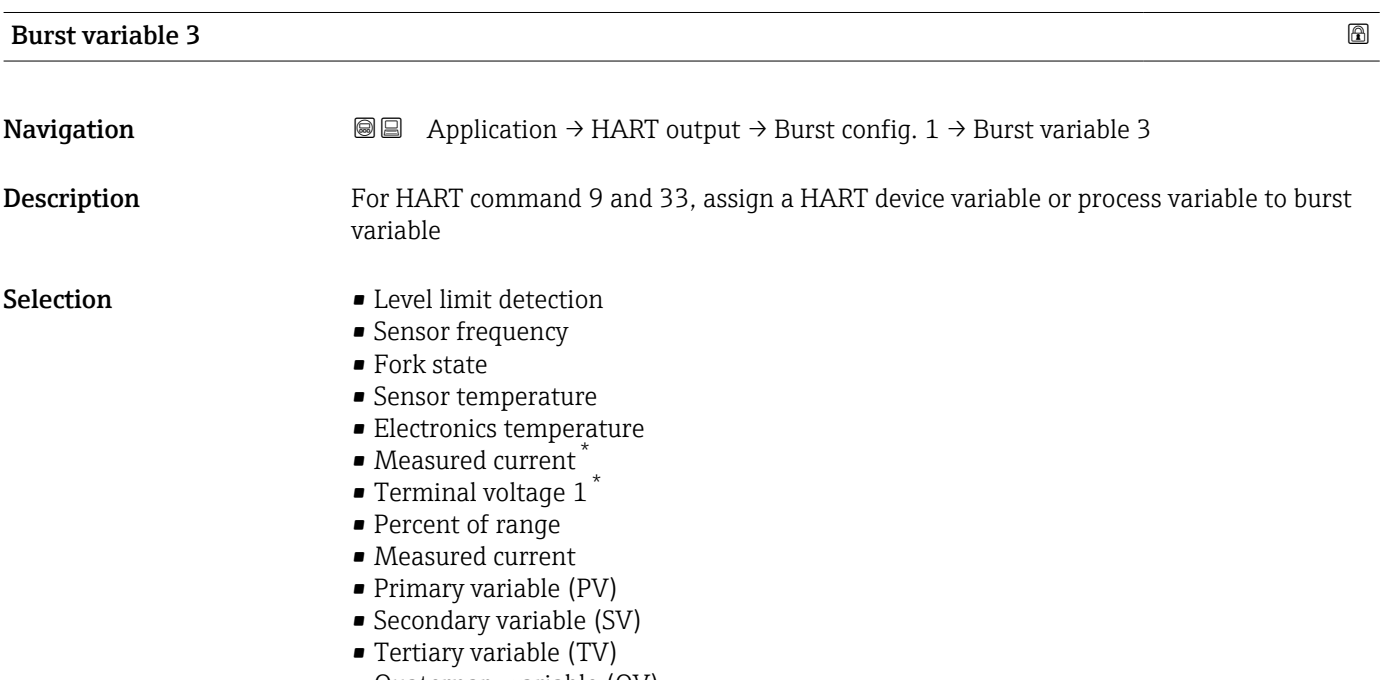

- Quaternary variable (QV)
- Not used

<sup>\*</sup> Visibility depends on order options or device settings

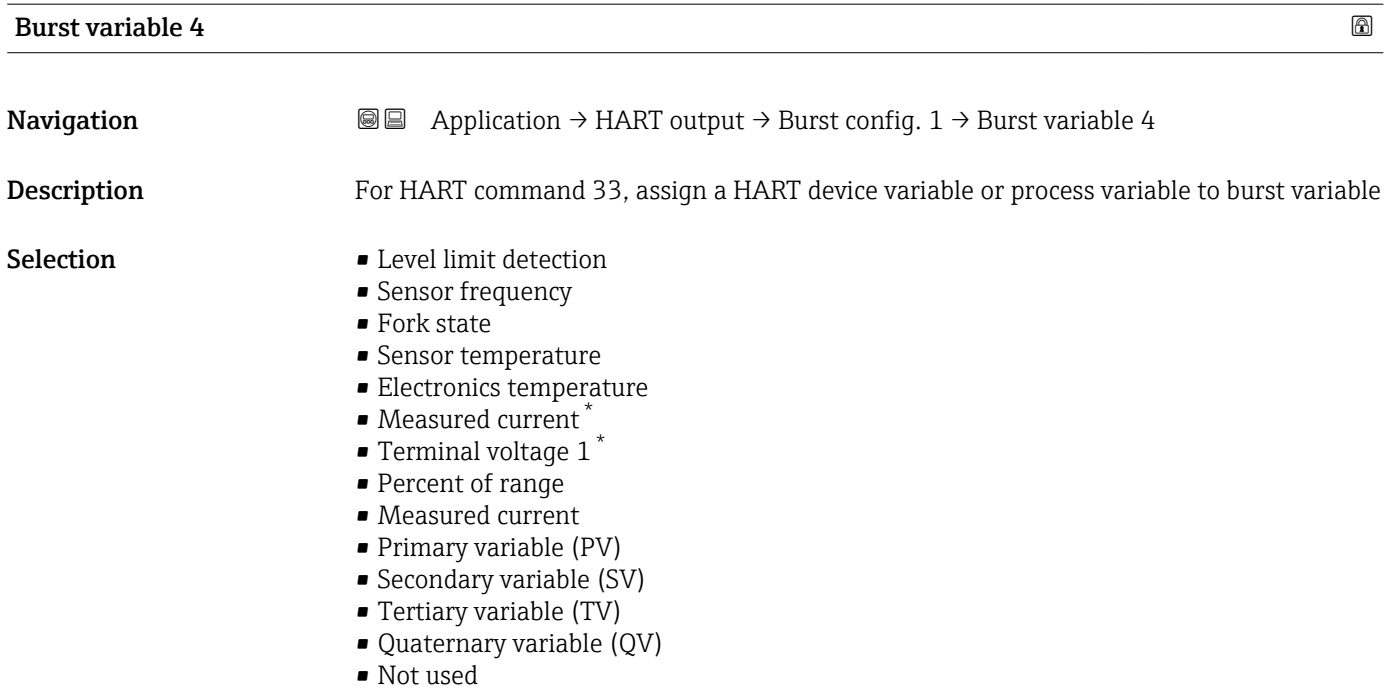

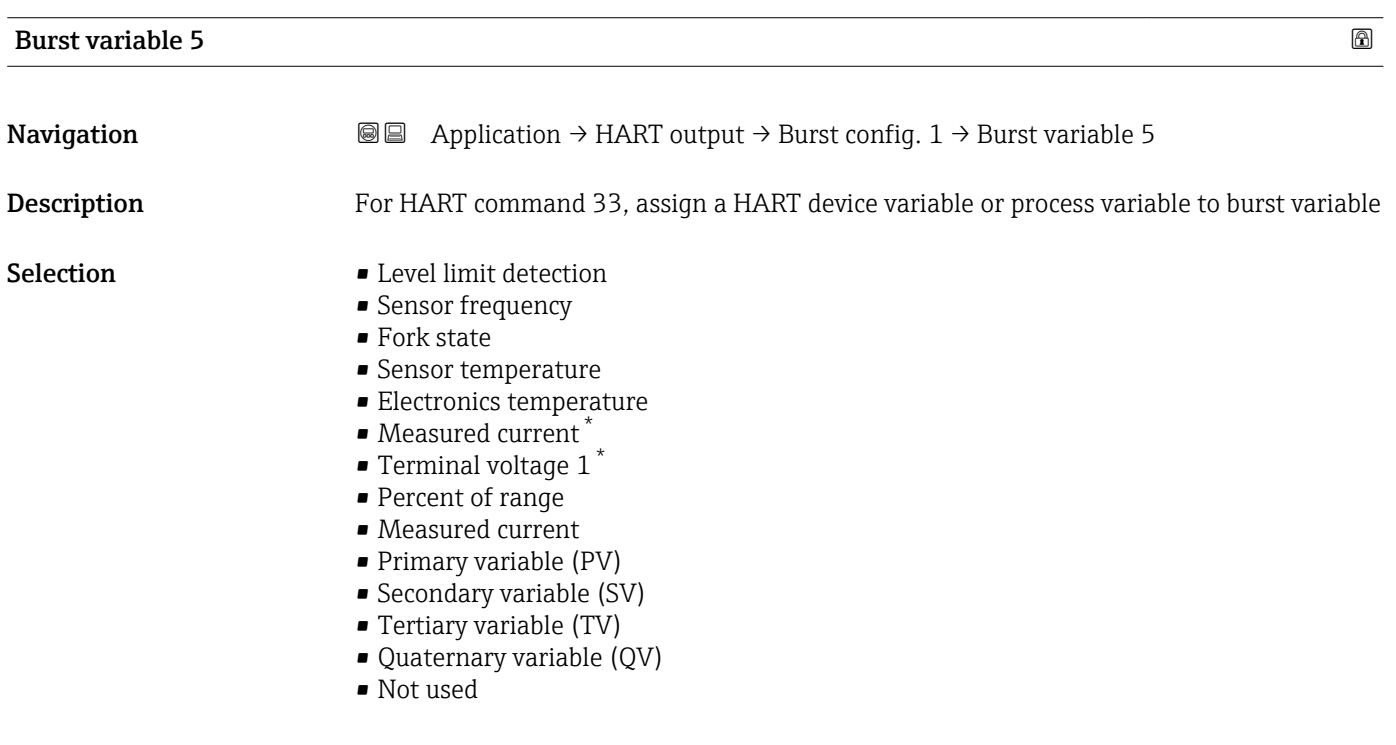

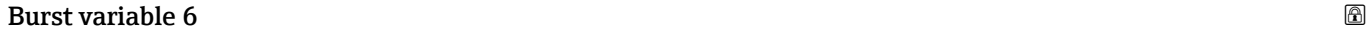

| Navigation  | <b>③</b> △△ Application $\rightarrow$ HART output $\rightarrow$ Burst config. 1 $\rightarrow$ Burst variable 6 |
|-------------|----------------------------------------------------------------------------------------------------|
| Description | For HART command 33, assign a HART device variable or process variable to burst variable                       |

<sup>\*</sup> Visibility depends on order options or device settings

- Selection Level limit detection
	- Sensor frequency
	- Fork state
	- Sensor temperature
	- Electronics temperature
	- $\bullet$  Measured current<sup>\*</sup>
	- **Terminal voltage 1**
	- Percent of range
	- Measured current
	- Primary variable (PV)
	- Secondary variable (SV)
	- **Tertiary variable (TV)**
	- Quaternary variable (QV)
	- Not used

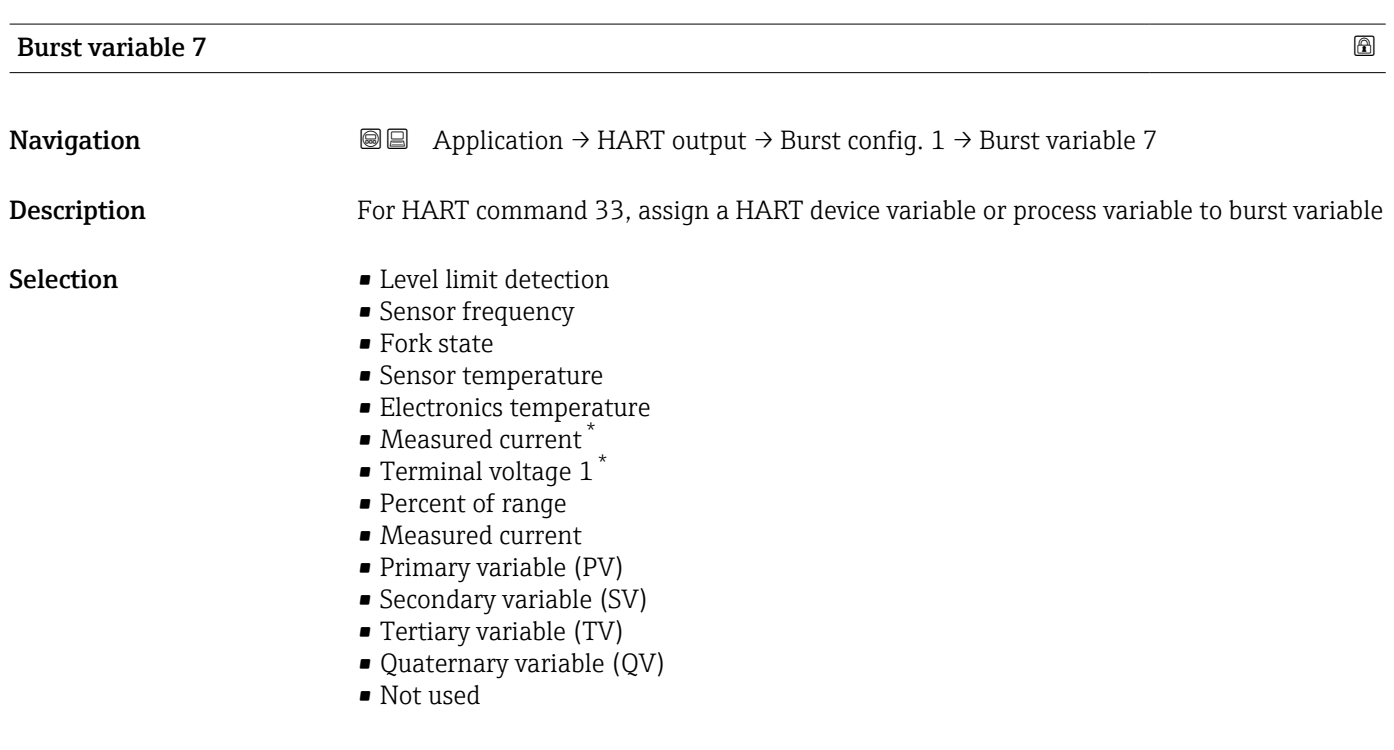

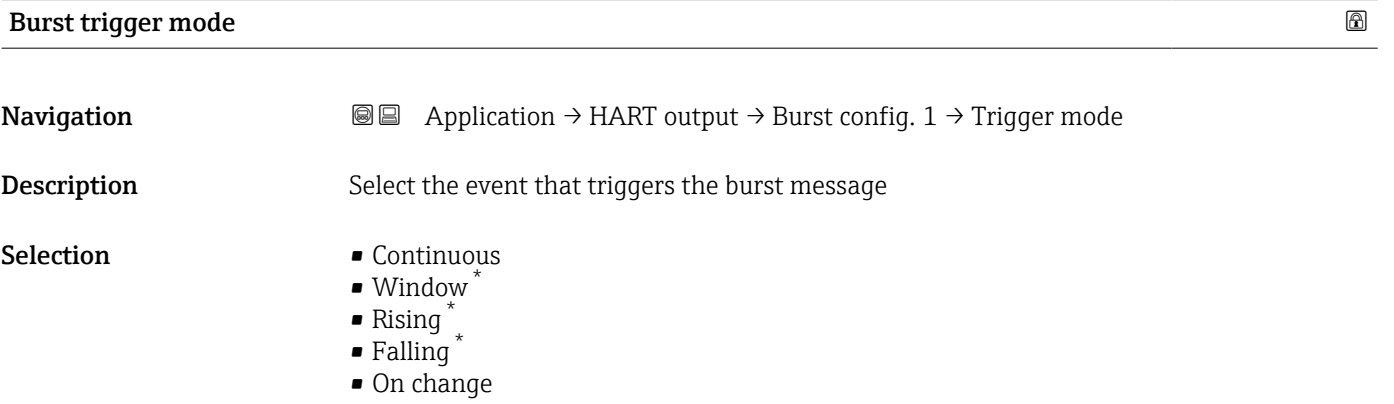

<sup>\*</sup> Visibility depends on order options or device settings

# Burst trigger level **Navigation**  $\text{■}$   $\text{■}$   $\text{■}$  Application  $\rightarrow$  HART output  $\rightarrow$  Burst config. 1  $\rightarrow$  Trigger level Description Enter the burst trigger value that determines together with the option selected in 'Burst trigger mode' parameter the time of burst message User entry Signed floating-point number

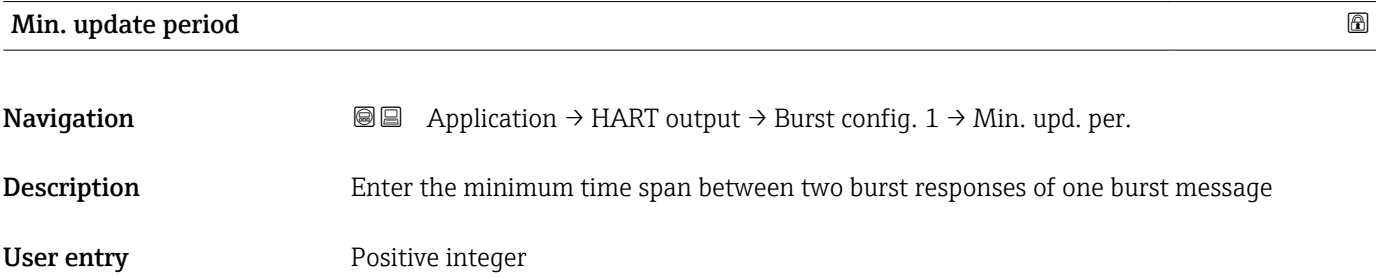

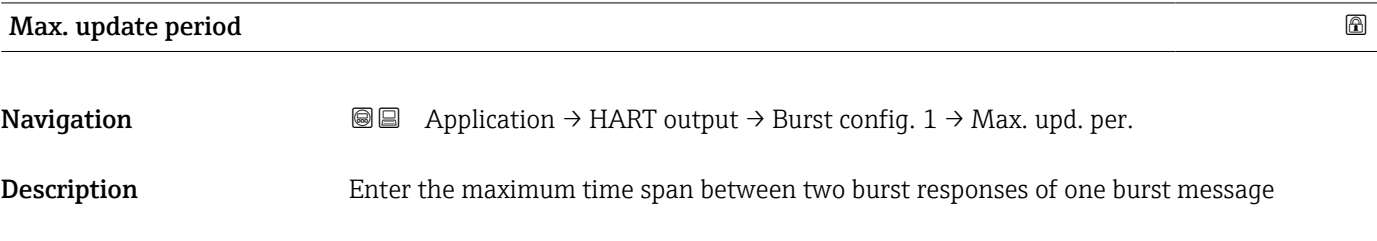

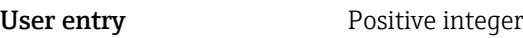

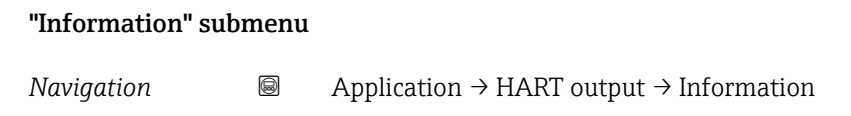

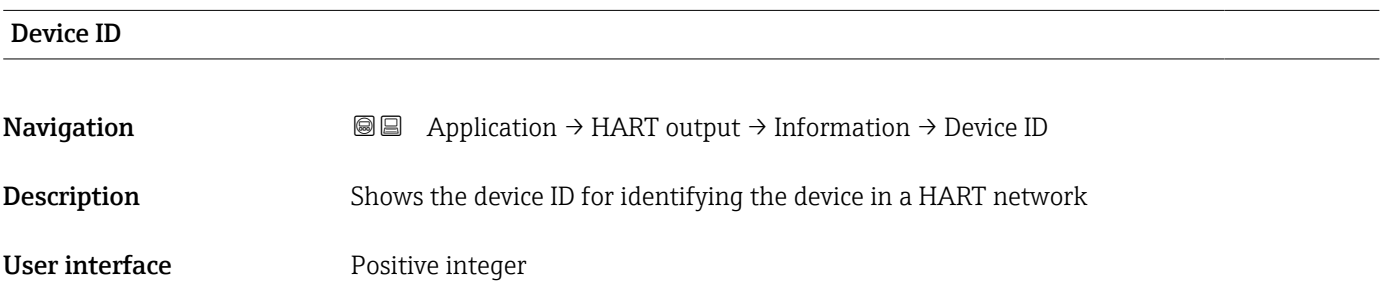

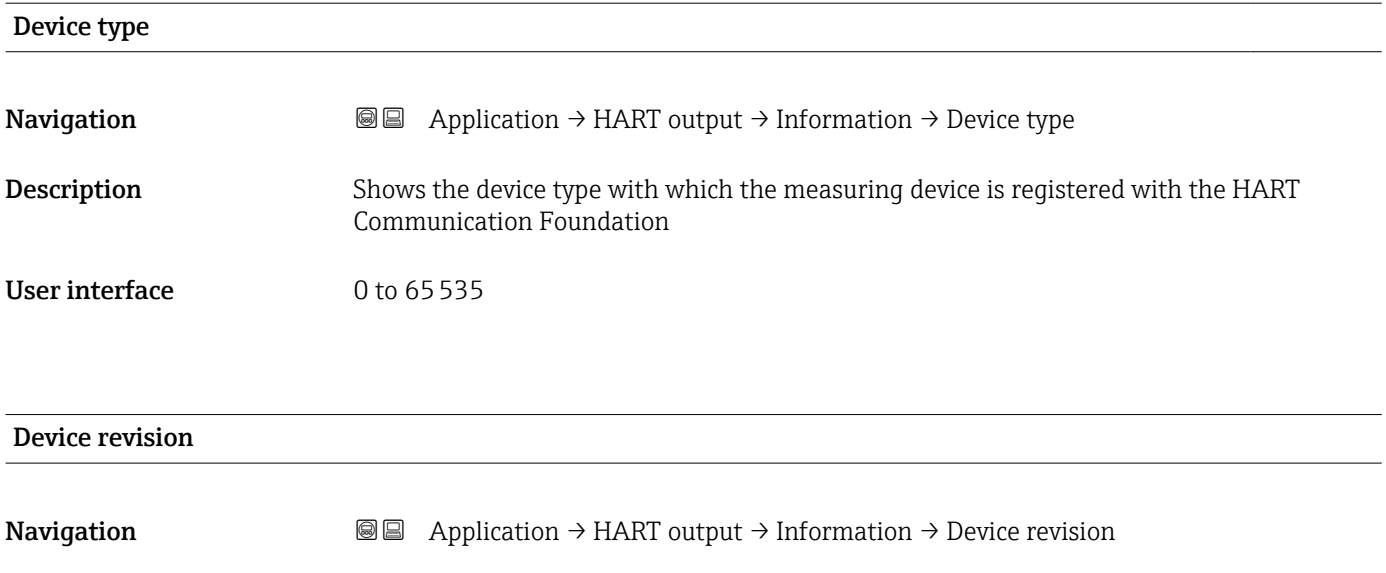

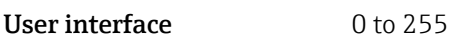

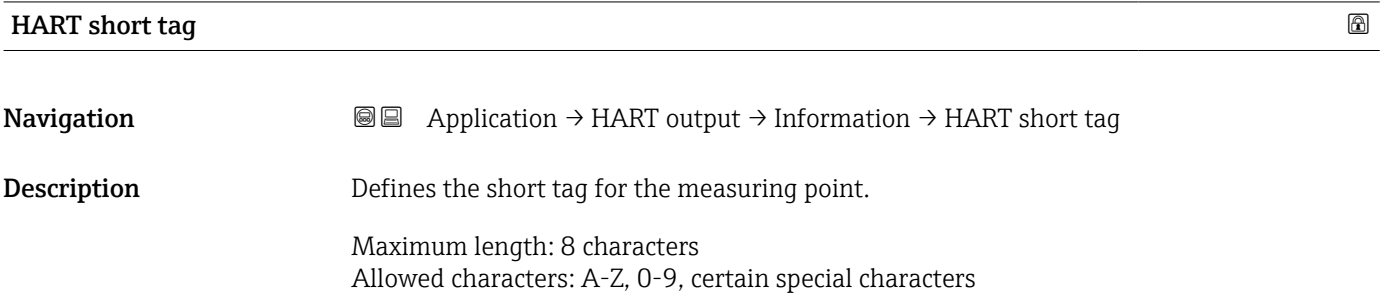

User entry Character string comprising numbers, letters and special characters (8)

Description Shows the device revision with which the device is registered with the HART

Communication Foundation

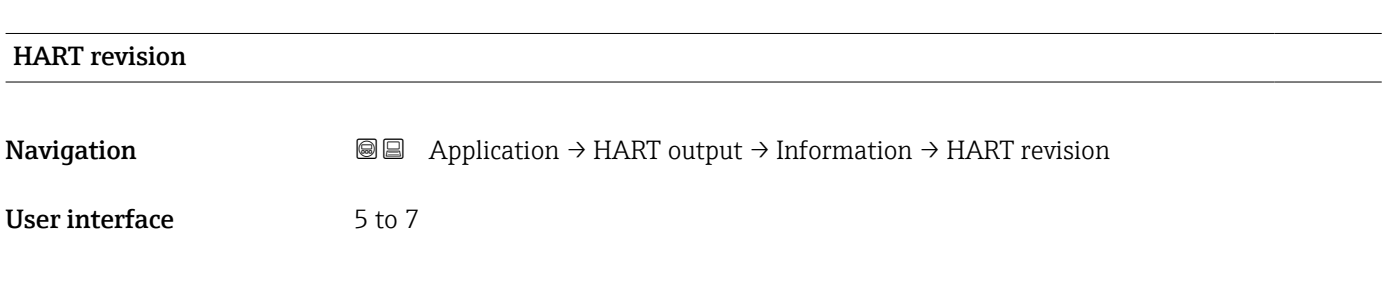

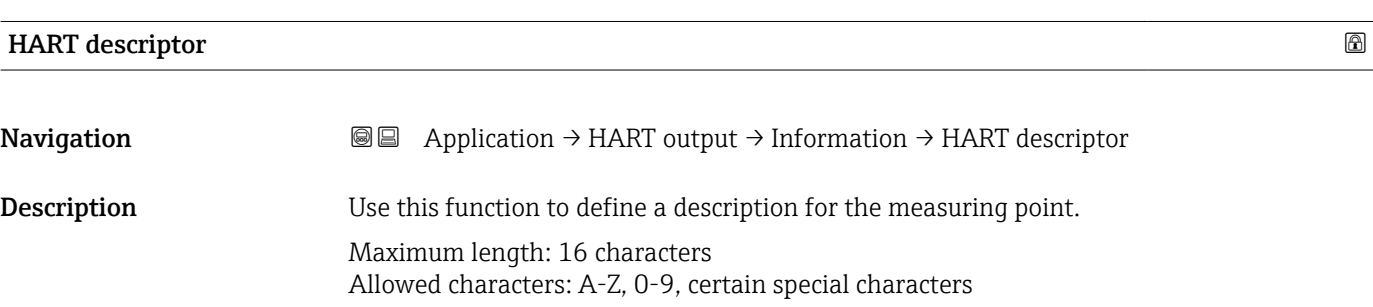

## User entry Character string comprising numbers, letters and special characters (16)

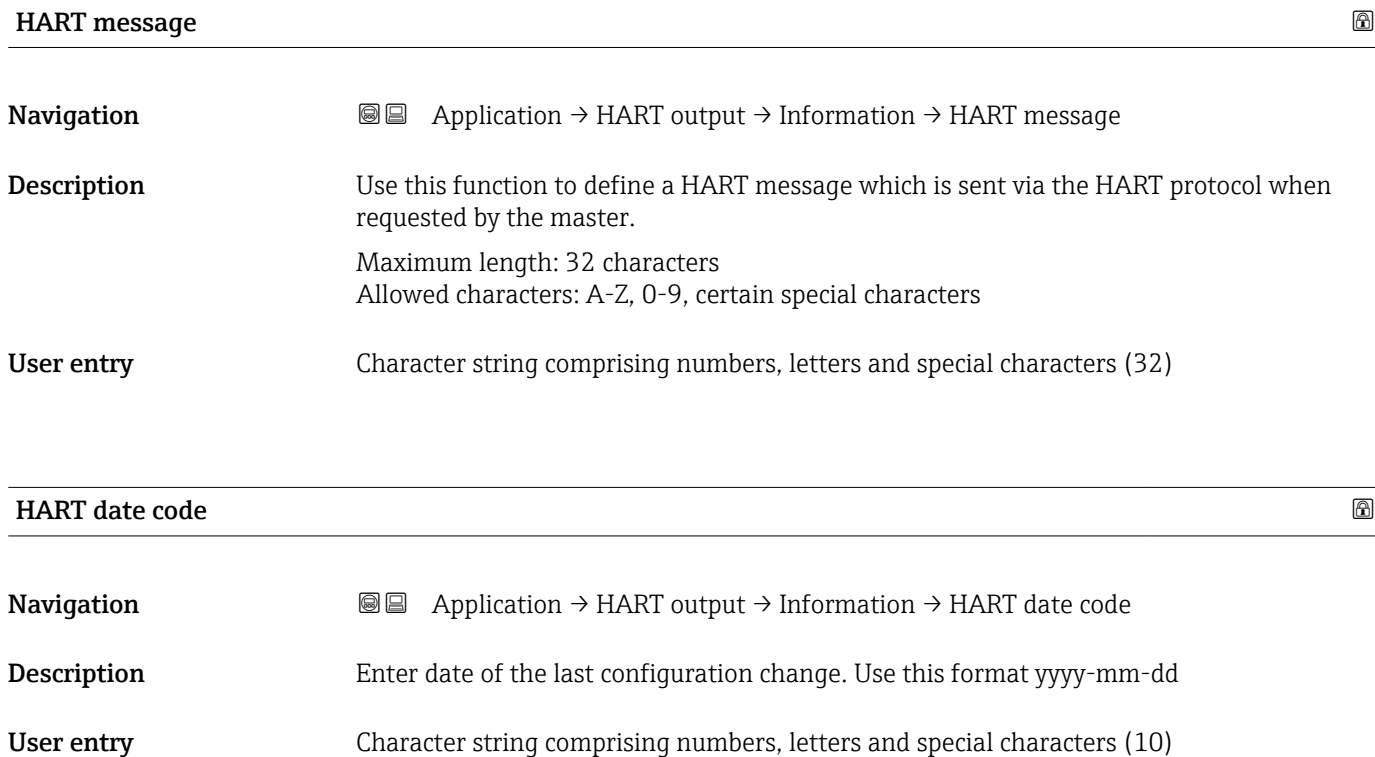

## 3.4 "System" menu

*Navigation* **B** System

## 3.4.1 "Device management" submenu

*Navigation* ■ System → Device manag.

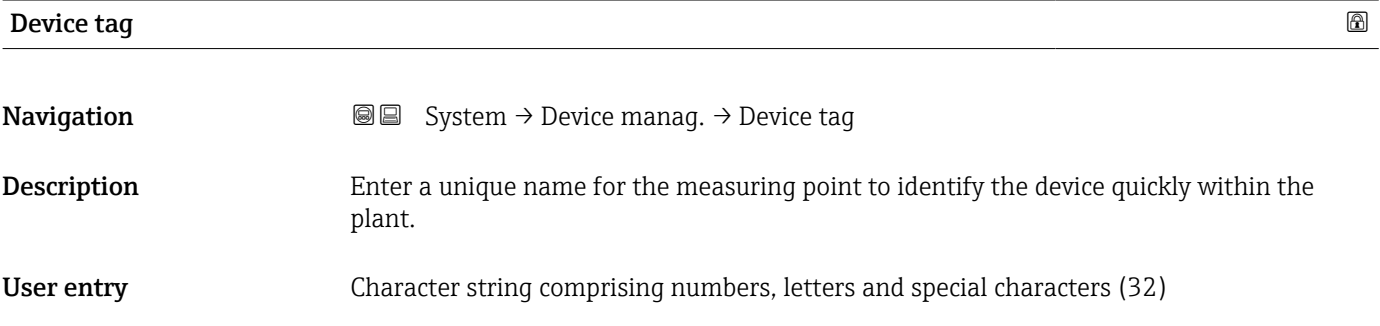

## Locking status **Navigation System → Device manag. → Locking status Description** Indicates the type of locking. 'Hardware locked' (HW) The device is locked by the 'WP' switch on the main electronics module. To unlock, set the switch into the OFF position. 'Safety locked' (SW) Unlock the device by entering the appropriate access code in 'Enter safety unlocking code'. 'Temporarily locked' (SW) The device is temporarily locked by processes in the device (e.g. data upload/download, reset). The device will automatically be unlocked after completion of these processes. User interface **• Hardware locked** • Safety locked • Temporarily locked

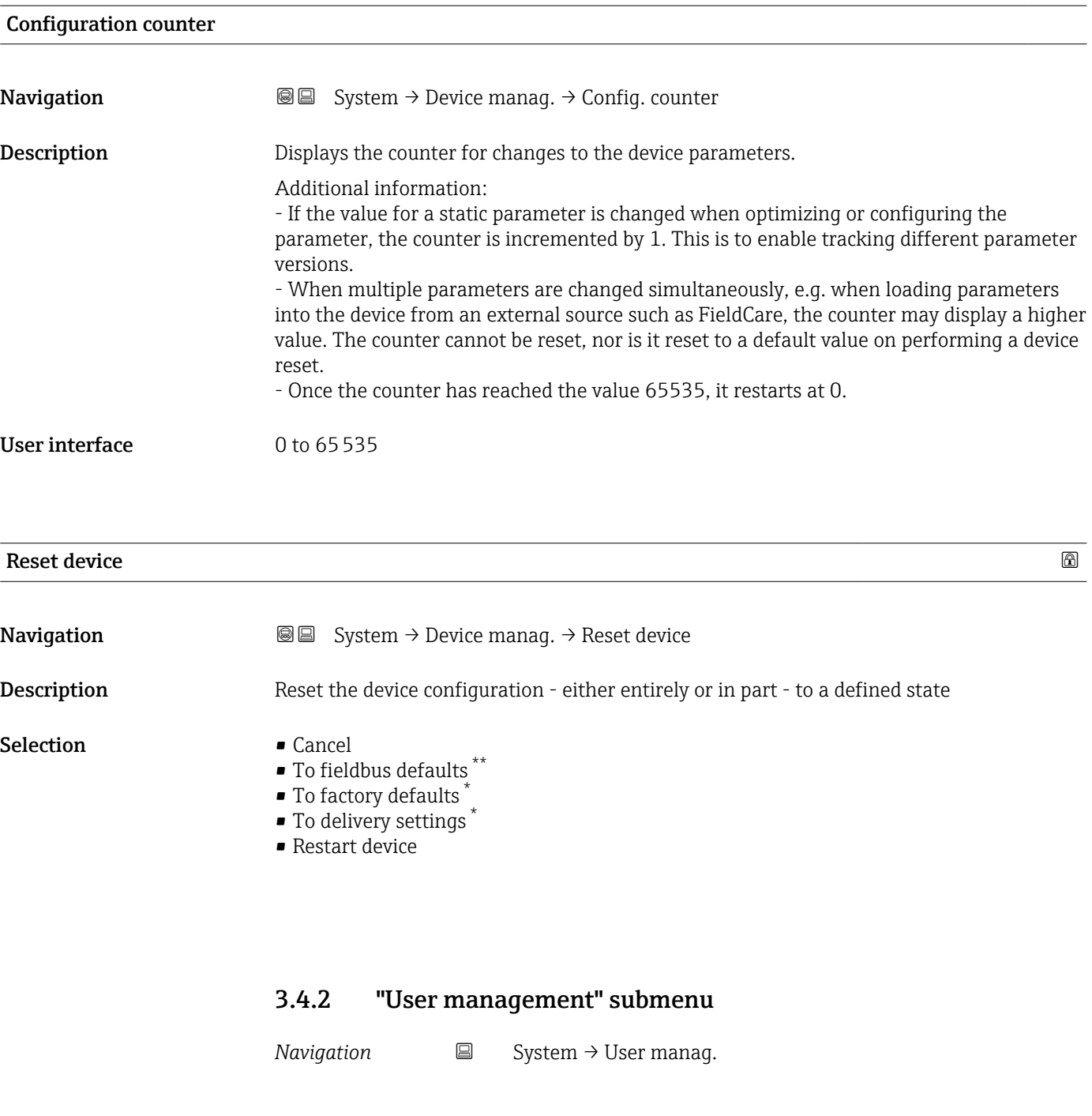

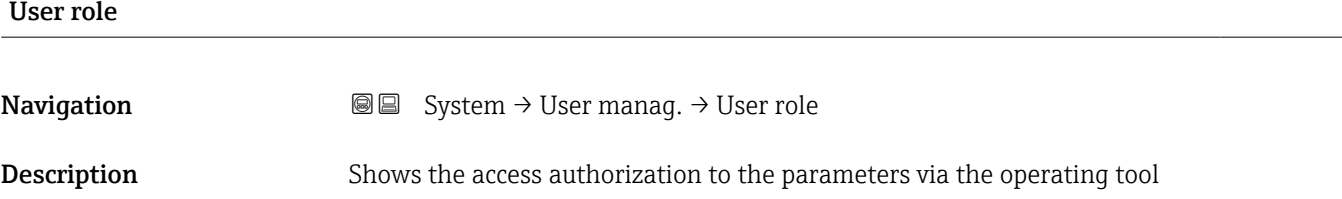

<sup>\*\*</sup> Visibility depends on communication

<sup>\*</sup> Visibility depends on order options or device settings

#### User interface

- Operator<br>• Maintenance
- Expert
- Production
- Development

## "Change user role" wizard

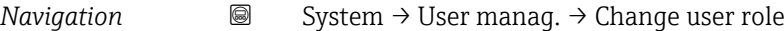

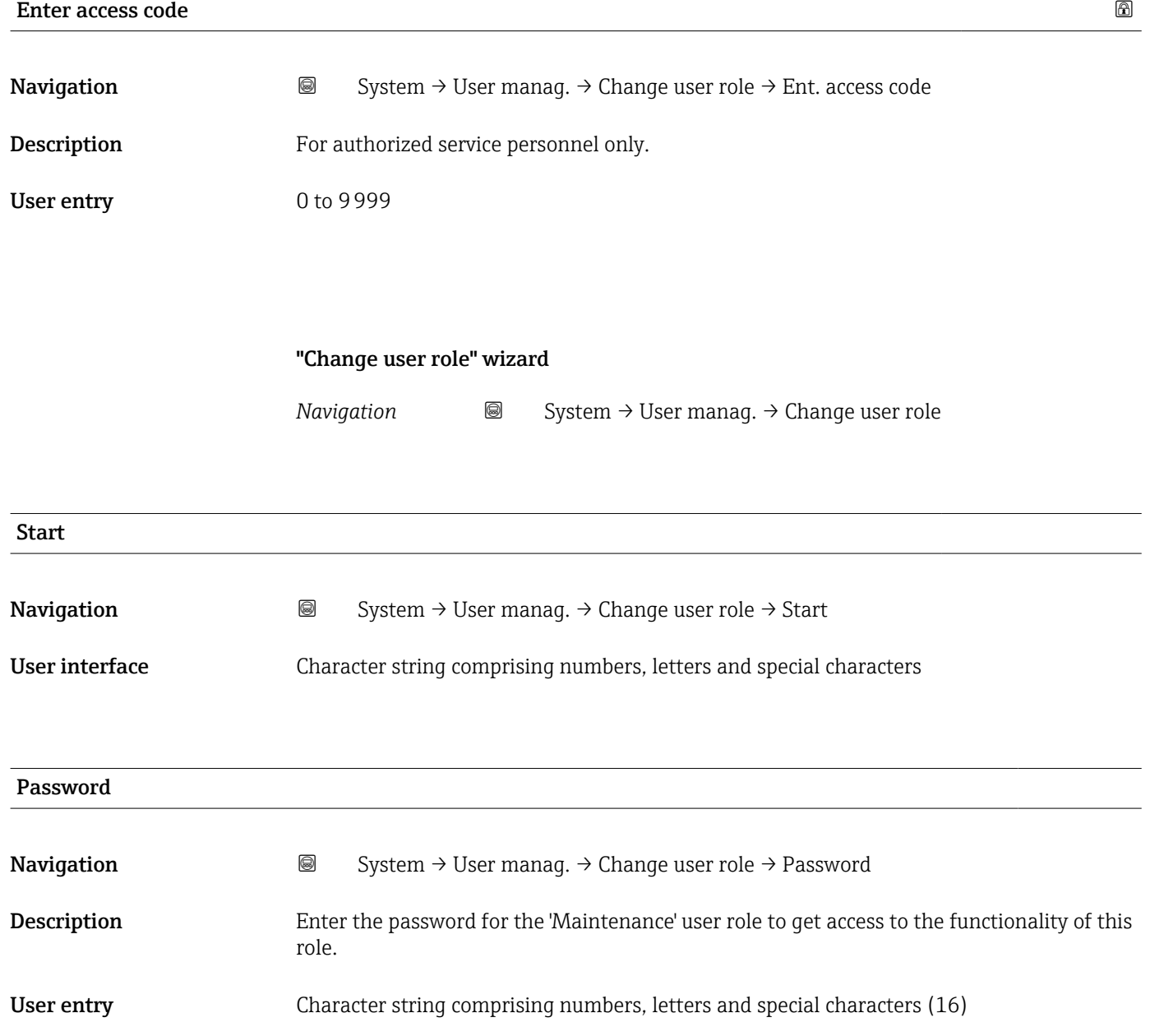
<span id="page-72-0"></span>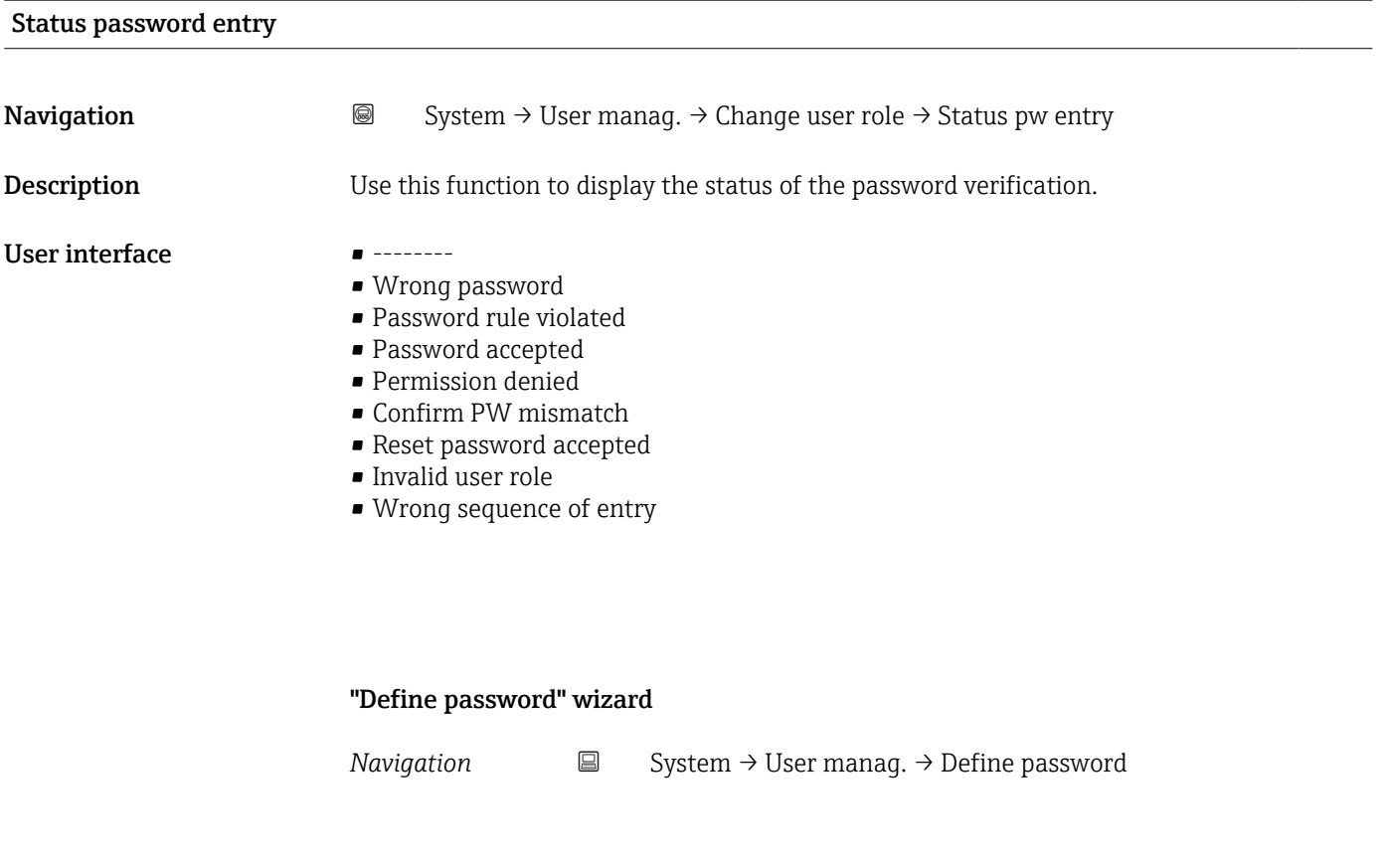

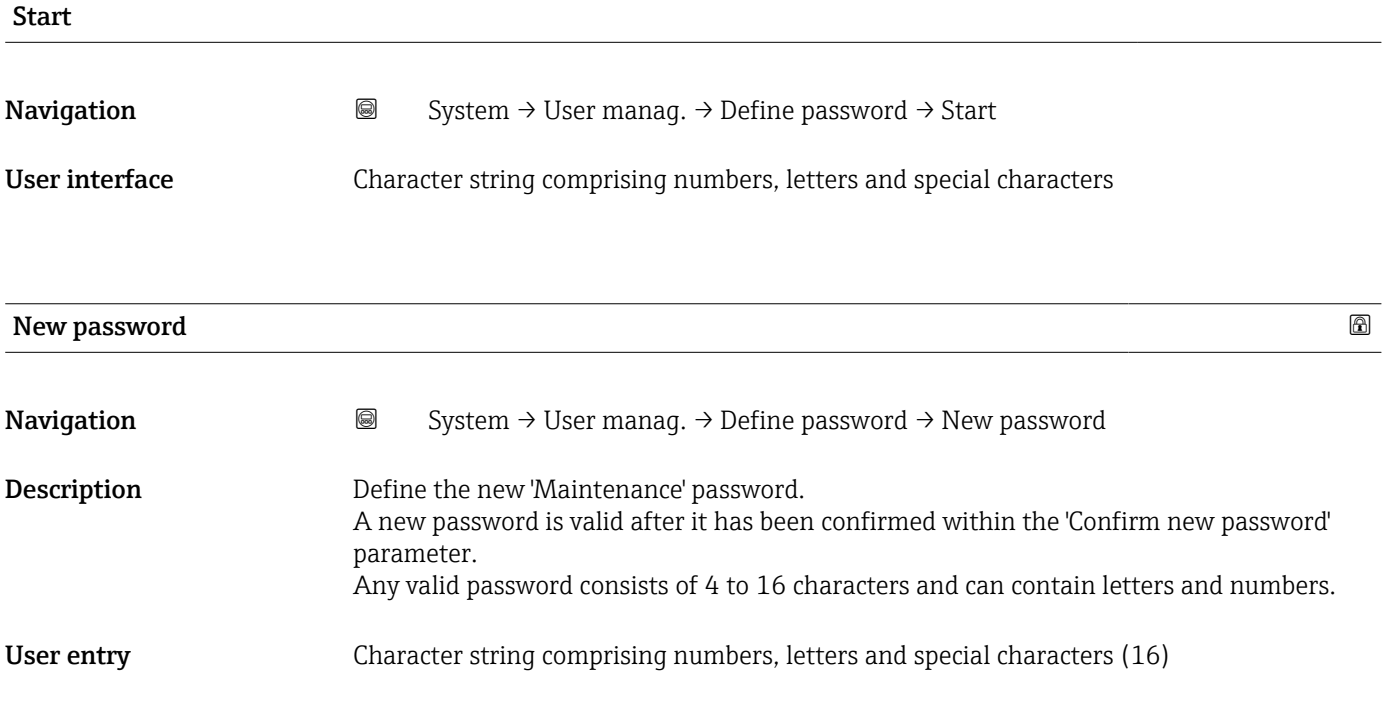

#### Status password entry

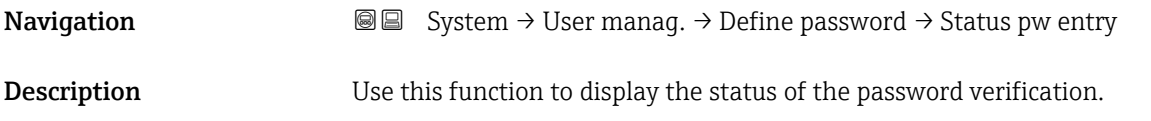

#### <span id="page-73-0"></span>User interface  $\qquad \qquad \bullet$  -------

- Wrong password
- Password rule violated
- Password accepted
- Permission denied
- Confirm PW mismatch
- Reset password accepted
- Invalid user role
- Wrong sequence of entry

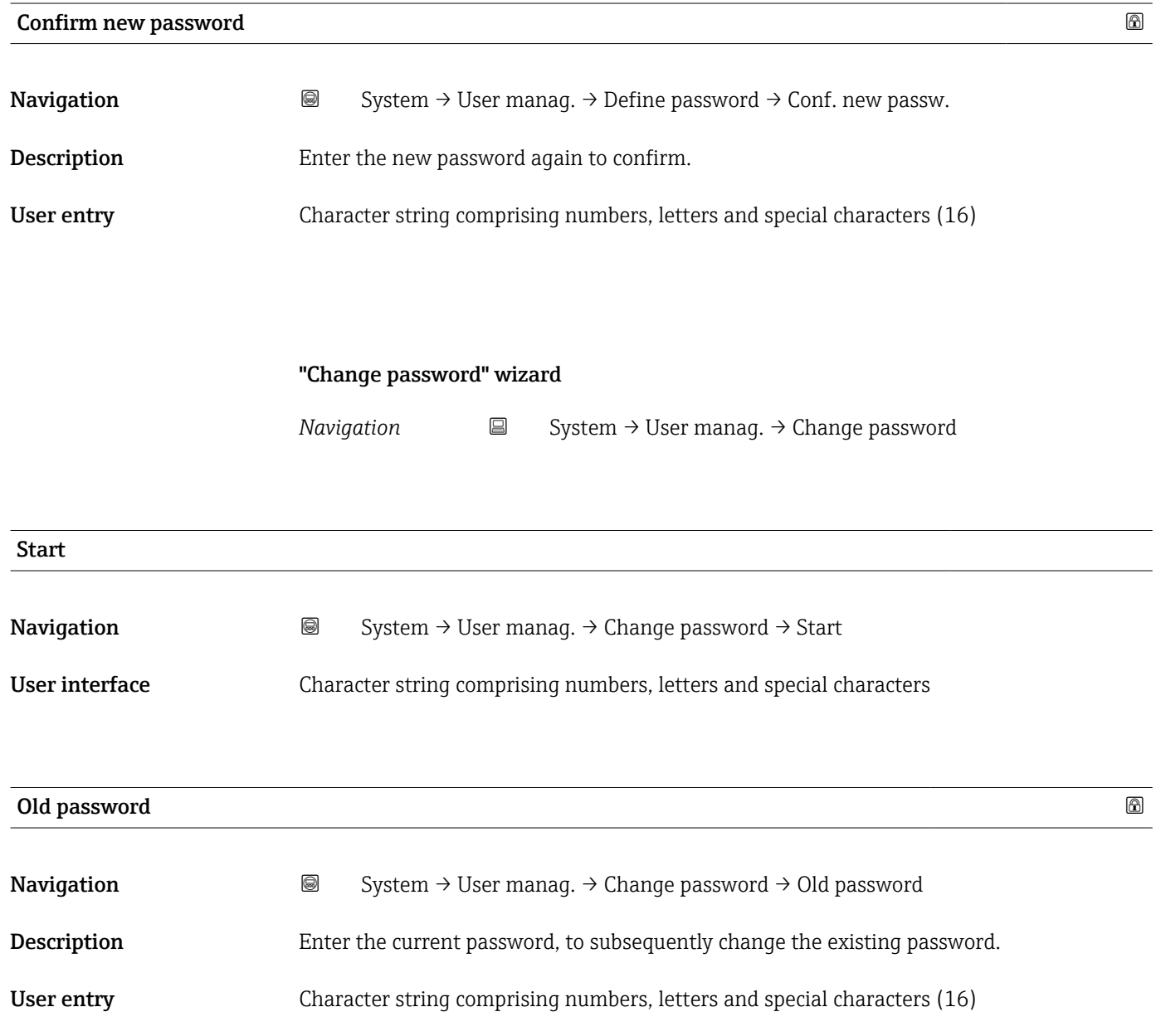

<span id="page-74-0"></span>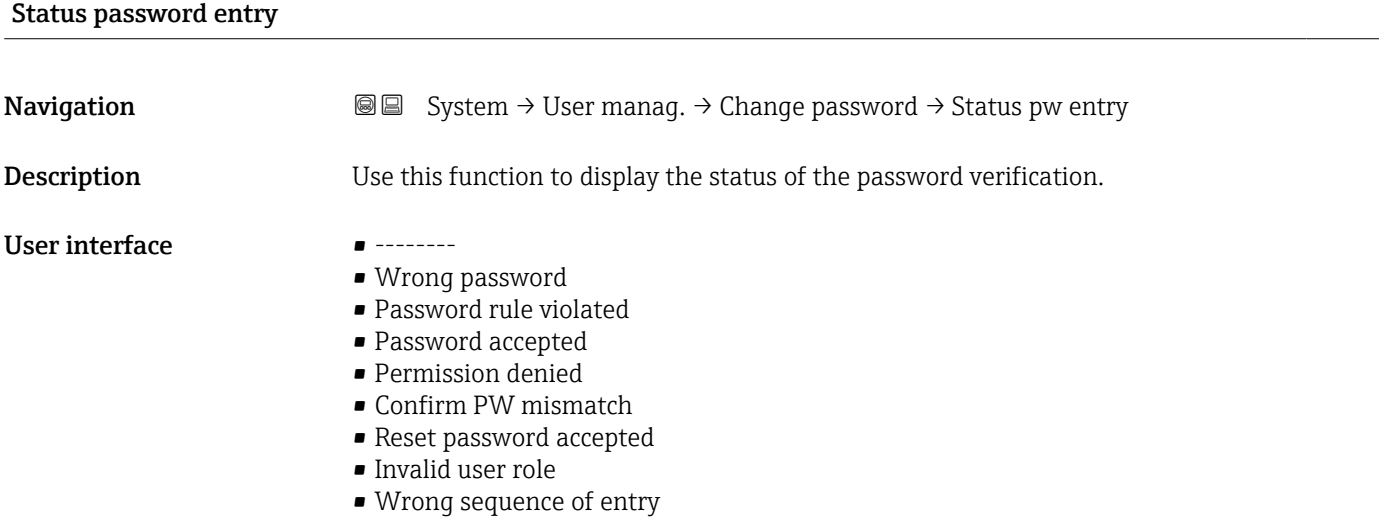

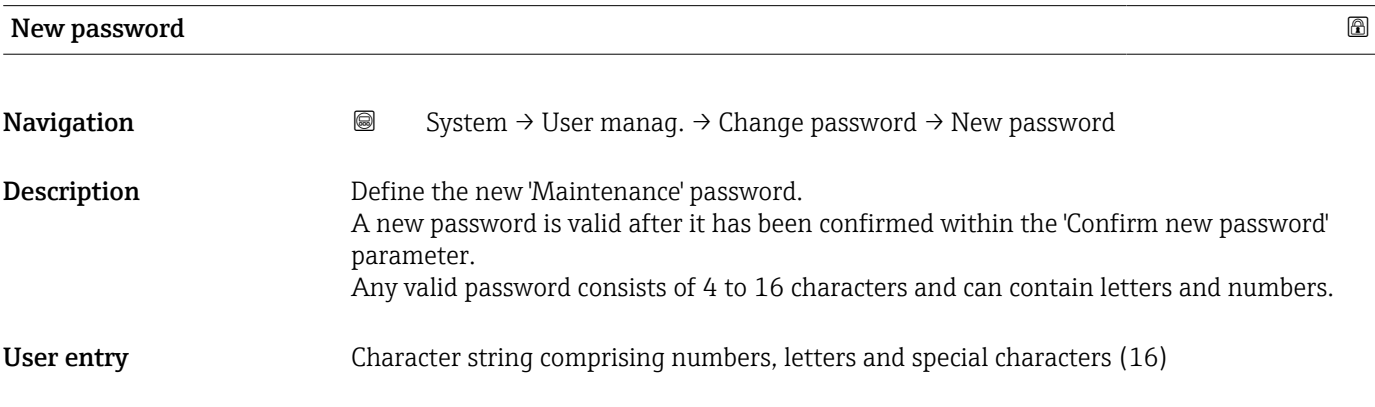

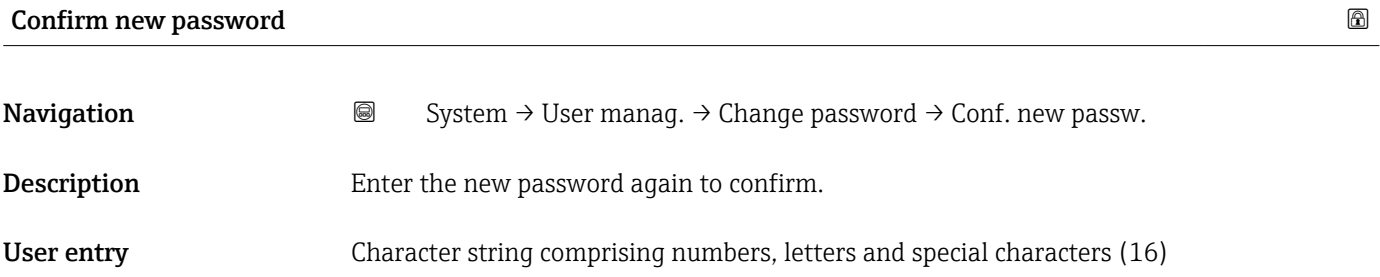

#### "Delete password" wizard

*Navigation* System → User manag. → Delete password

<span id="page-75-0"></span>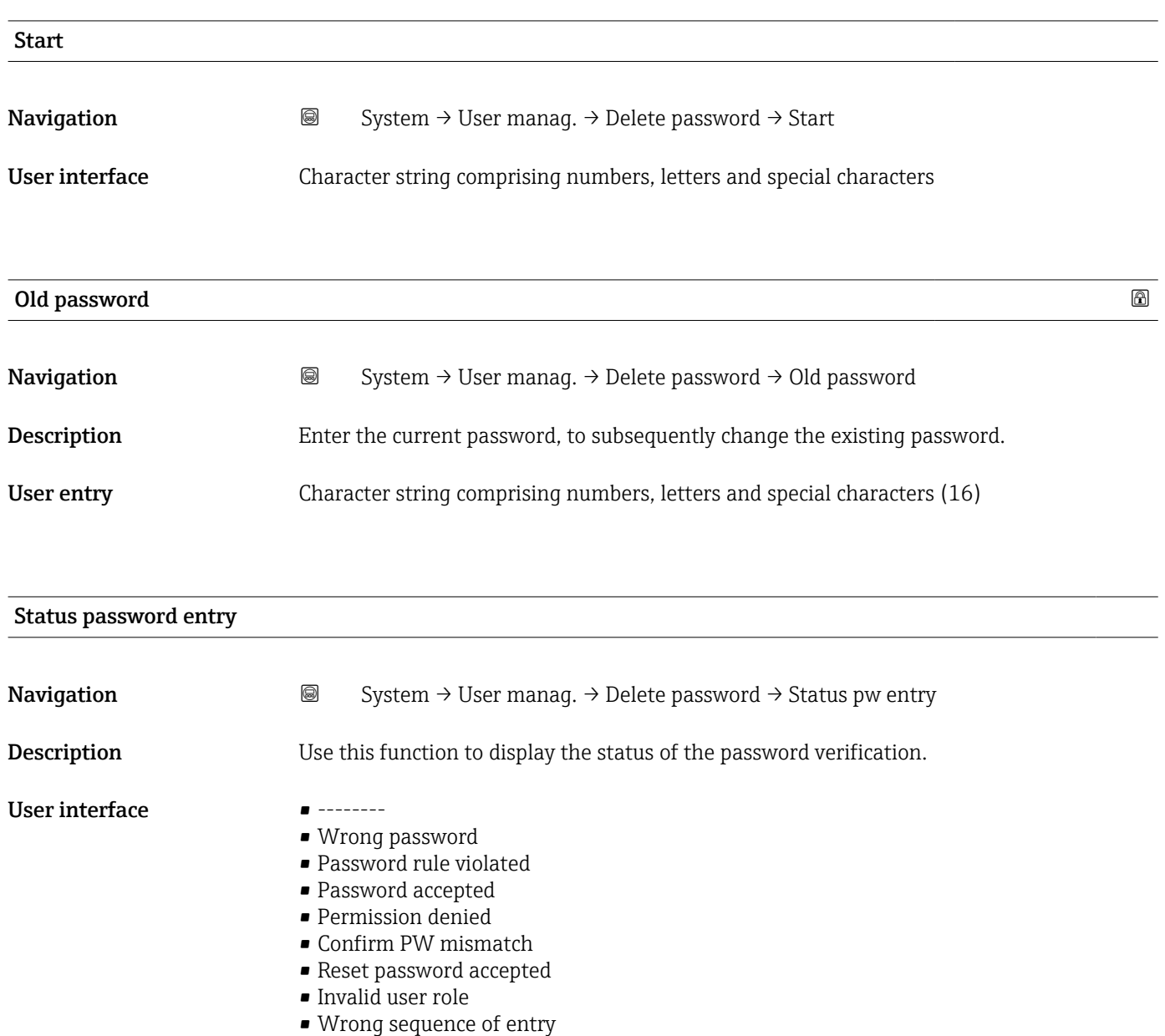

#### "Reset password" wizard

*Navigation* **System → User manag. → Reset password** 

<span id="page-76-0"></span>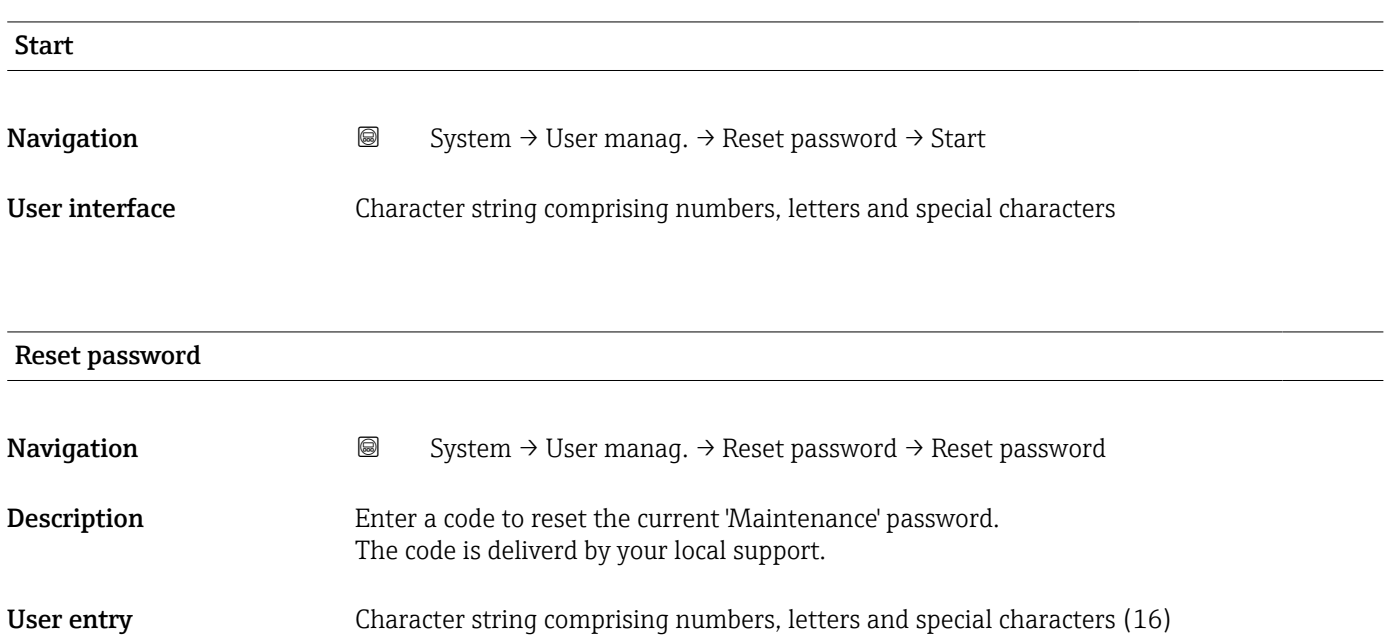

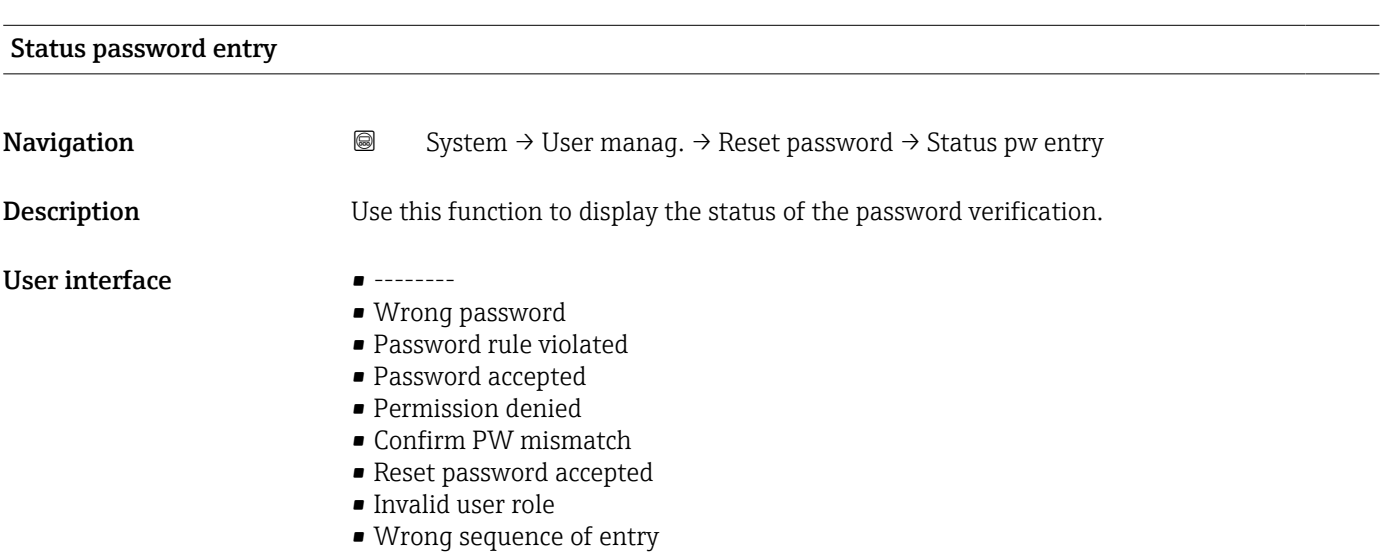

<span id="page-77-0"></span>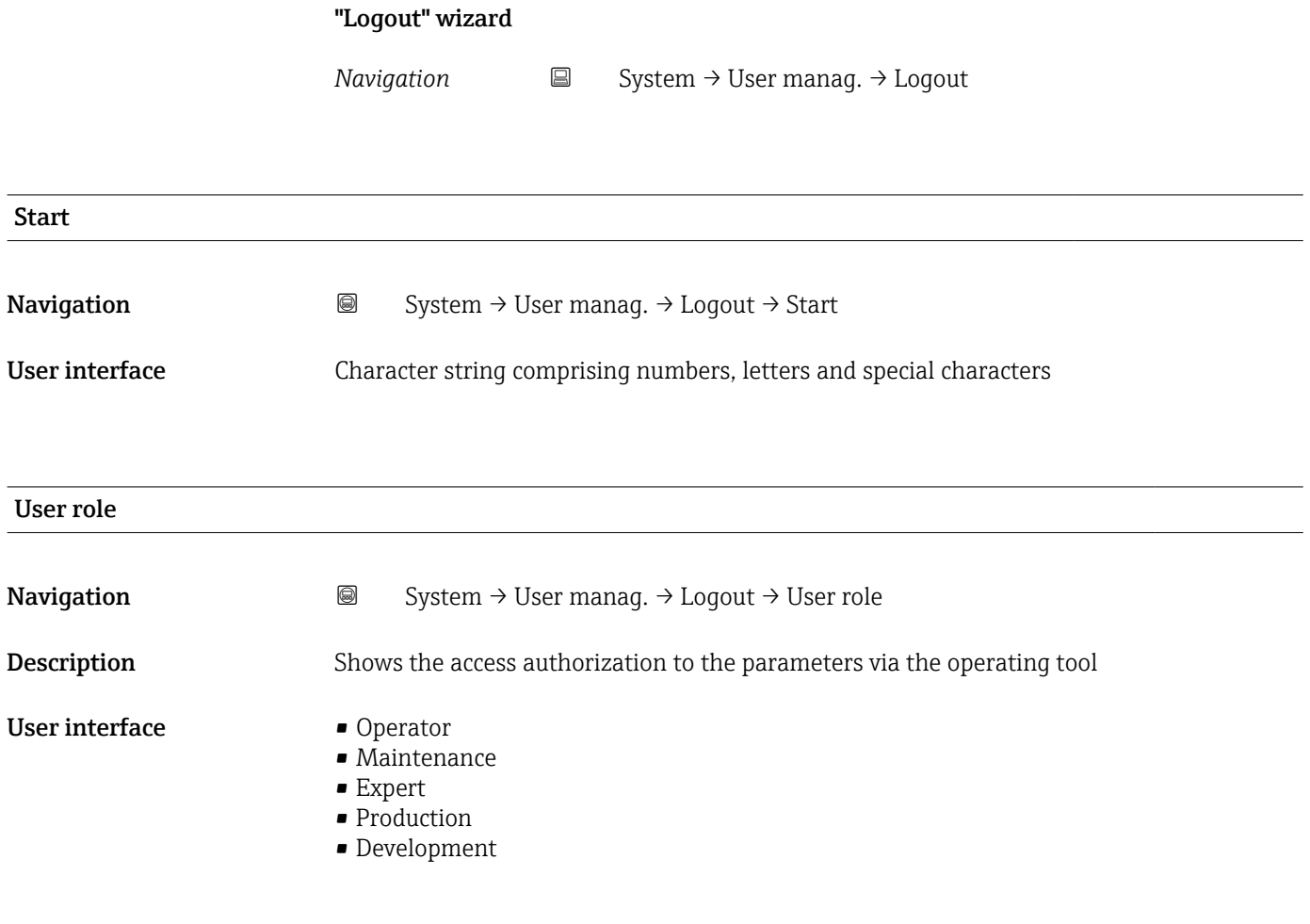

### 3.4.3 "Bluetooth configuration" submenu

*Navigation* 
■ System → Bluetooth conf.

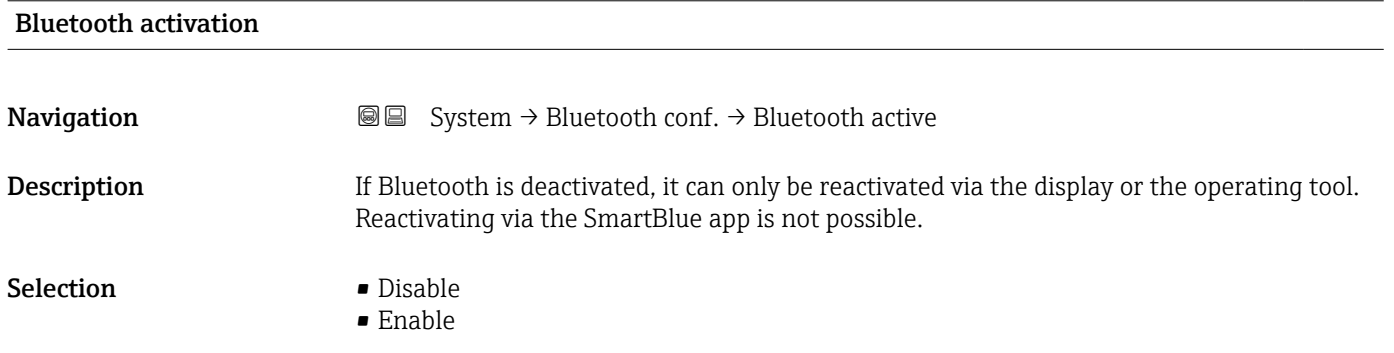

#### 3.4.4 "Display" submenu

*Navigation* **■** System → Display

<span id="page-78-0"></span>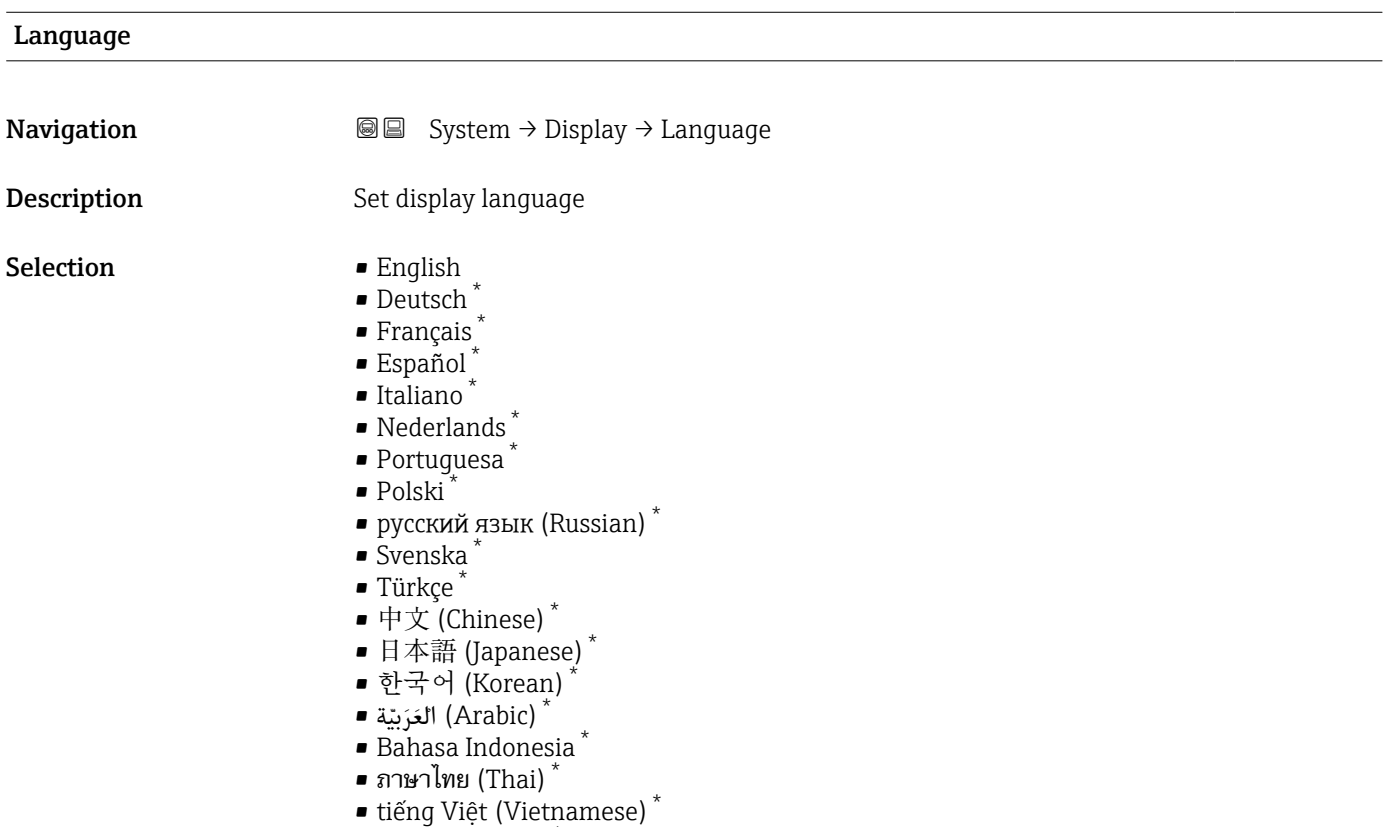

• čeština (Czech) \*

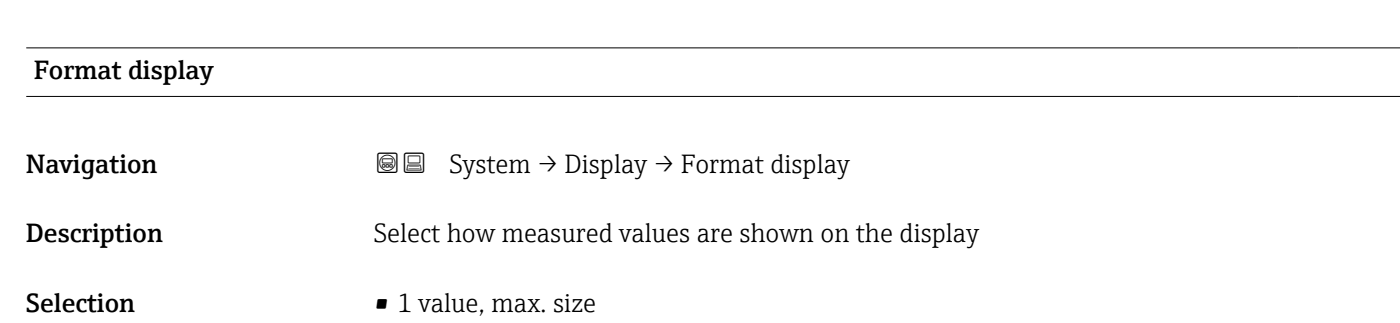

- $\bullet$  1 bargraph + 1 value
- $\bullet$  2 values

# Value 1 display **Navigation**  $\text{System} \rightarrow \text{Display} \rightarrow \text{Value 1 display$ **Description** Select the measured value that is shown on the local display

<sup>\*</sup> Visibility depends on order options or device settings

- <span id="page-79-0"></span>Selection • Level limit detection
	- Sensor frequency
	- Fork state
	- Sensor temperature
	- Current output
	- Terminal voltage

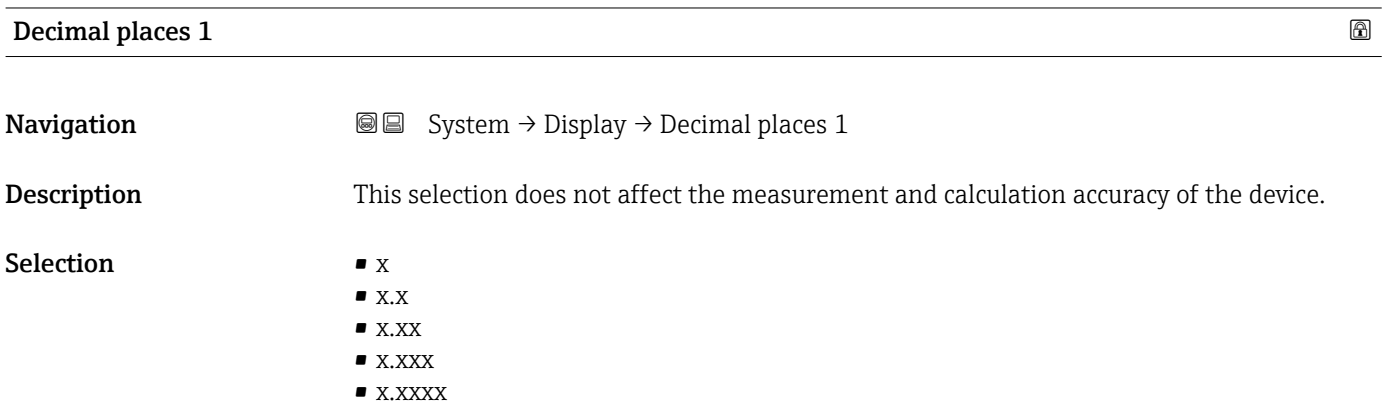

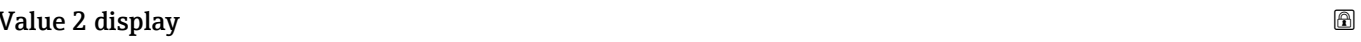

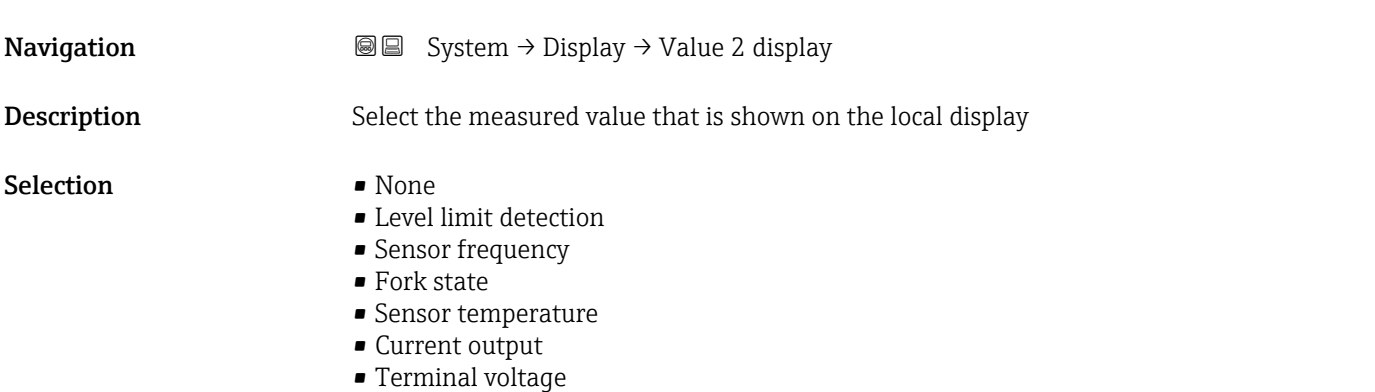

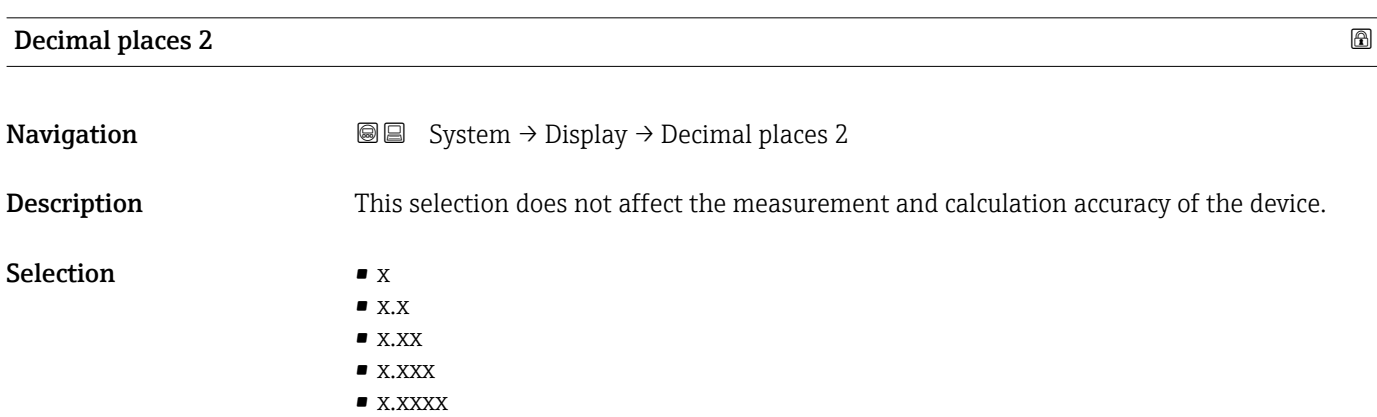

<span id="page-80-0"></span>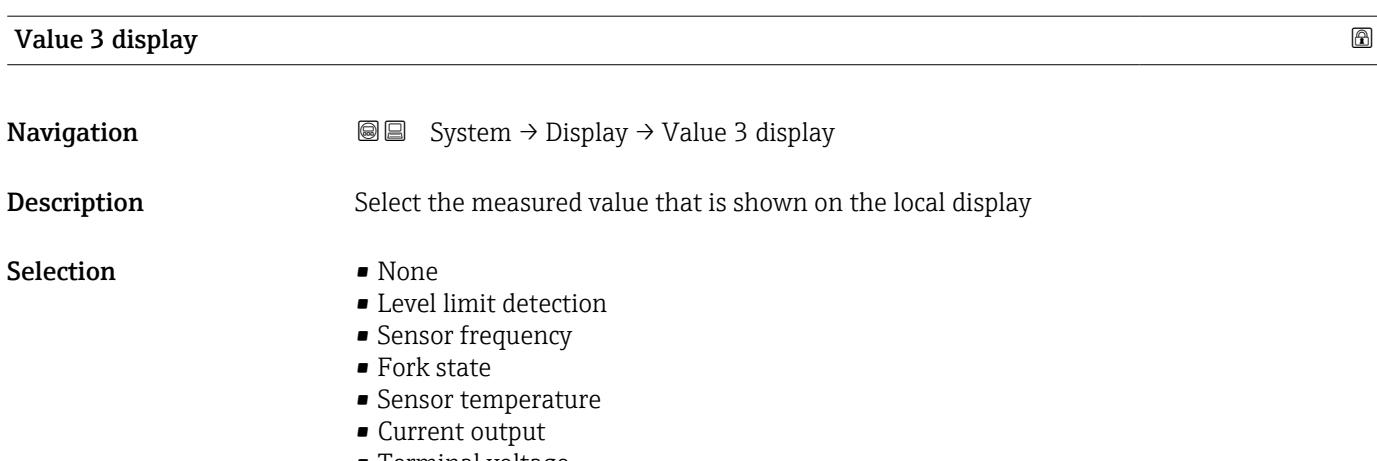

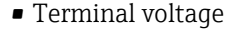

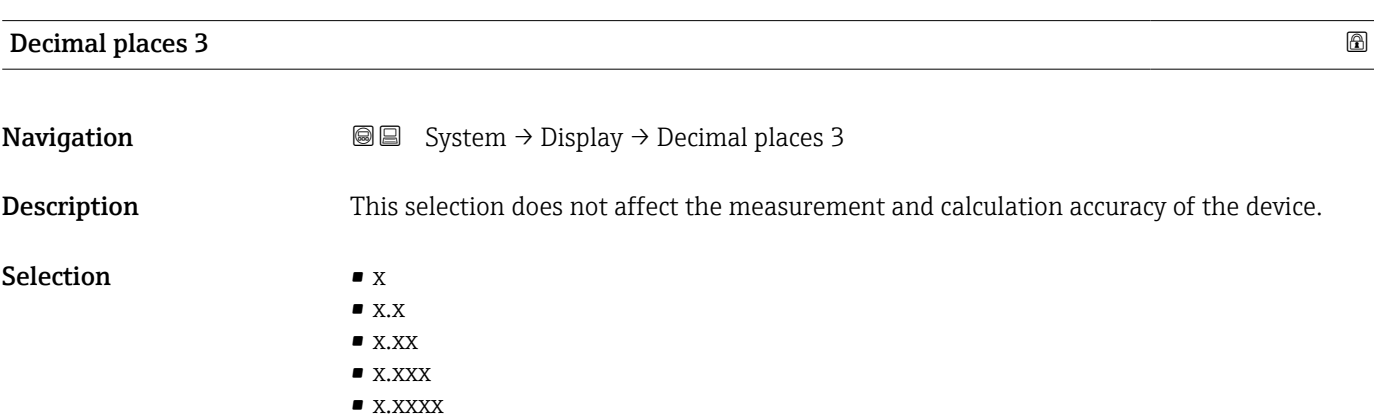

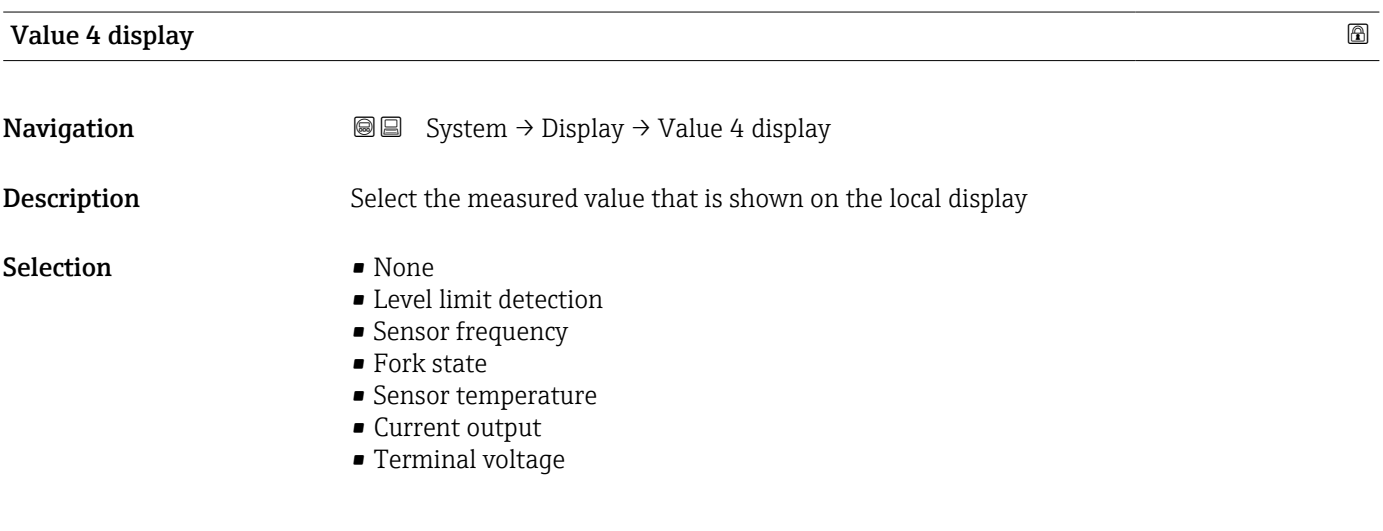

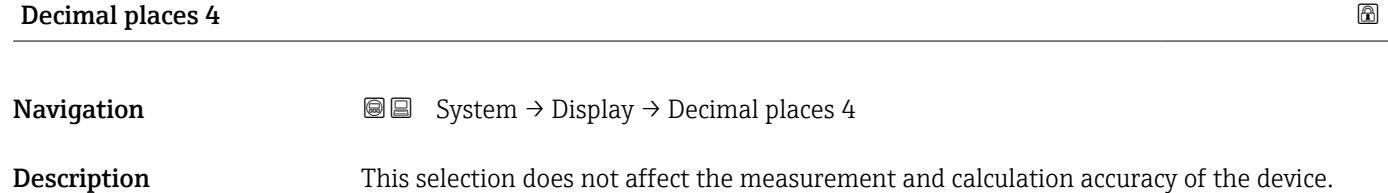

#### <span id="page-81-0"></span>Selection  $\blacksquare$  x

- $\bullet$  x.x
	- $\bullet$  x.xx
	- $\bullet$  x.xxx
	- x.xxxx

# Contrast display **Navigation**  $\text{□}$  System → Display → Contrast display Description Adjust local display contrast setting to ambient conditions (e.g. lighting or reading angle) User entry 20 to 80 %

#### 3.4.5 "Geolocation" submenu

*Navigation* ■ System → Geolocation

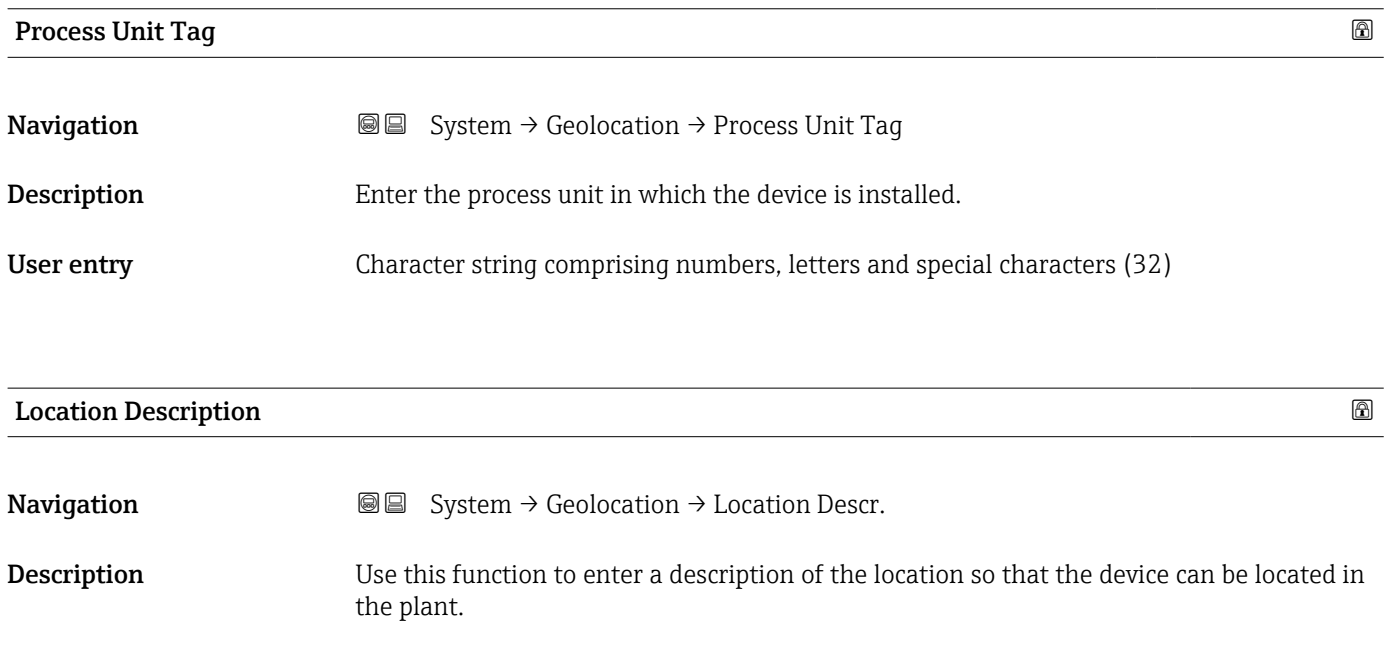

#### User entry Character string comprising numbers, letters and special characters (32)

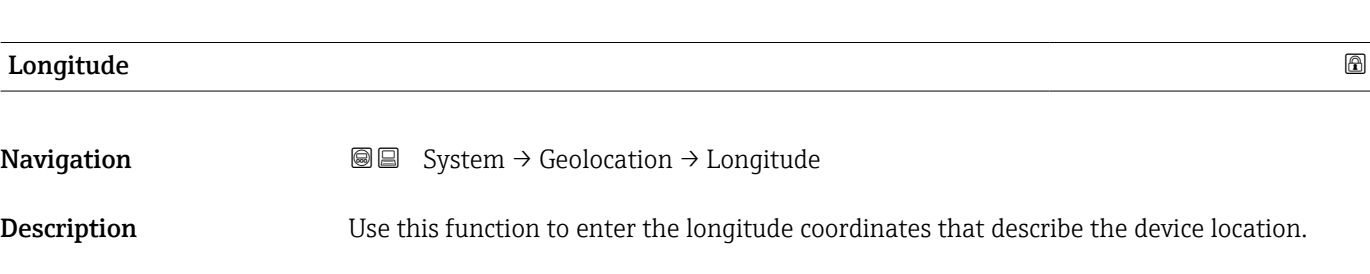

#### <span id="page-82-0"></span>User entry **-180** to 180  $^{\circ}$

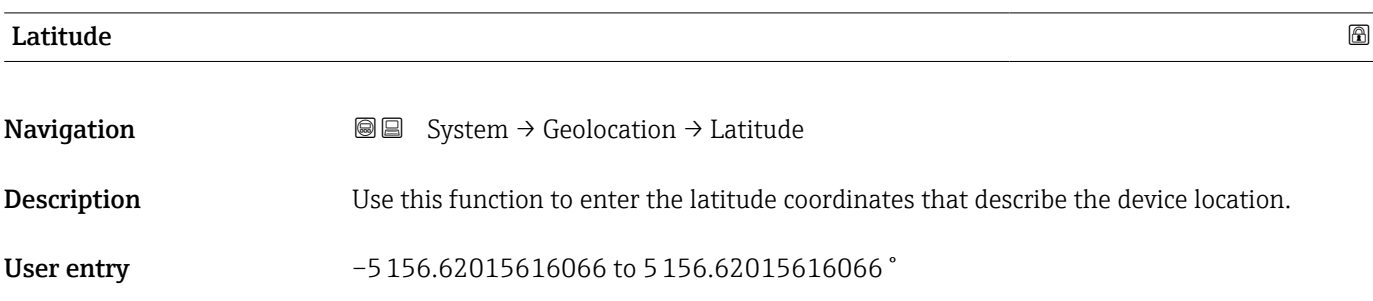

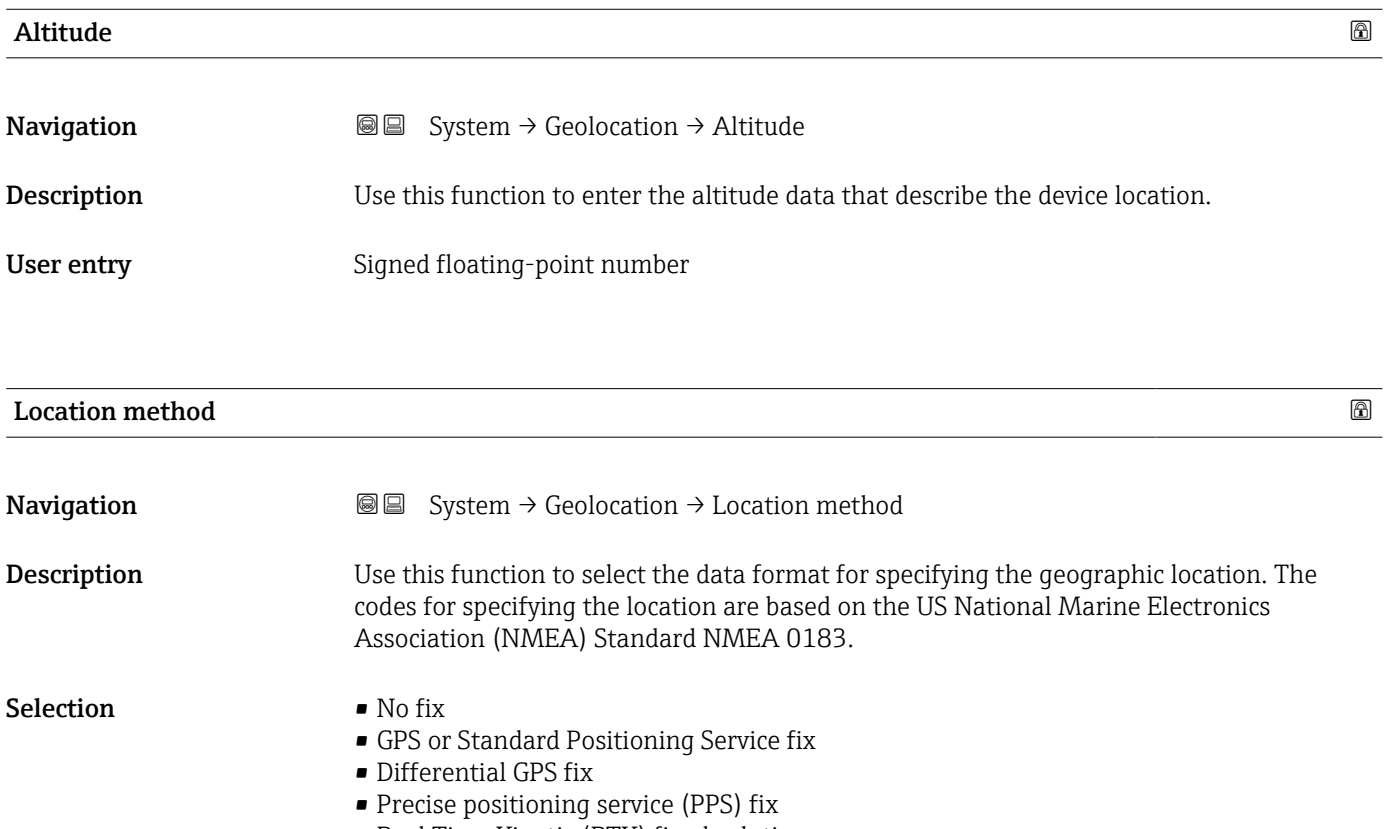

- Real Time Kinetic (RTK) fixed solution
- Real Time Kinetic (RTK) float solution
- Estimated dead reckoning
- Manual input mode
- Simulation Mode

### 3.4.6 "Information" submenu

*Navigation* ■ System → Information

<span id="page-83-0"></span>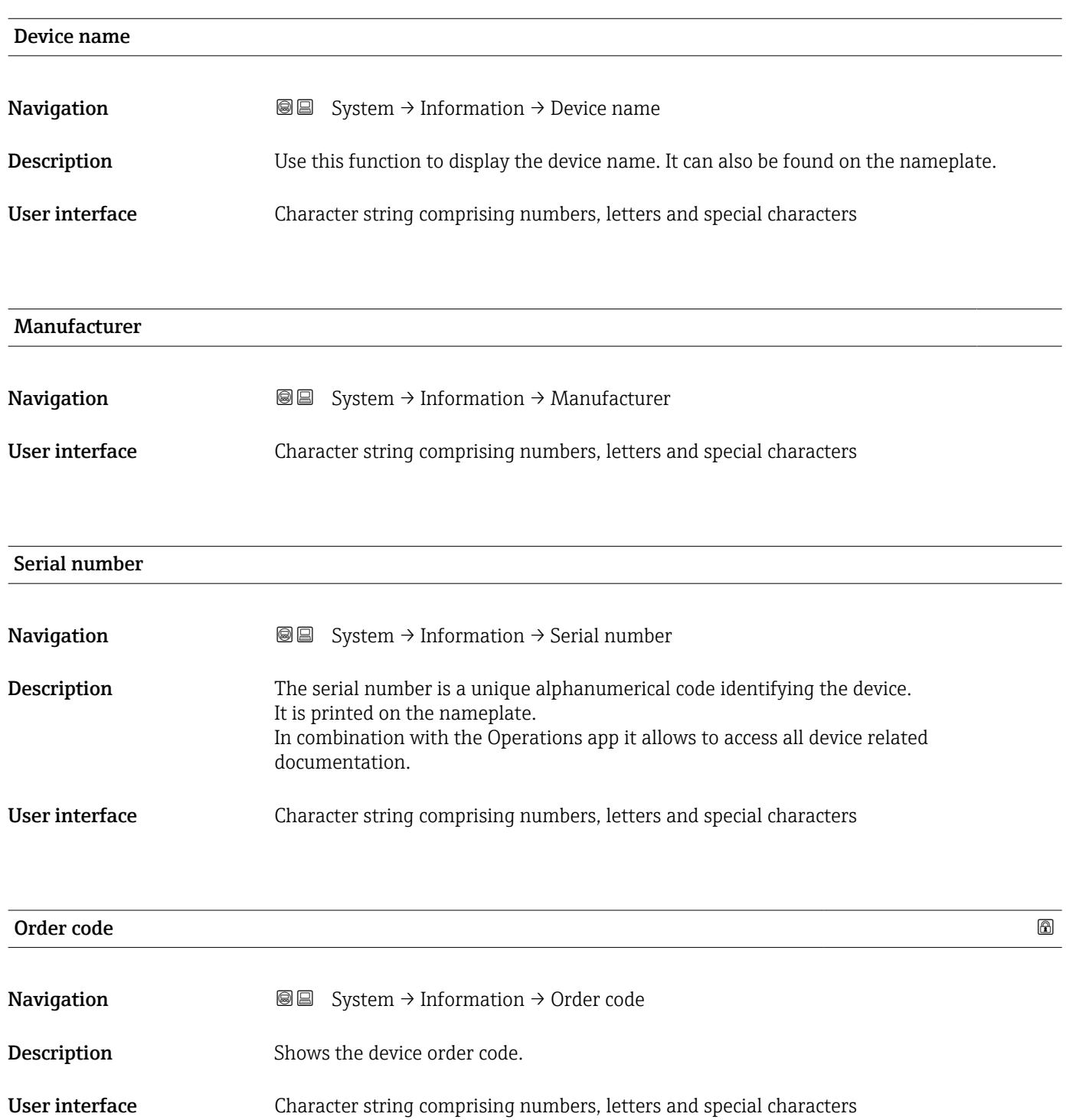

<span id="page-84-0"></span>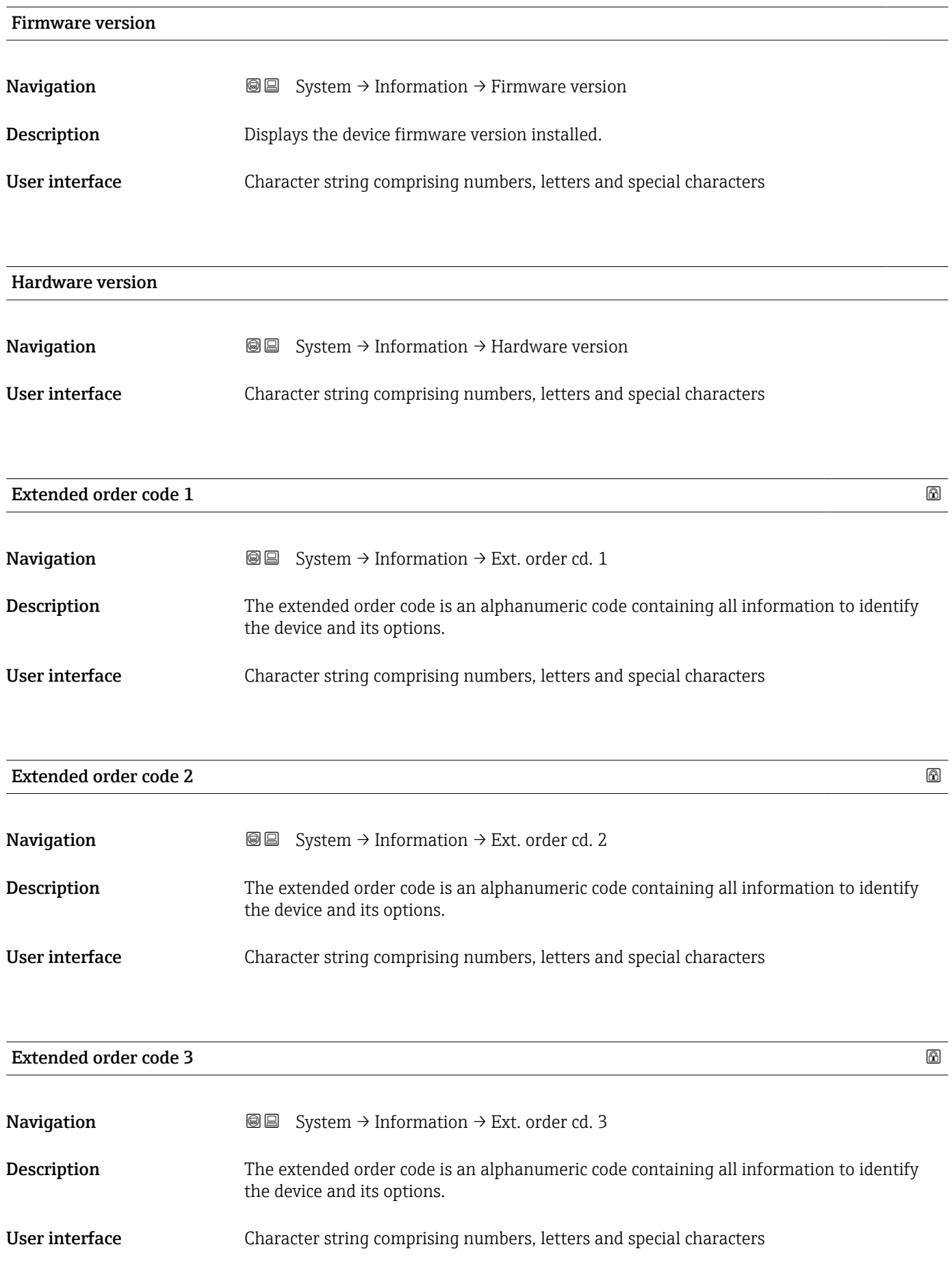

### 3.4.7 "Software configuration" submenu

*Navigation* **■** System → Softw. config.

<span id="page-85-0"></span>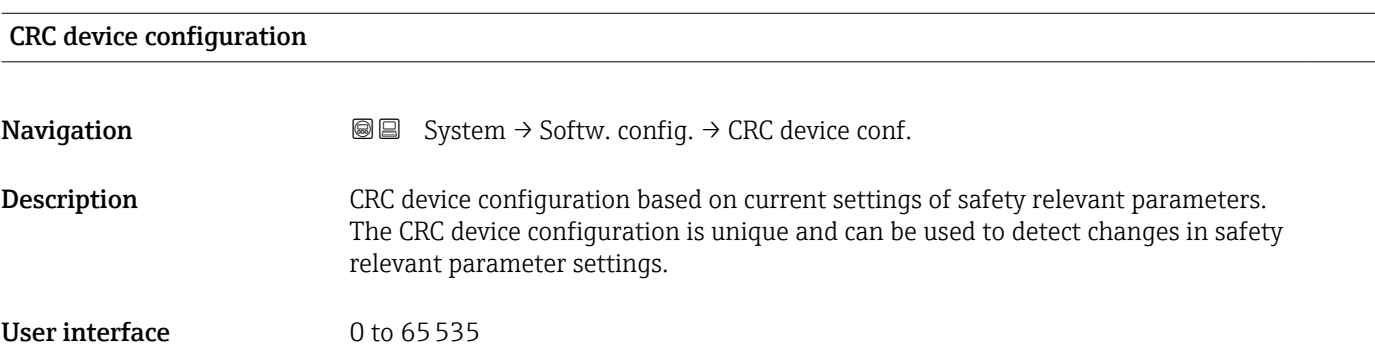

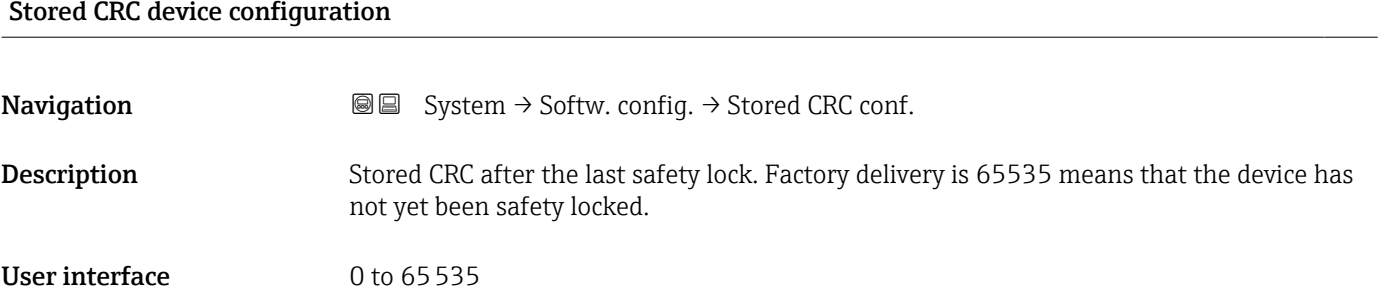

#### Timestamp stored CRC device config.

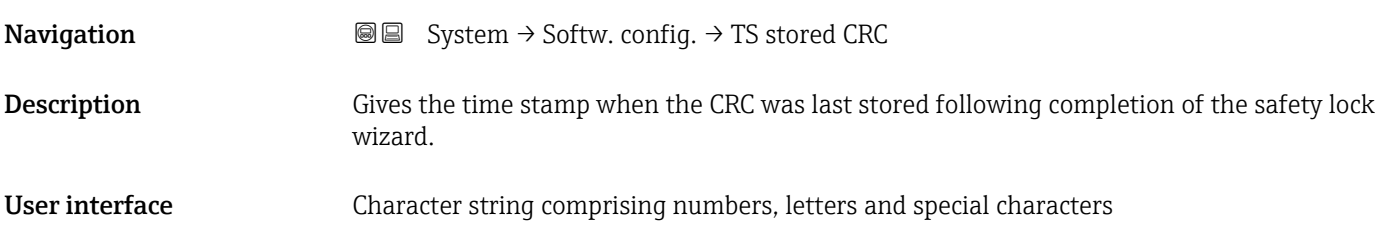

#### Activate SW option

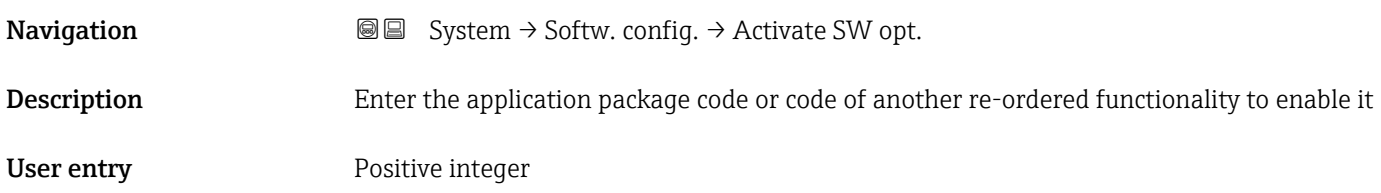

#### <span id="page-86-0"></span>Software option overview

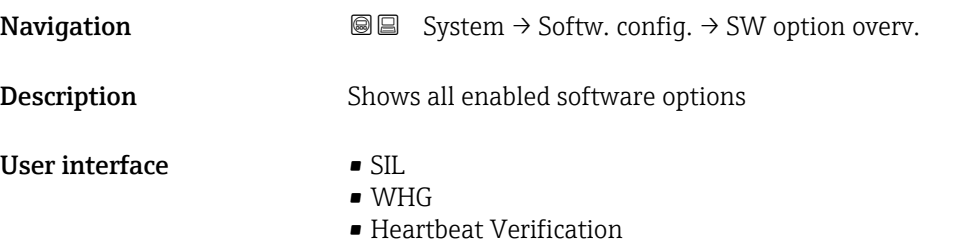

• Heartbeat Monitoring

# Index

# $0...9$

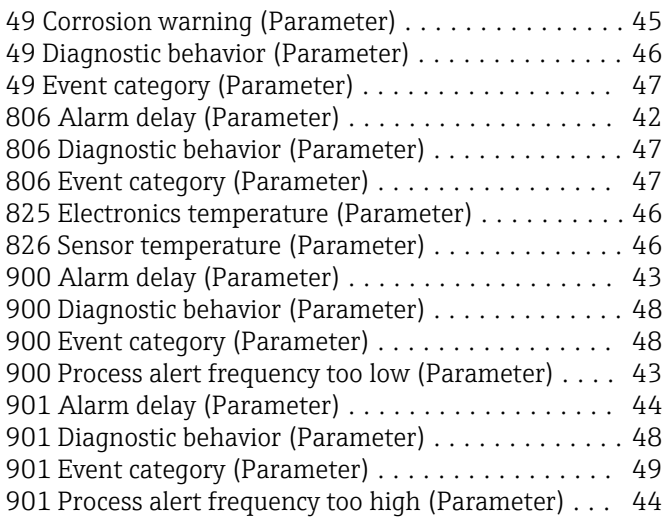

## A

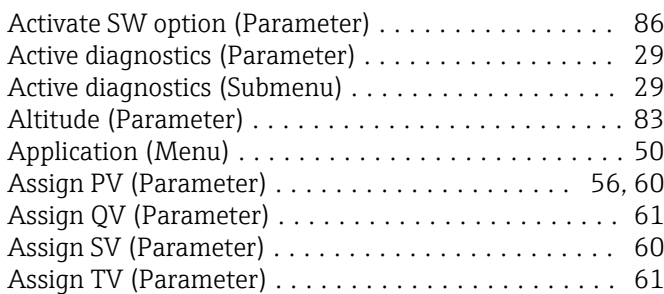

## B

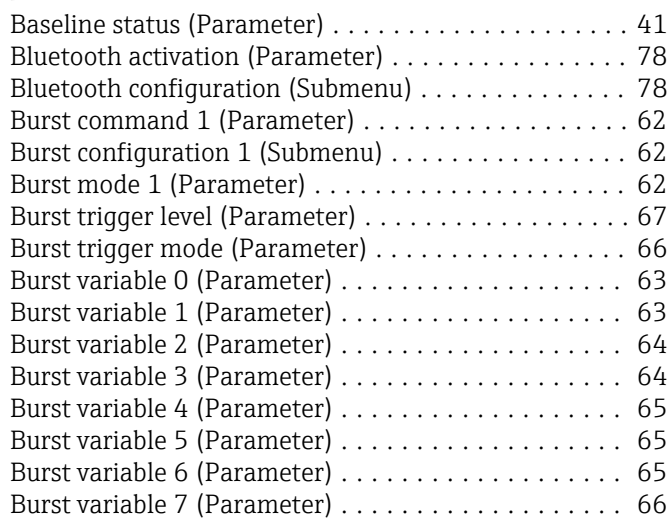

# C

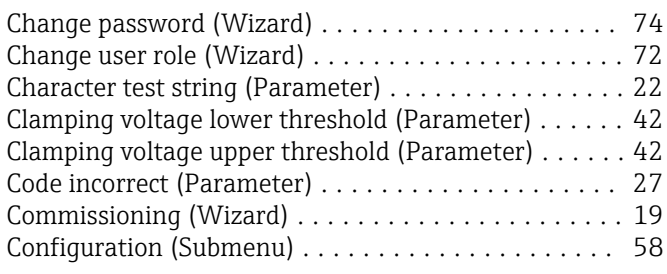

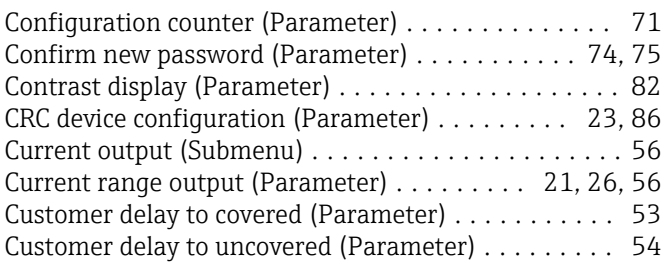

#### D

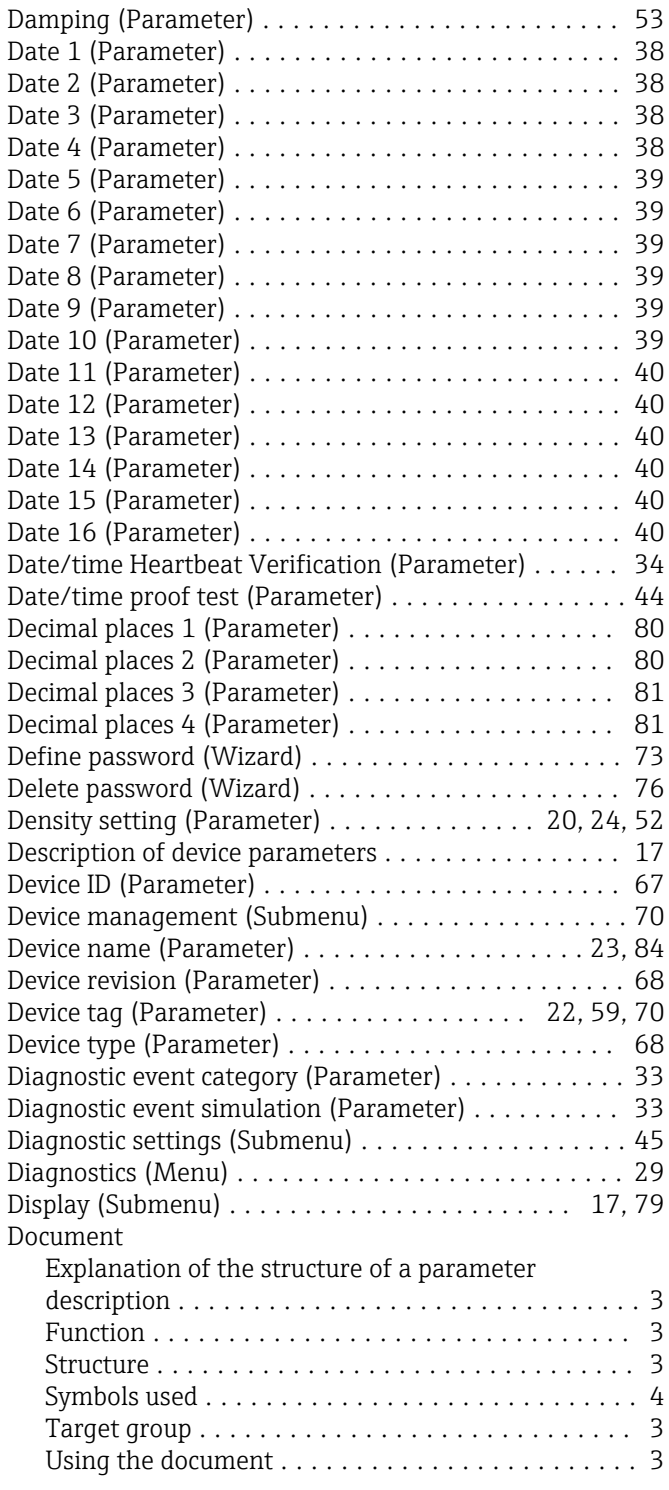

E

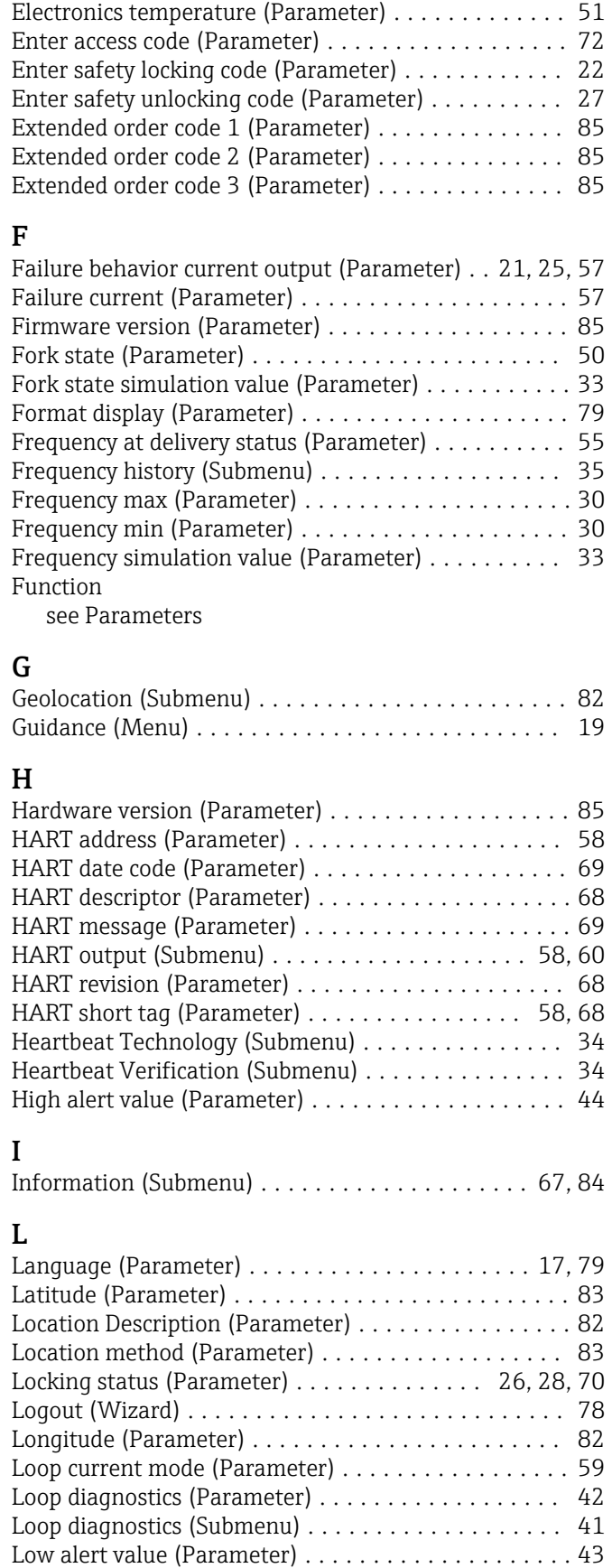

Lower range value output (Parameter) ...... [20](#page-19-0), [26,](#page-25-0) [57](#page-56-0) Lower switching point at density (Parameter) ....... [55](#page-54-0)

Document function ........................... [3](#page-2-0)

# $\frac{N}{N}$

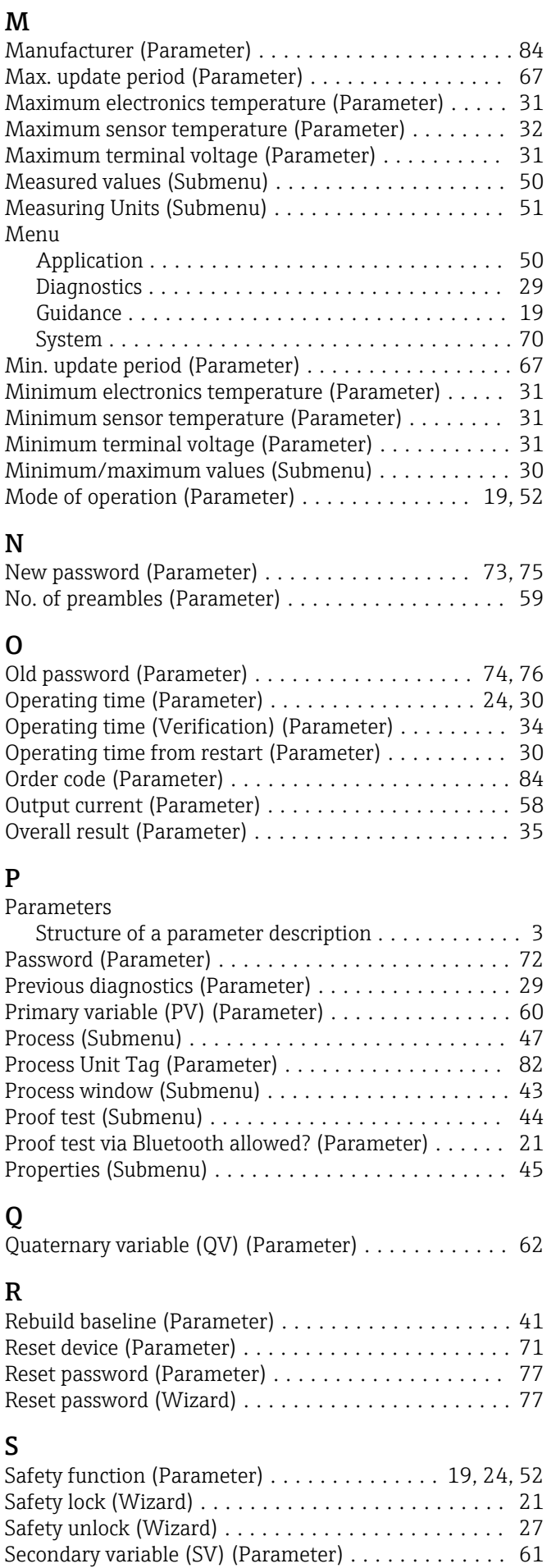

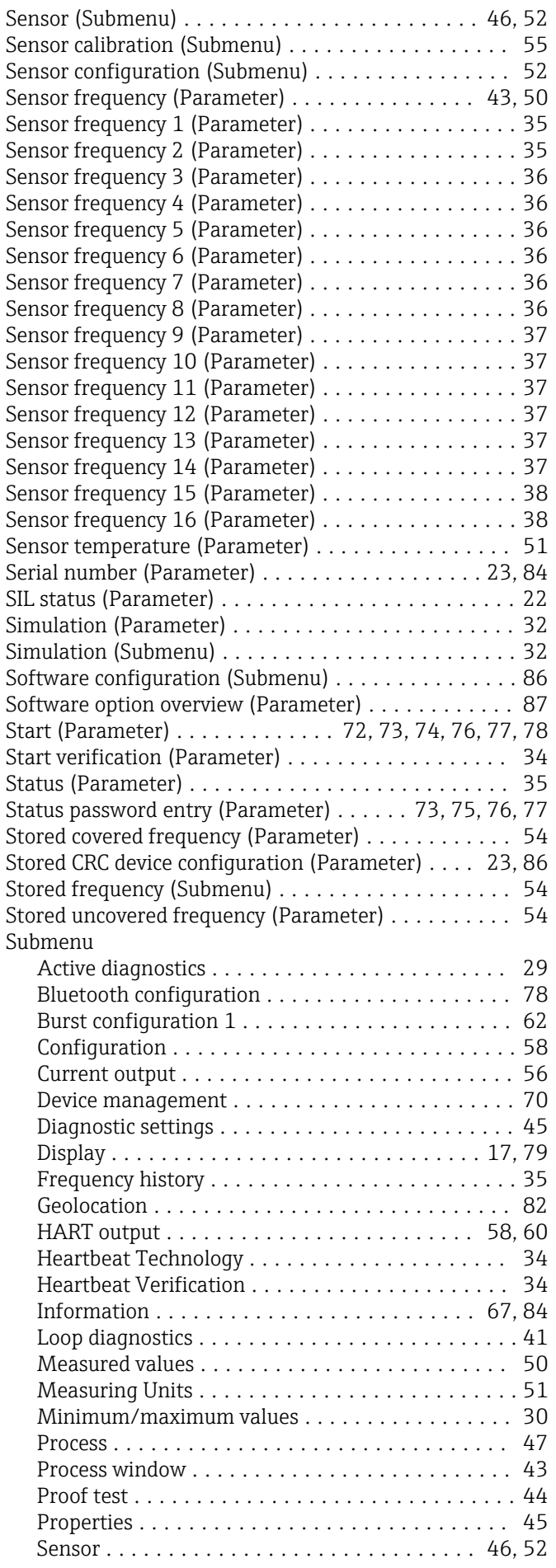

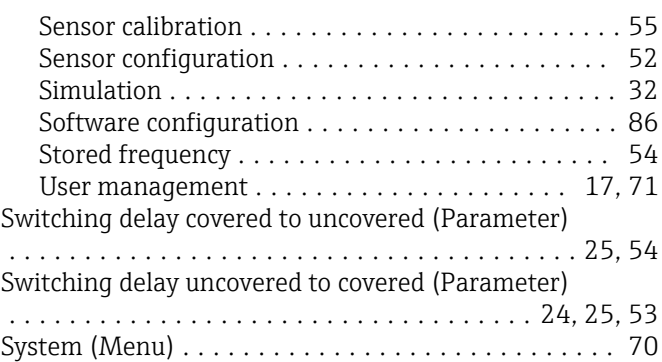

#### T

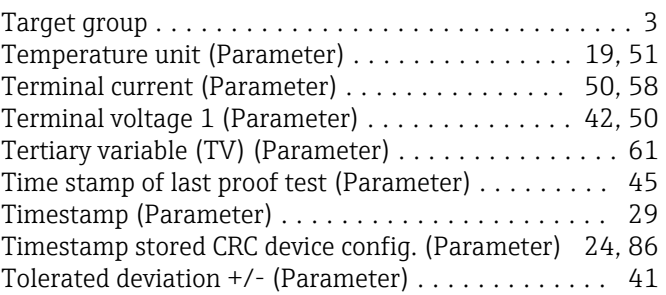

## U

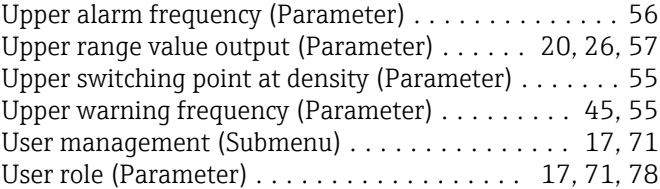

#### V

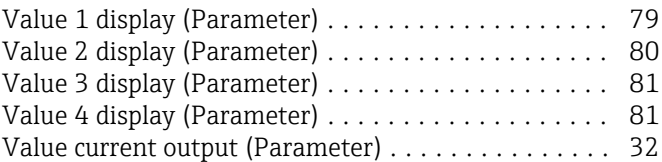

# W

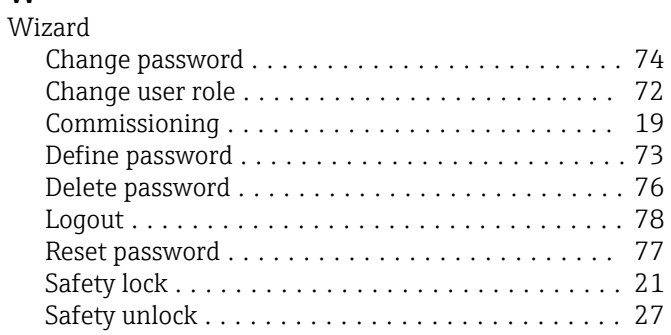

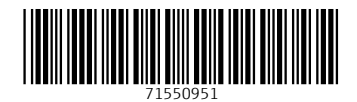

www.addresses.endress.com

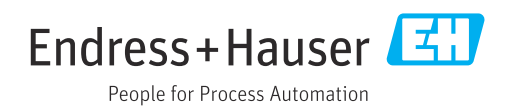